# <福井銀行>外為 WEB サービス

# 操作マニュアル (別冊)

- [別冊](#page-1-0) 1. [入力項目詳細](#page-1-0)
- [別冊](#page-37-0) 2. [入力可能文字](#page-37-0)

[別冊](#page-42-0) 3. [端末設定](#page-42-0) 

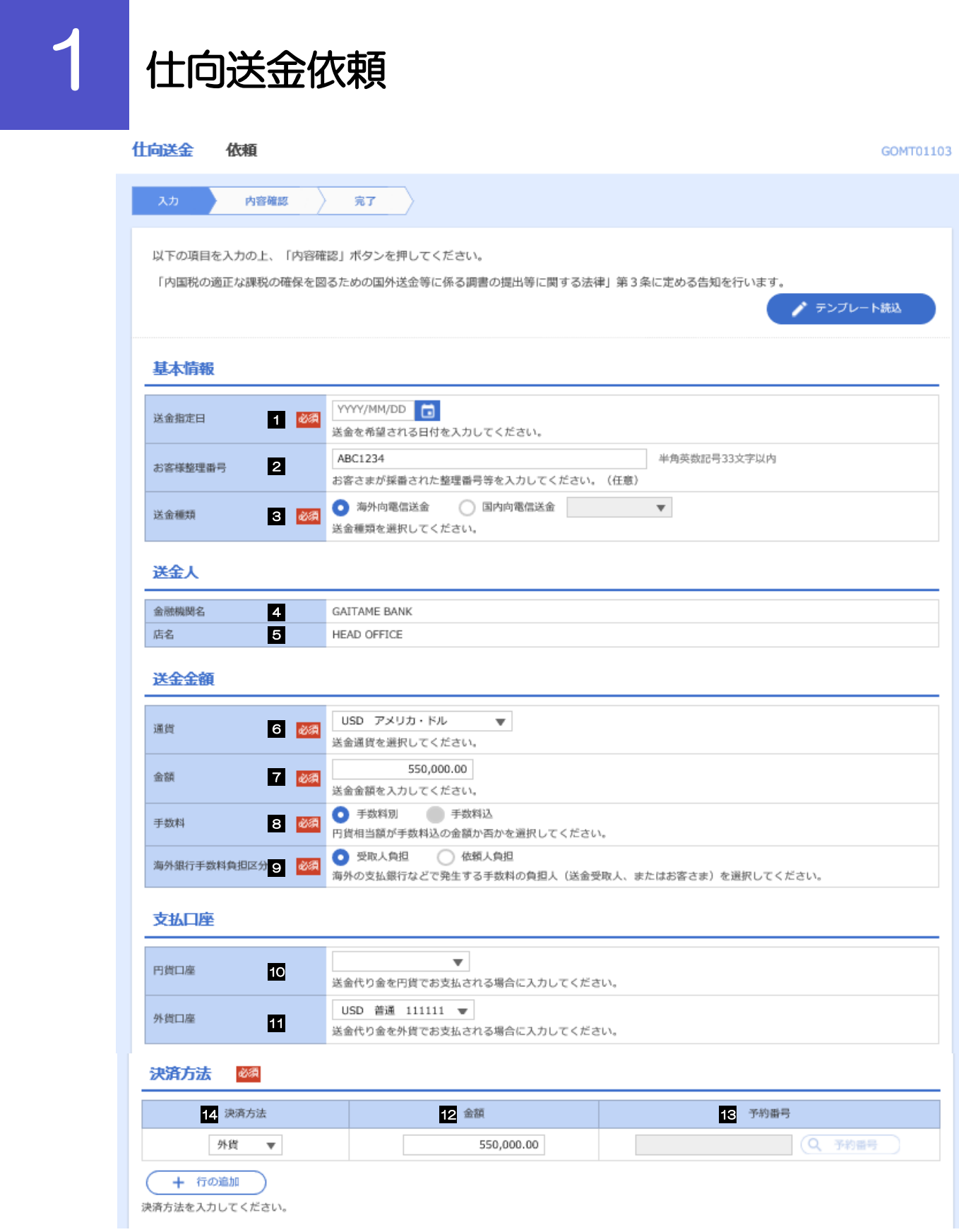

半角英数記号140文字以内

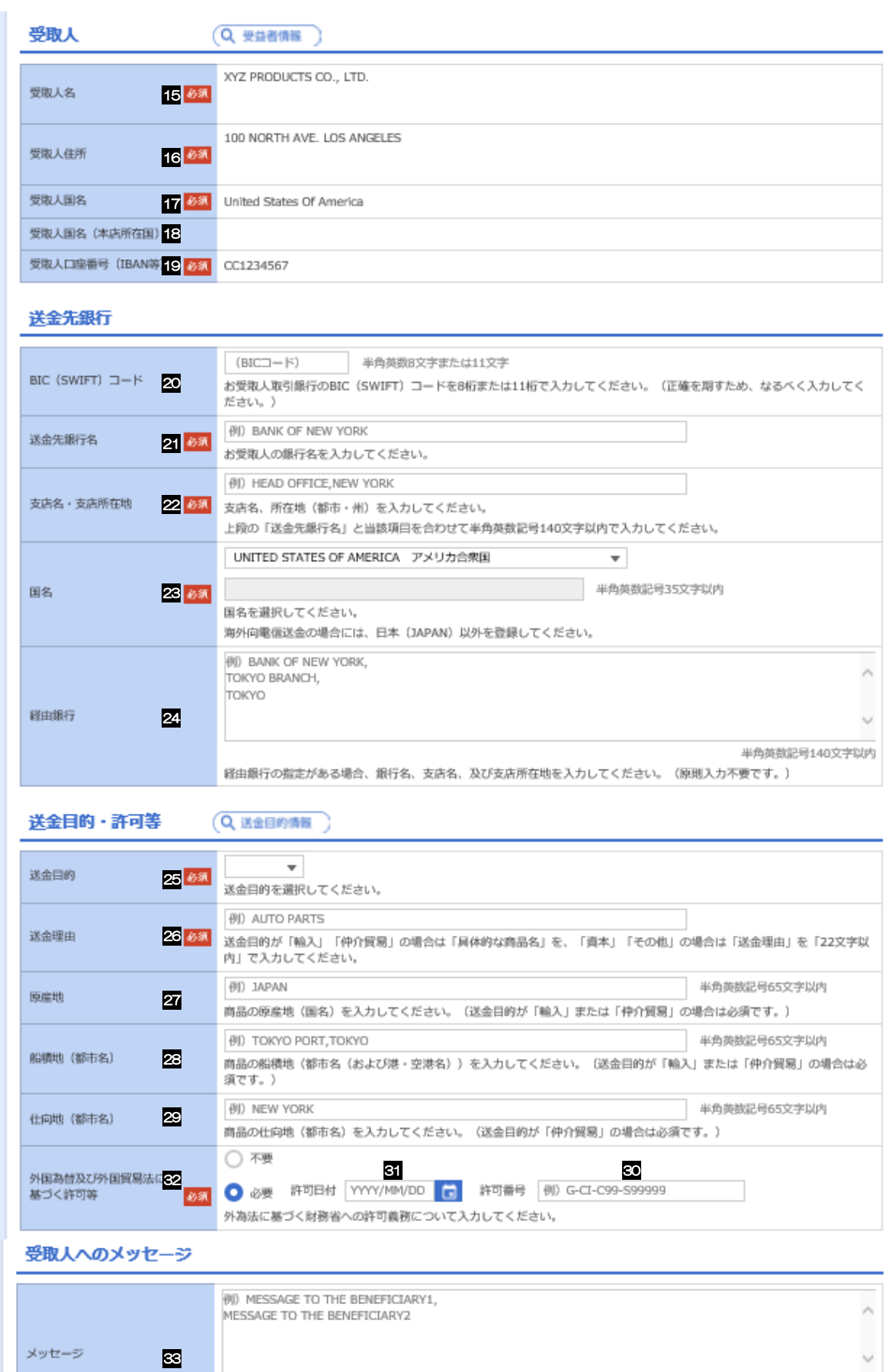

お受取人に通知するメッセージを入力してください。

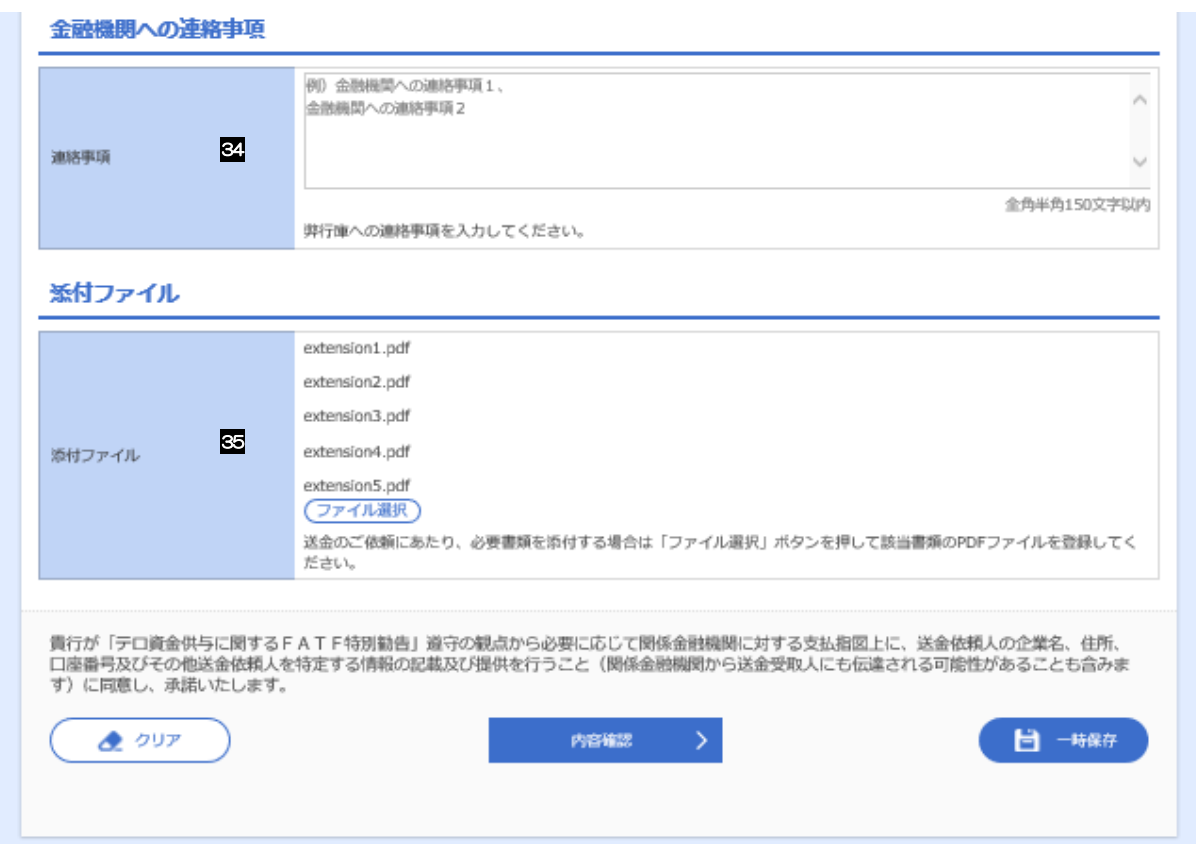

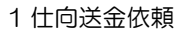

<span id="page-5-6"></span><span id="page-5-5"></span><span id="page-5-4"></span><span id="page-5-3"></span><span id="page-5-2"></span><span id="page-5-1"></span><span id="page-5-0"></span>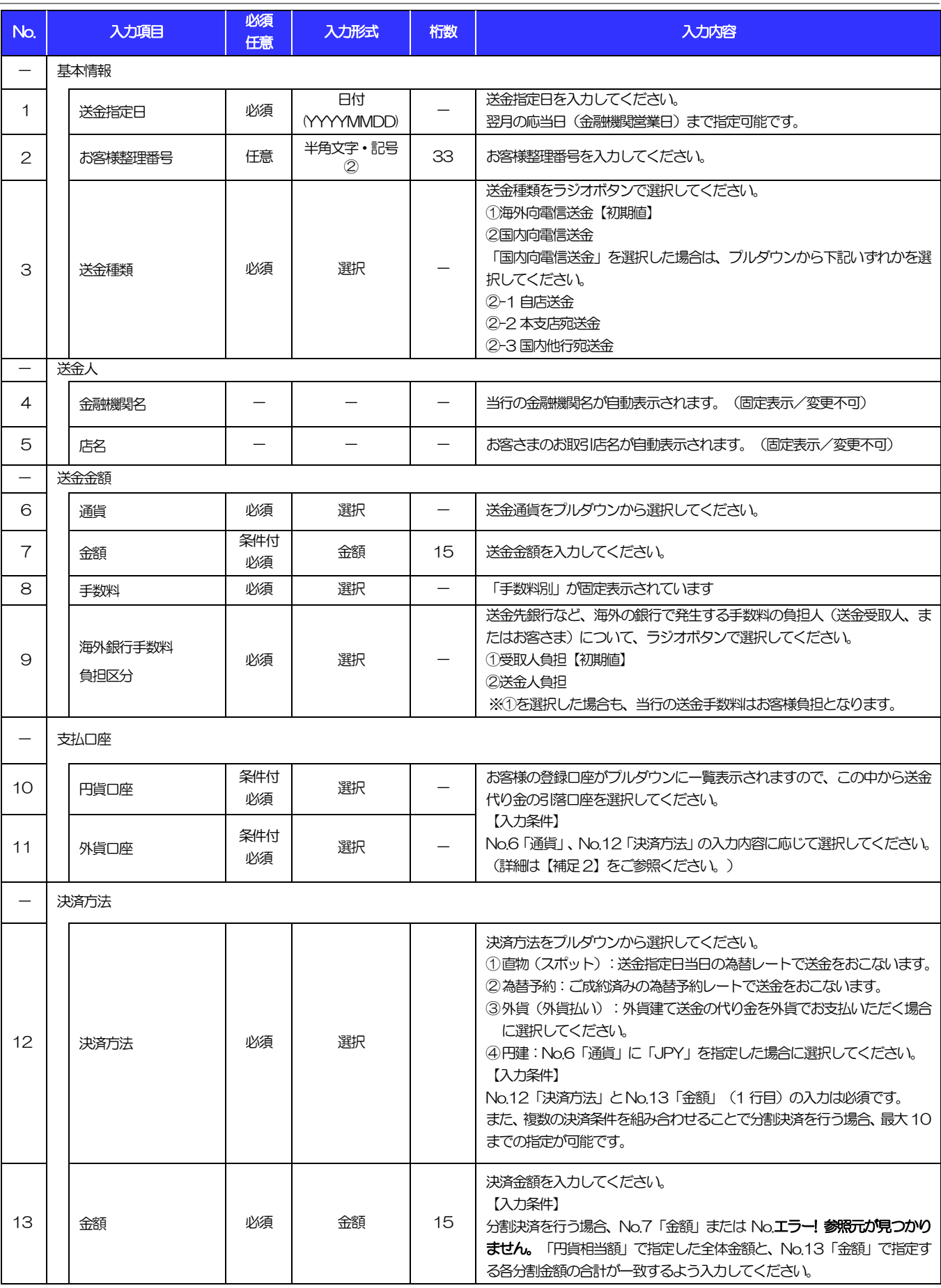

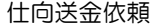

<span id="page-6-8"></span><span id="page-6-7"></span><span id="page-6-6"></span><span id="page-6-5"></span><span id="page-6-4"></span><span id="page-6-3"></span><span id="page-6-2"></span><span id="page-6-1"></span><span id="page-6-0"></span>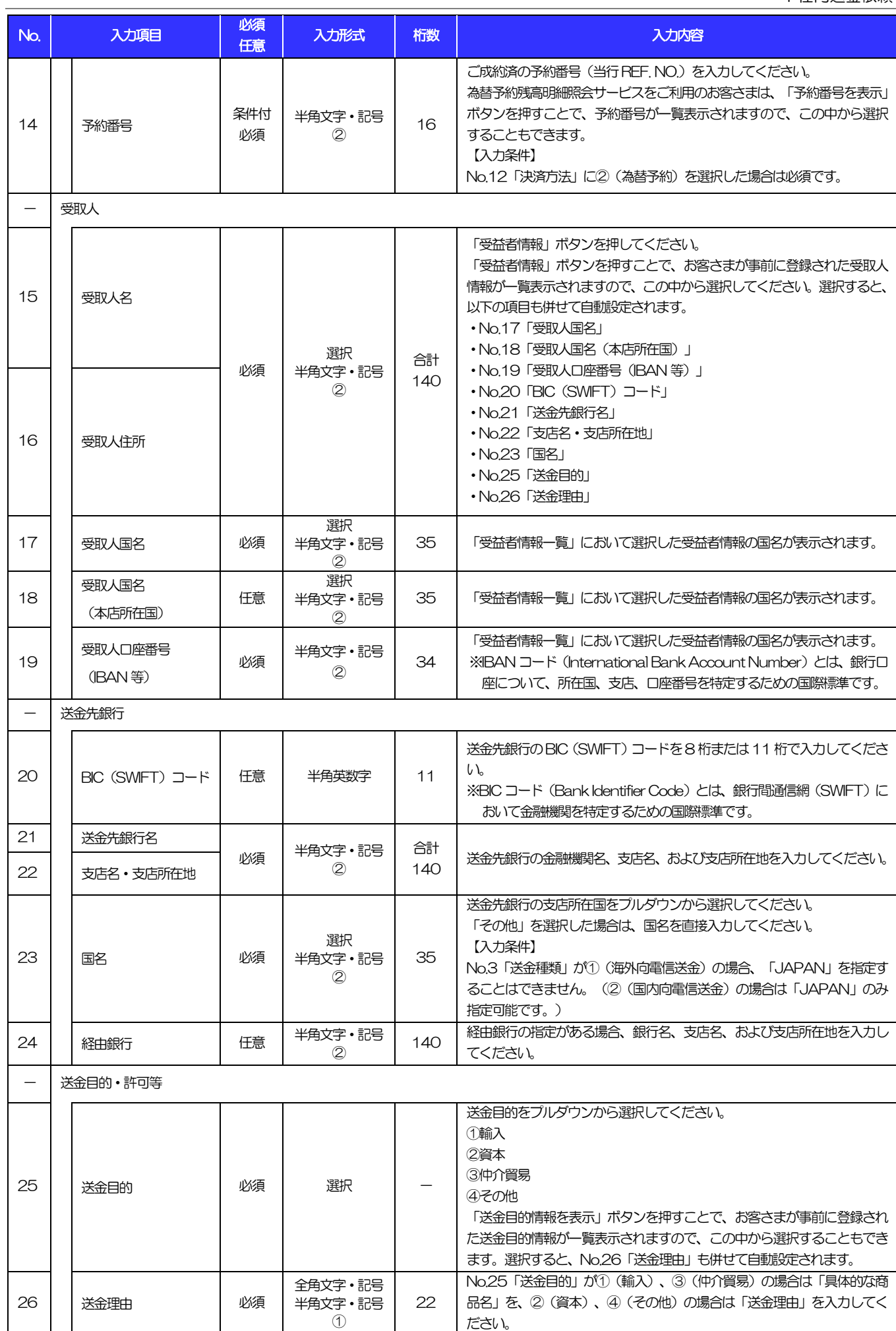

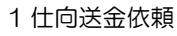

<span id="page-7-0"></span>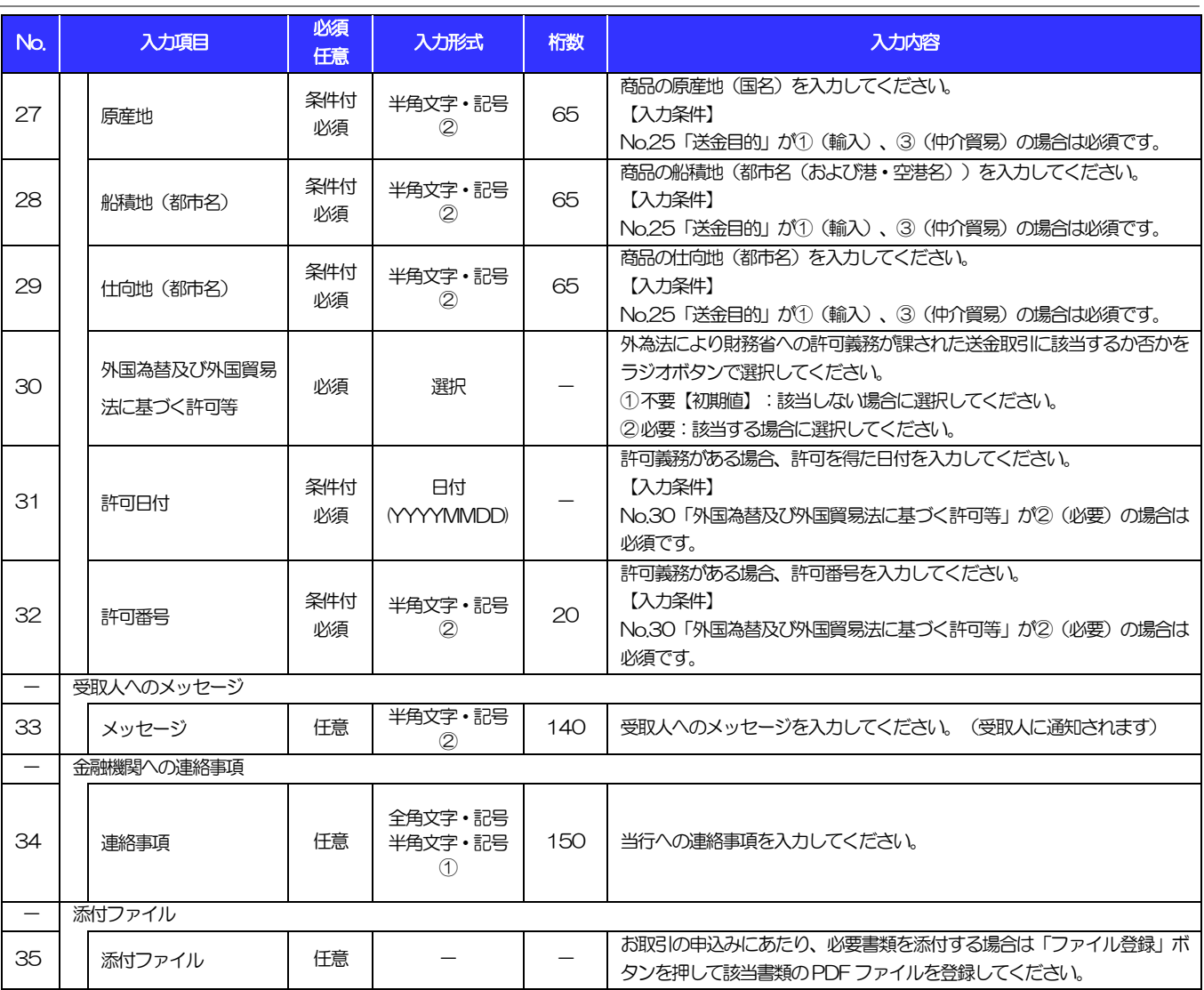

#### 【補足】通貨・決済方法・支払口座の指定方法について

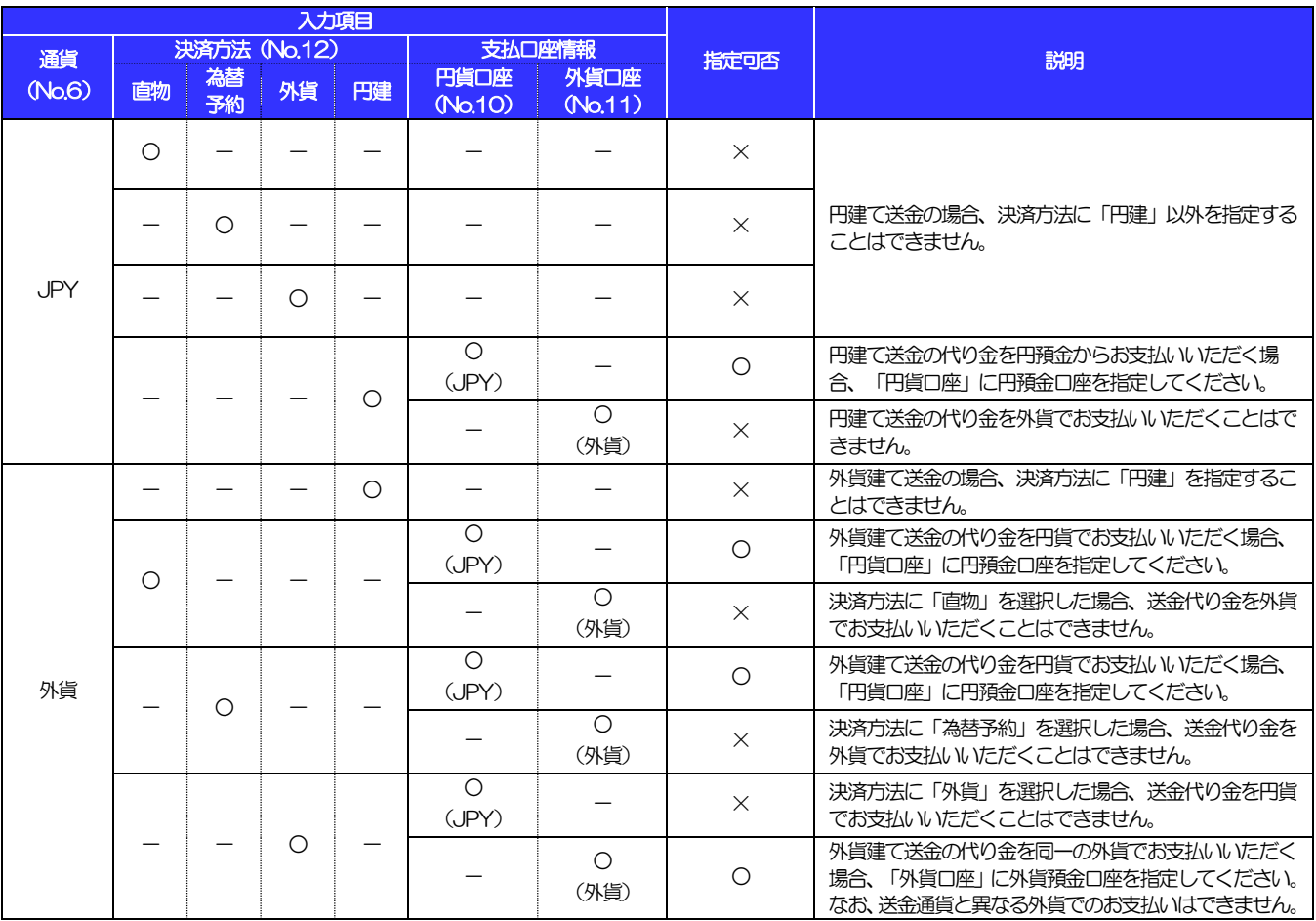

2 外貨預金振替依頼

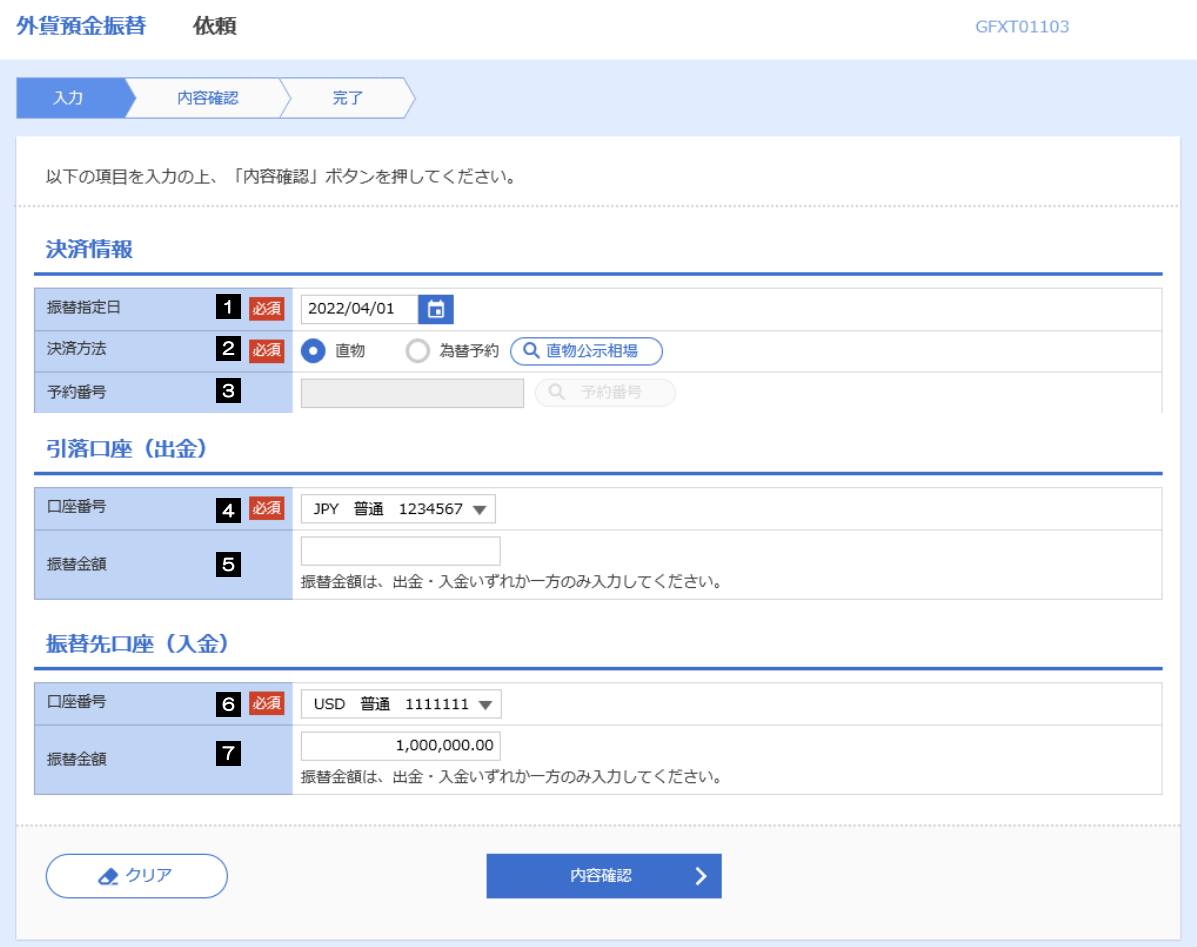

2 外貨預金振替依頼

<span id="page-10-4"></span><span id="page-10-3"></span><span id="page-10-2"></span><span id="page-10-1"></span><span id="page-10-0"></span>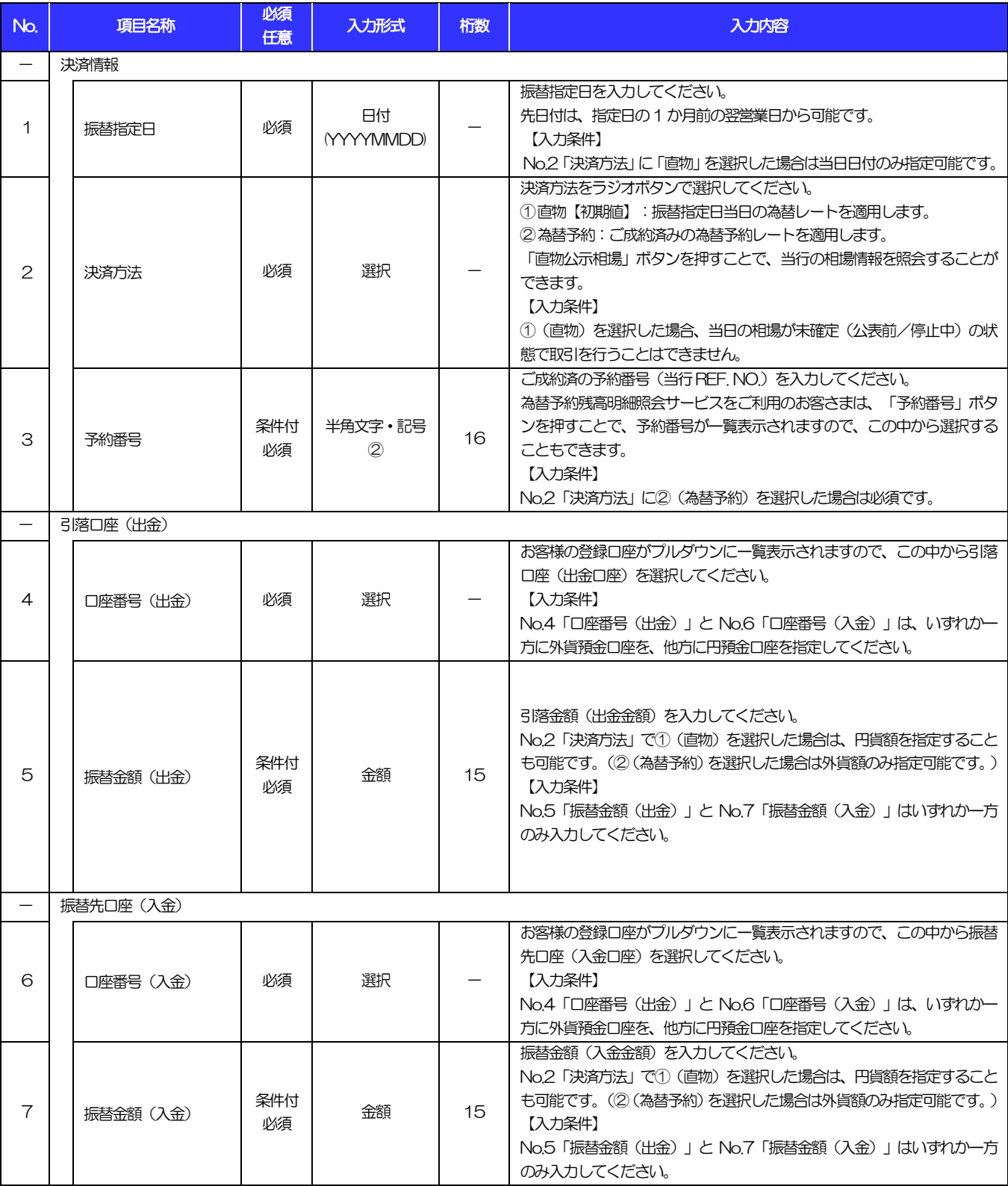

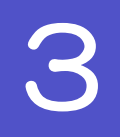

# 3 輸入信用状開設依頼

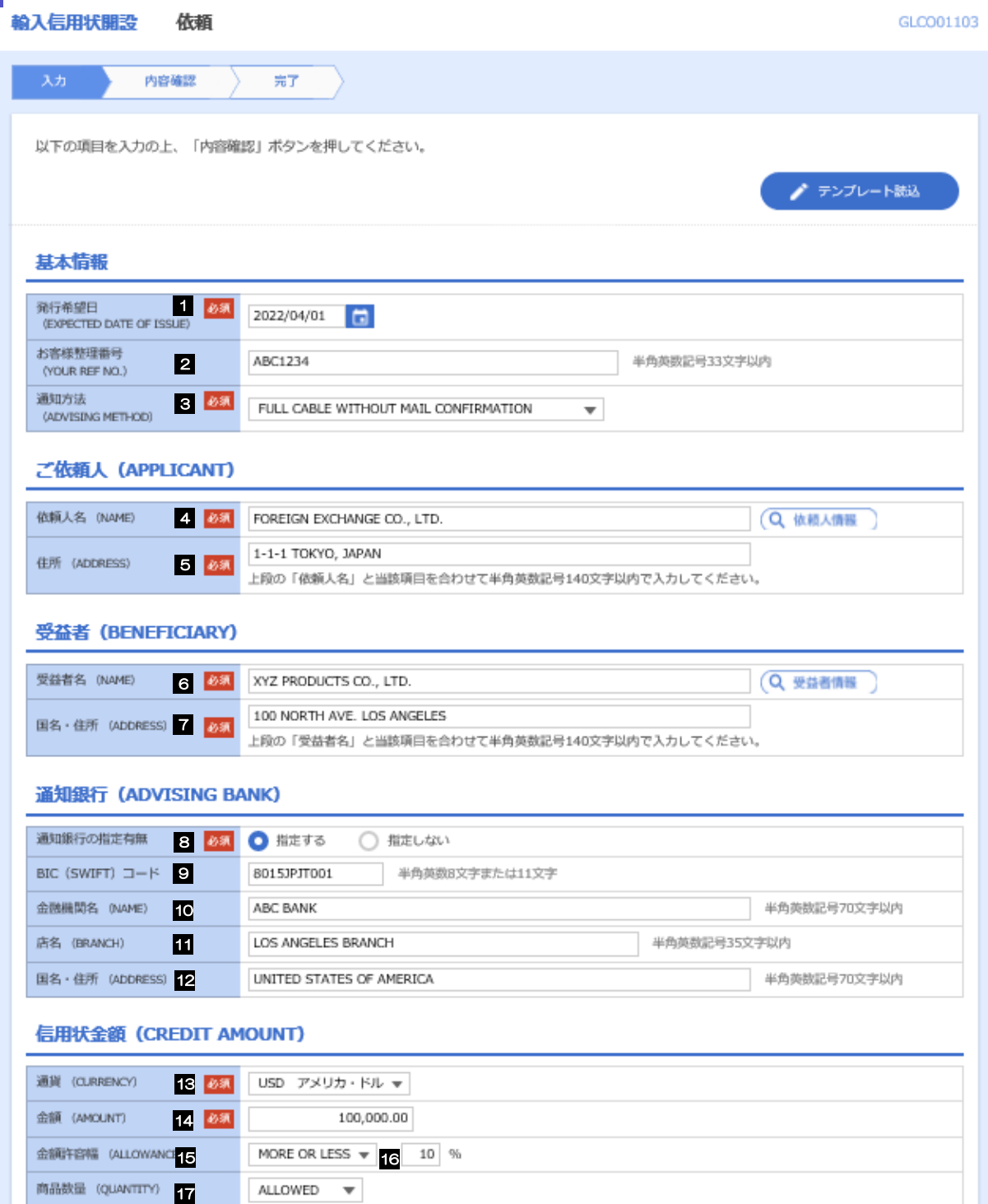

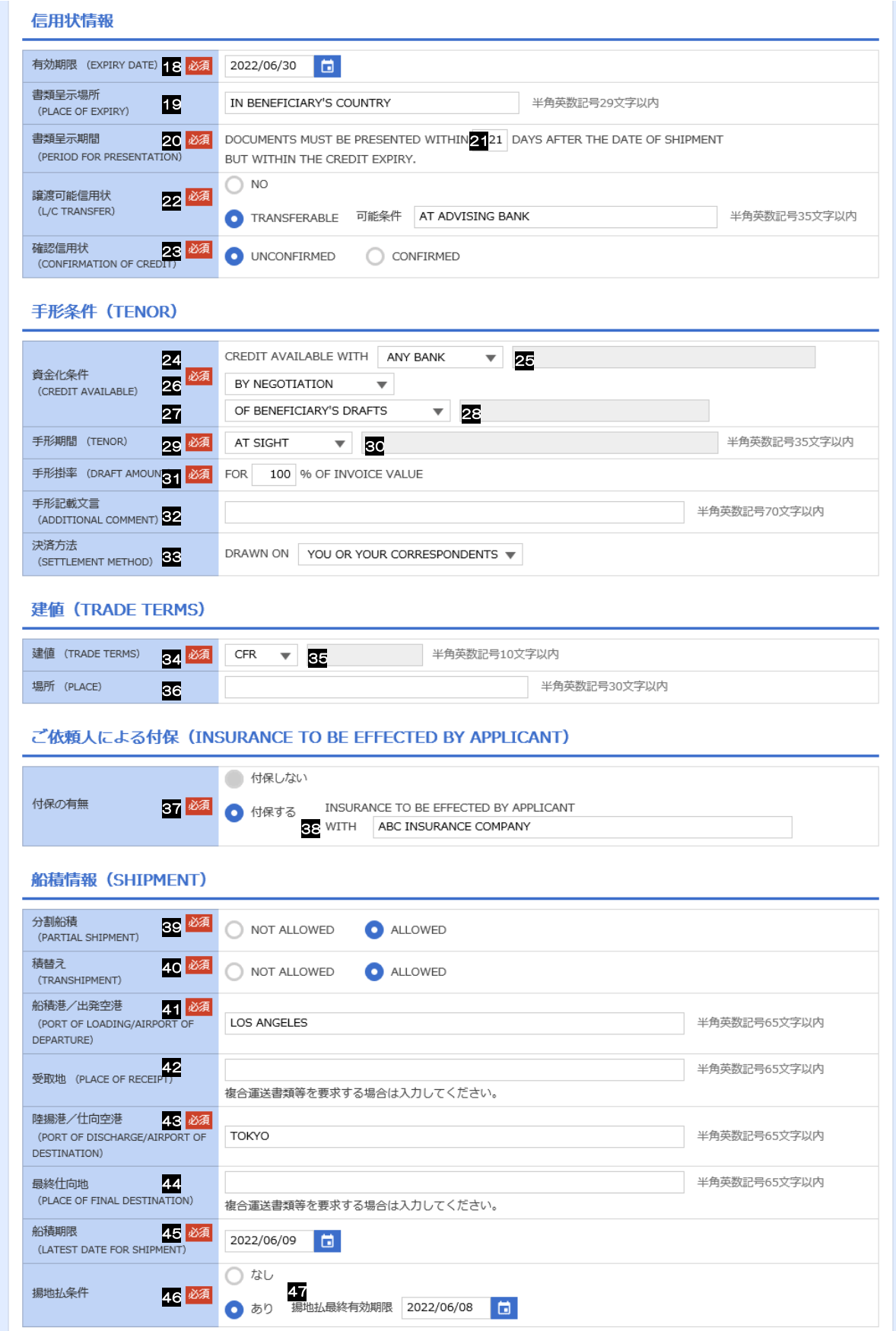

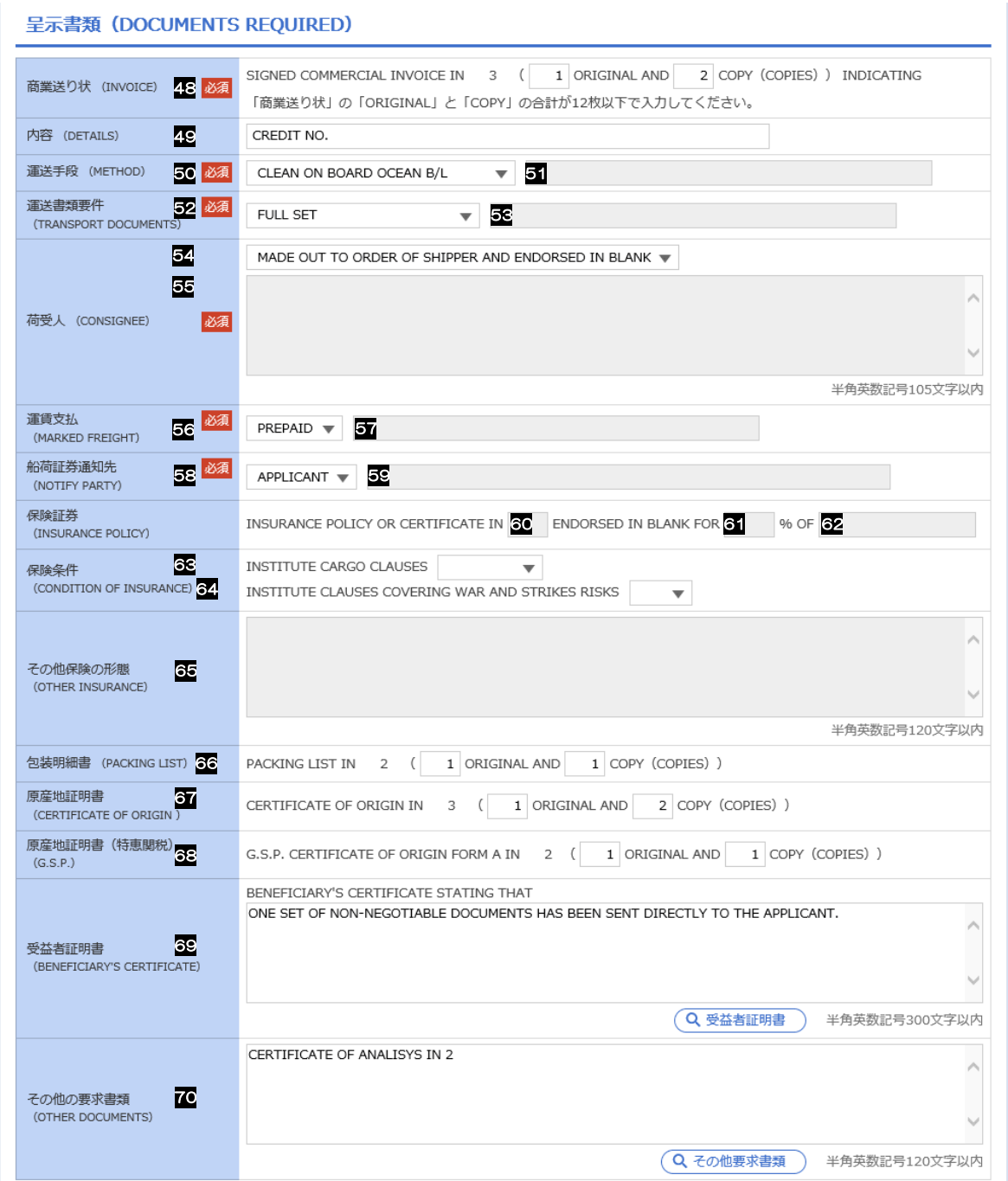

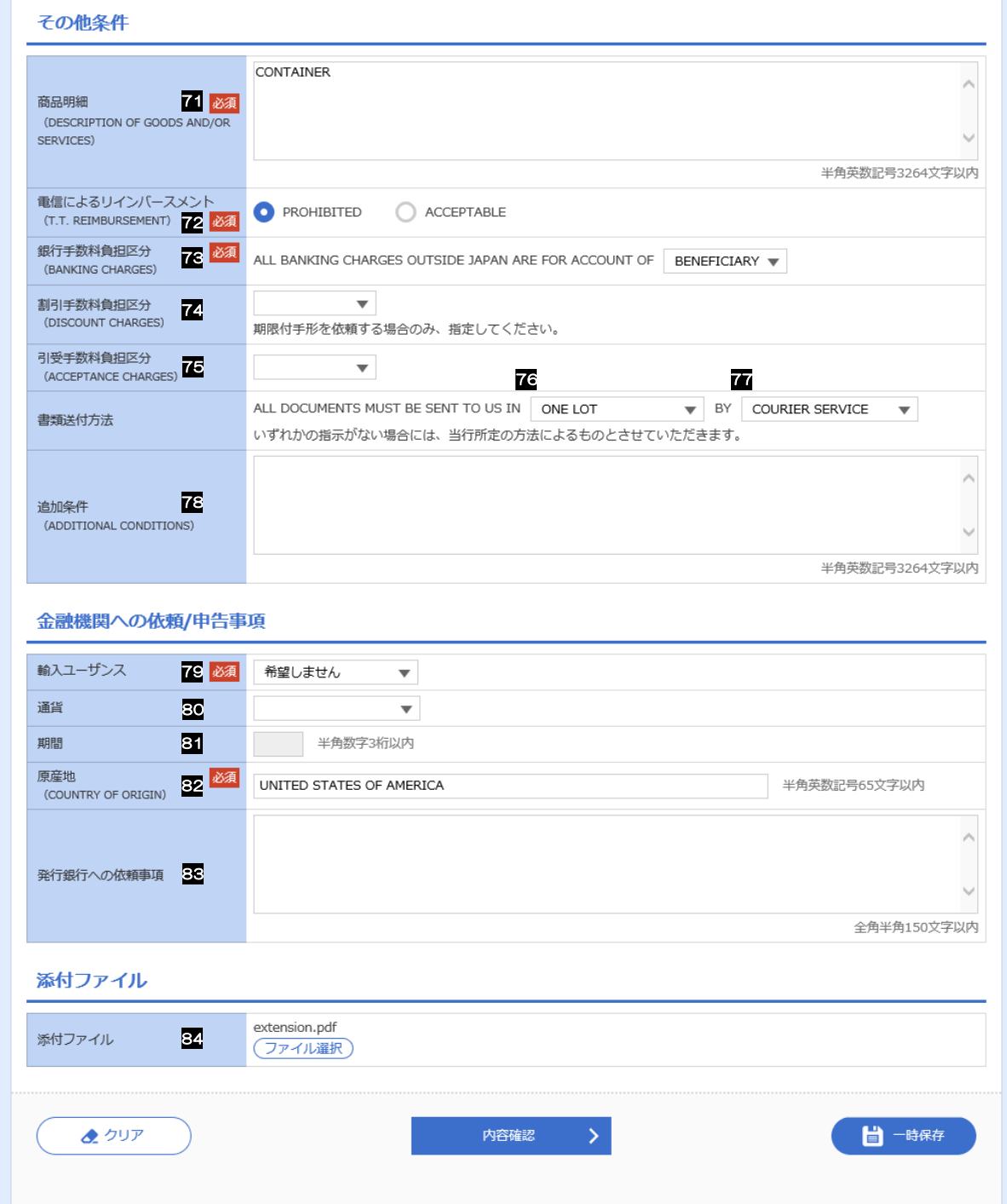

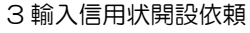

<span id="page-15-6"></span><span id="page-15-0"></span>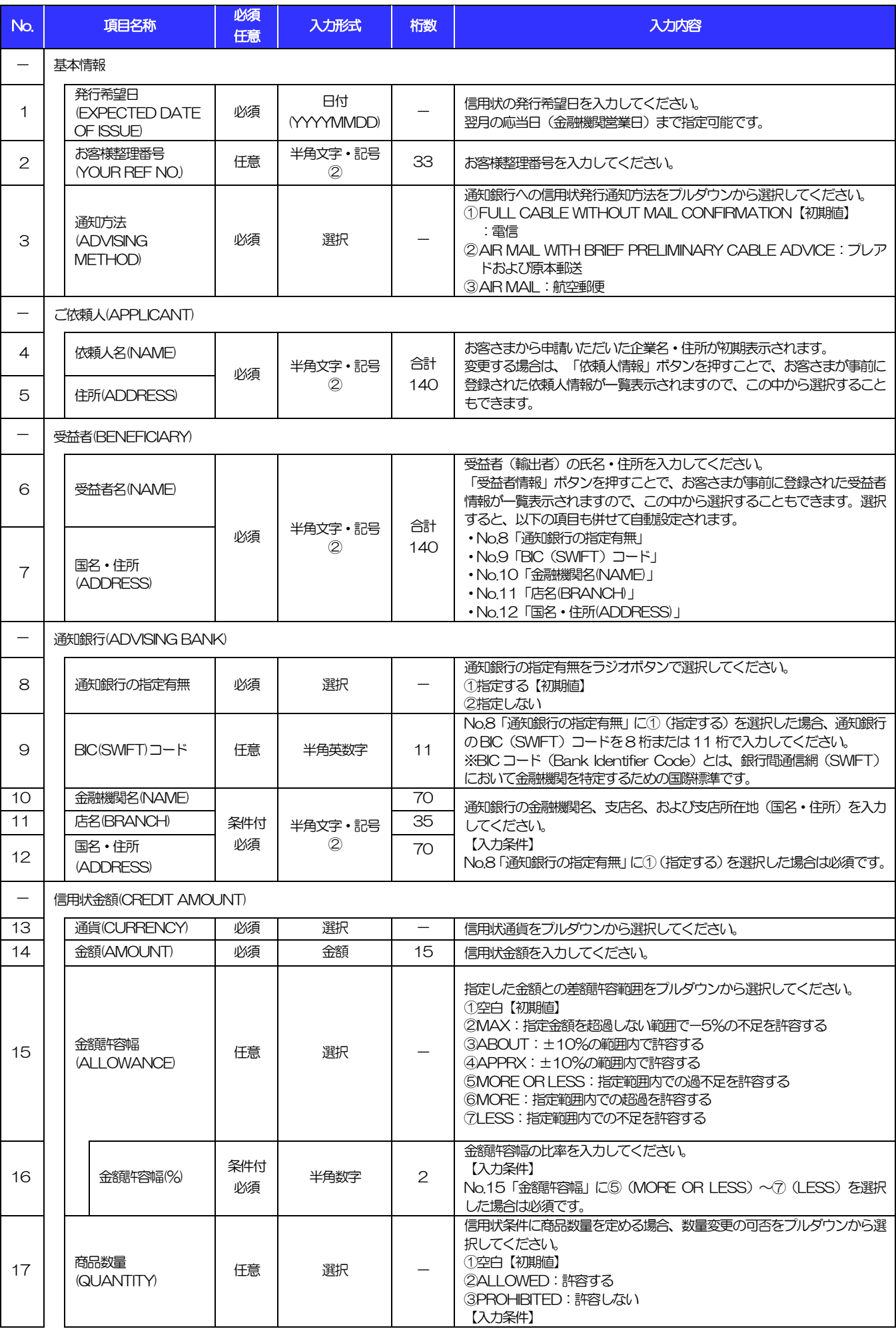

<span id="page-15-7"></span><span id="page-15-5"></span><span id="page-15-4"></span><span id="page-15-3"></span><span id="page-15-2"></span><span id="page-15-1"></span>

<span id="page-16-5"></span><span id="page-16-4"></span><span id="page-16-3"></span><span id="page-16-2"></span><span id="page-16-1"></span><span id="page-16-0"></span>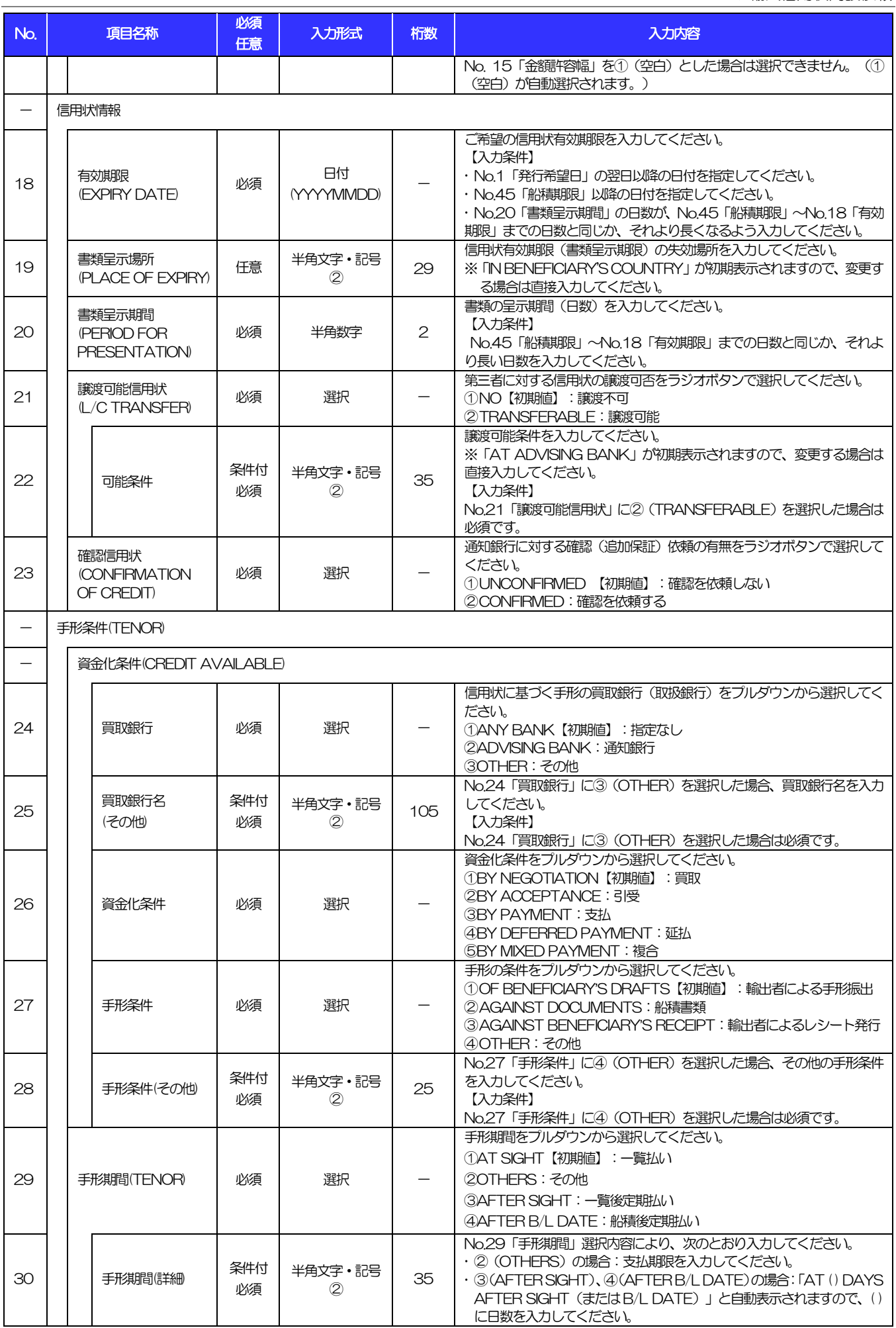

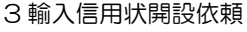

<span id="page-17-2"></span><span id="page-17-1"></span>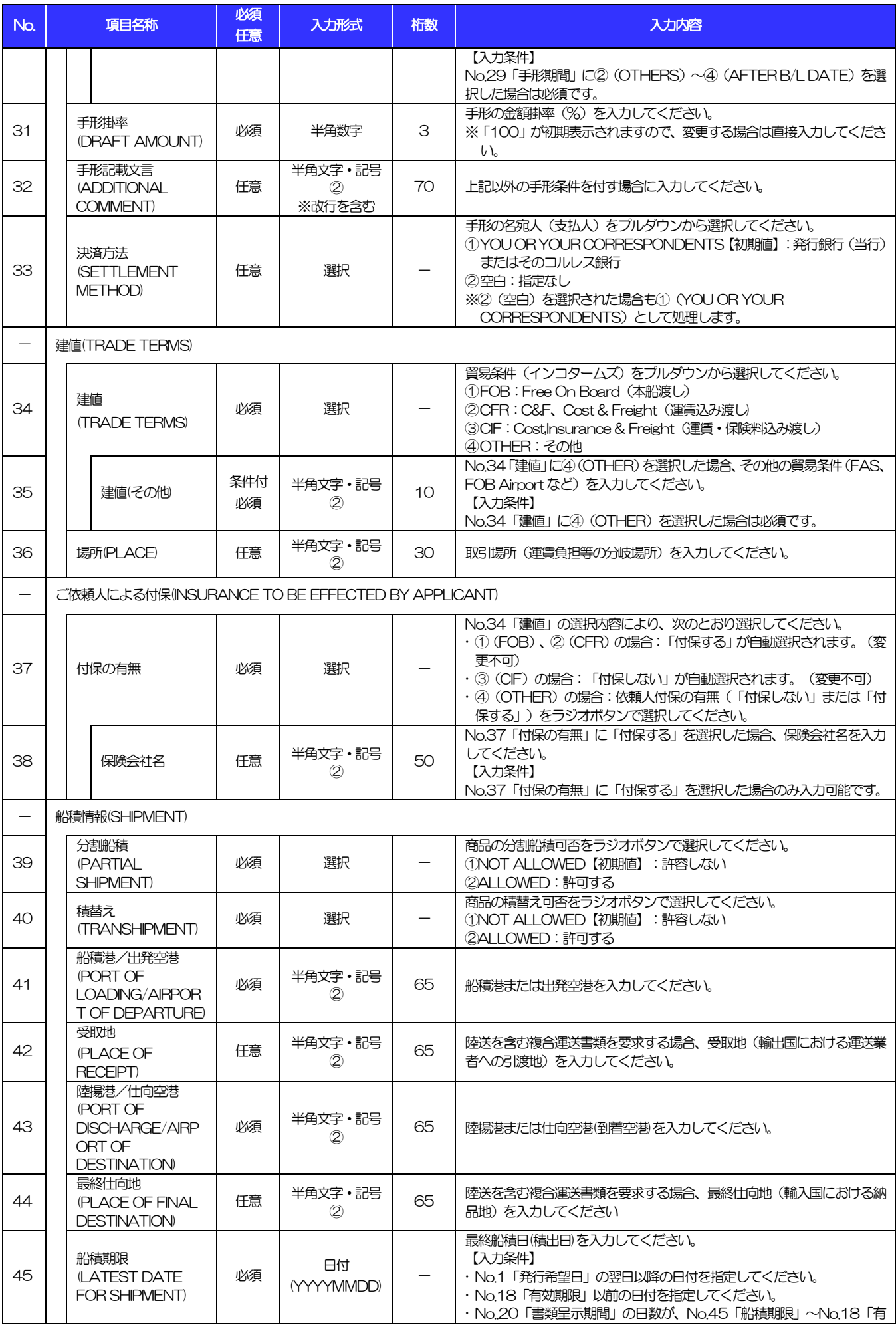

<span id="page-17-0"></span>

別冊 1. 入力項目詳細 3 輸入信用状開設依頼

<span id="page-18-4"></span><span id="page-18-3"></span><span id="page-18-2"></span><span id="page-18-1"></span><span id="page-18-0"></span>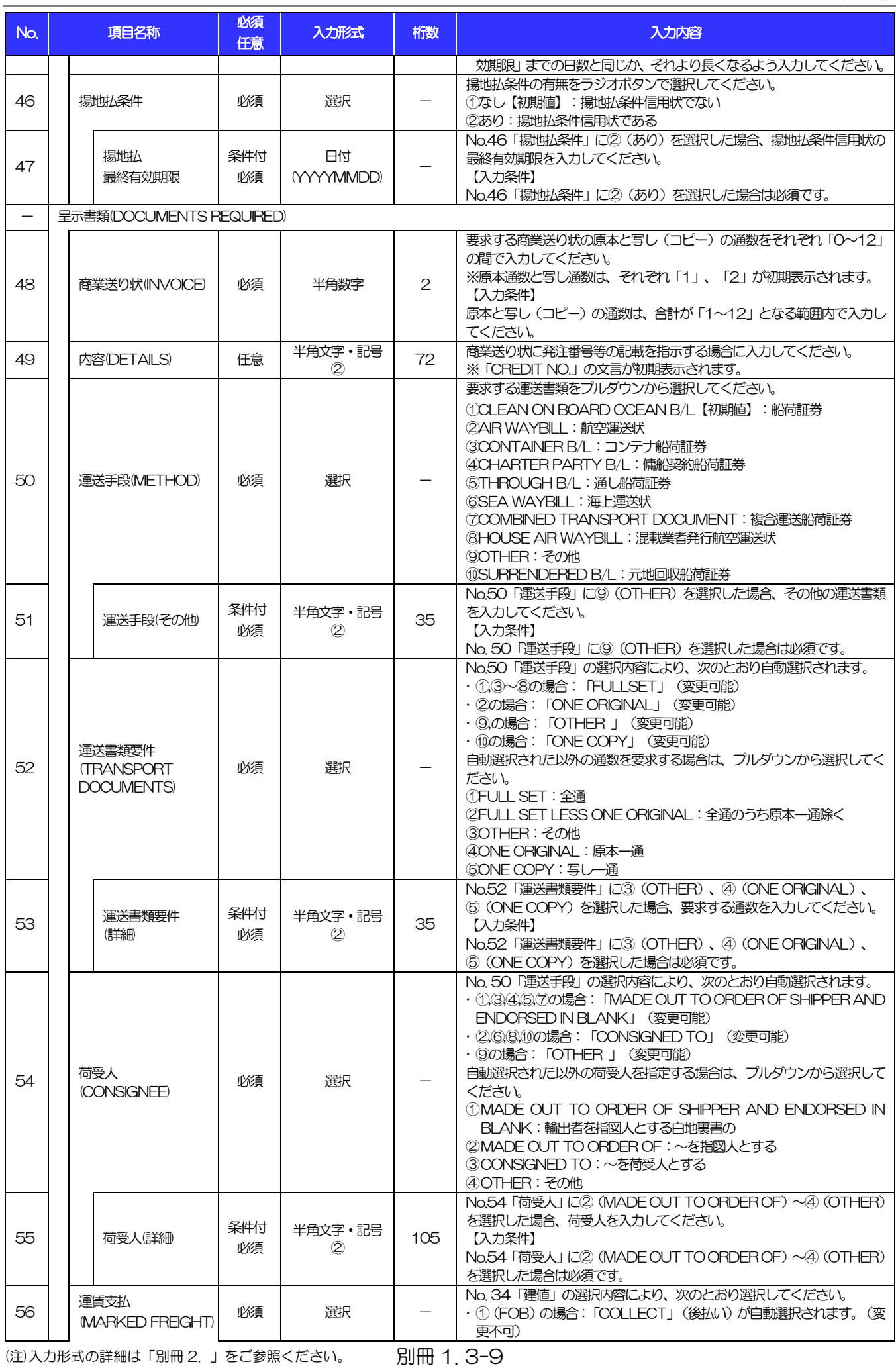

<span id="page-19-1"></span><span id="page-19-0"></span>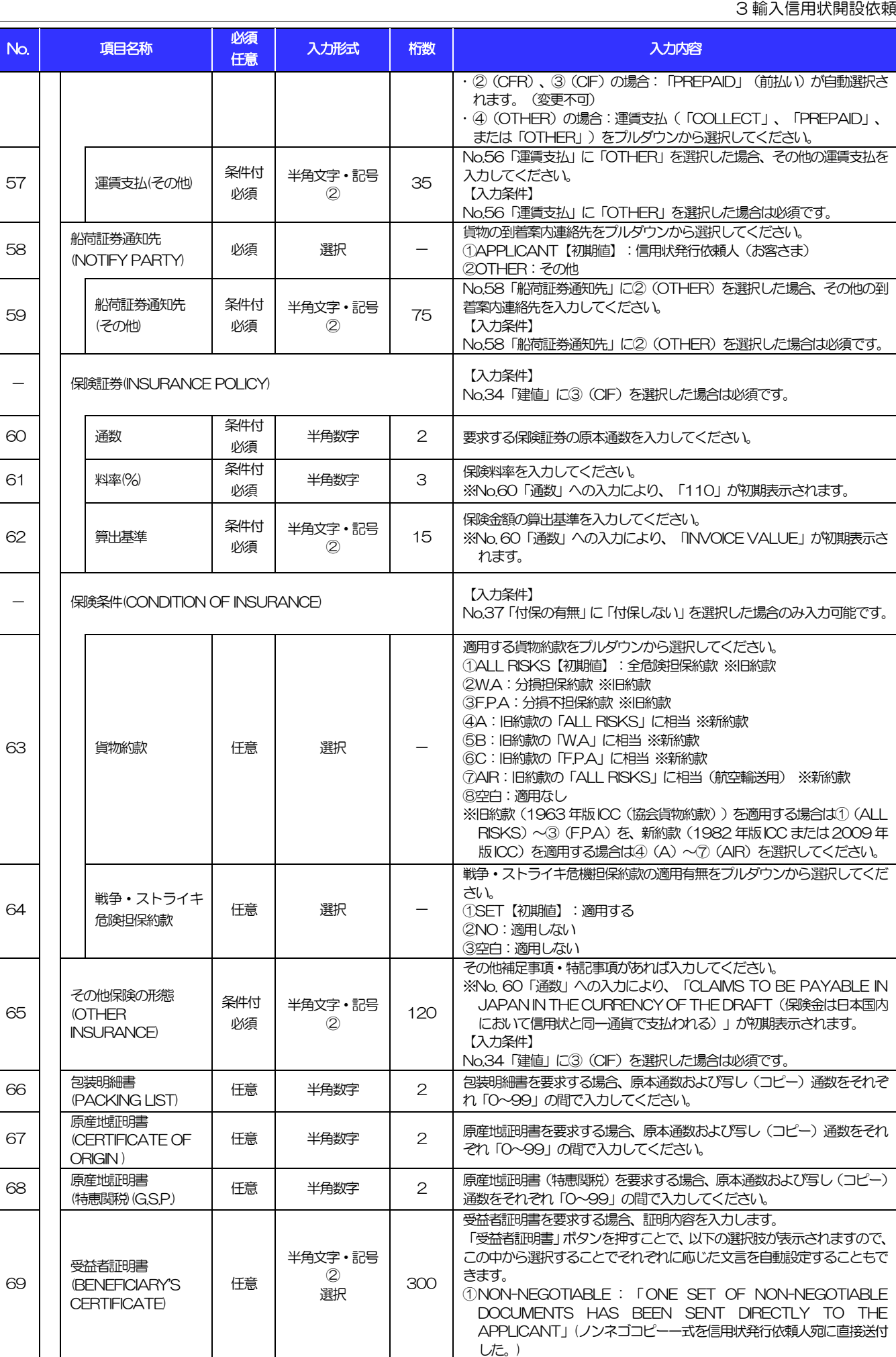

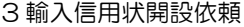

<span id="page-20-1"></span><span id="page-20-0"></span>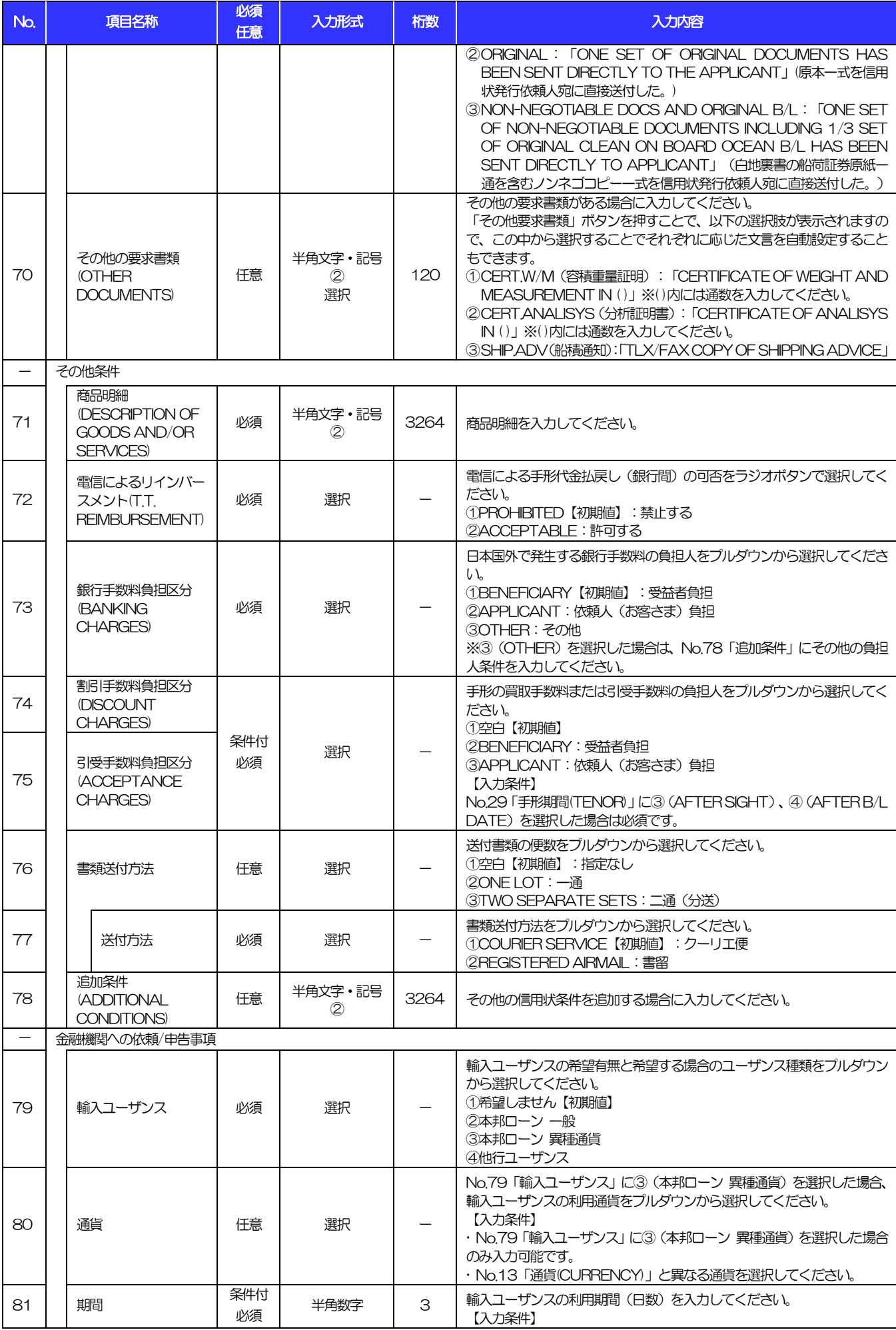

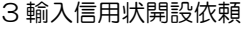

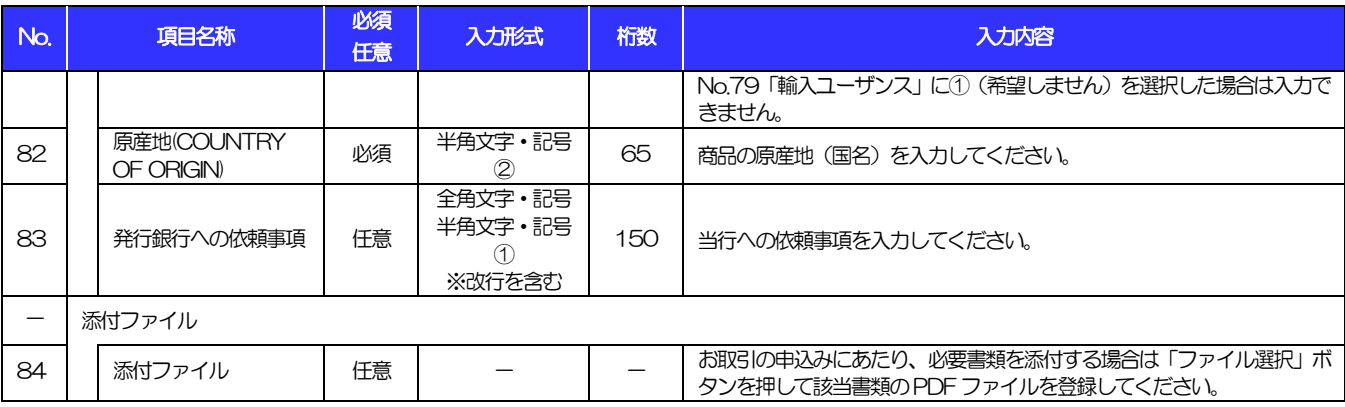

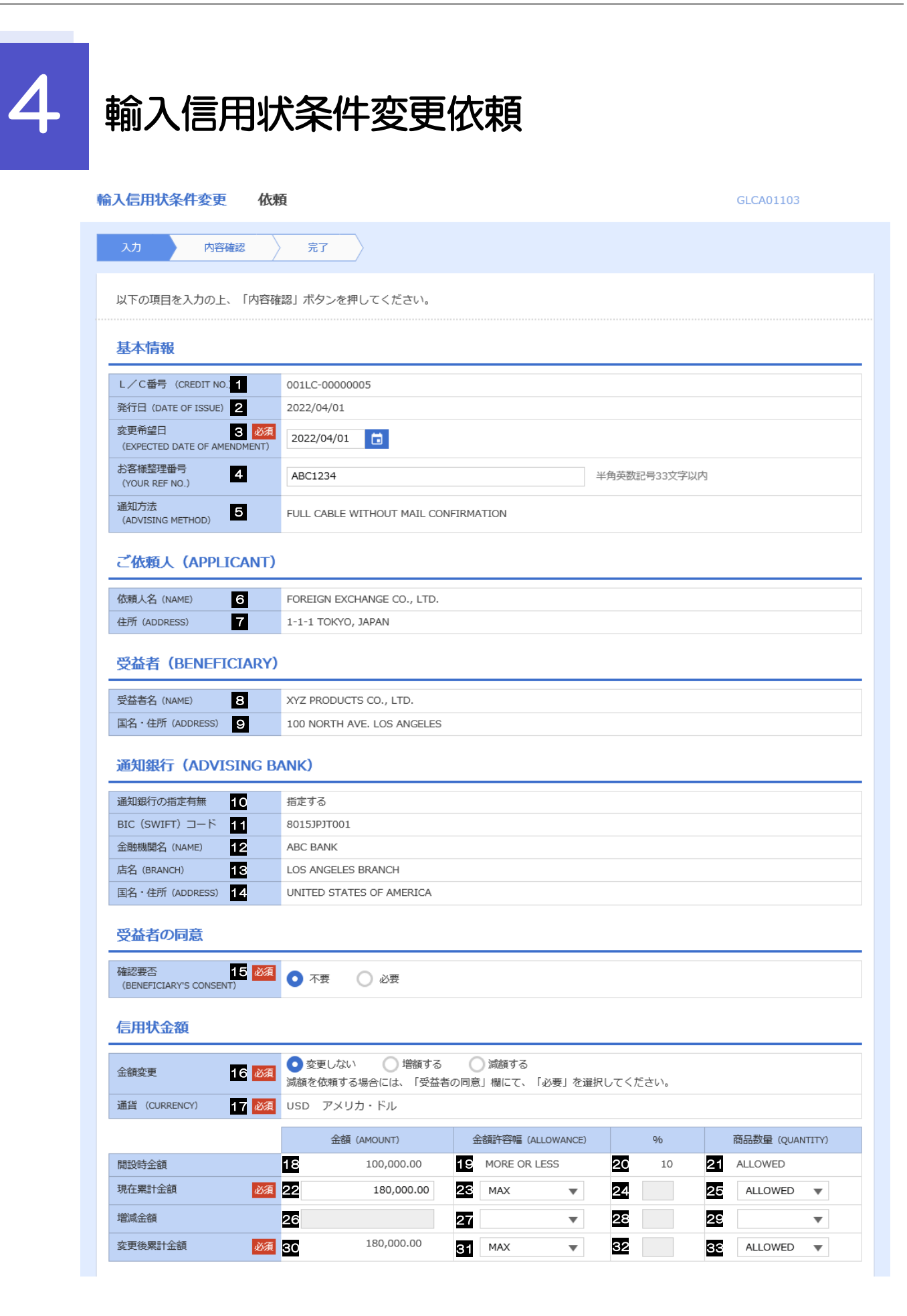

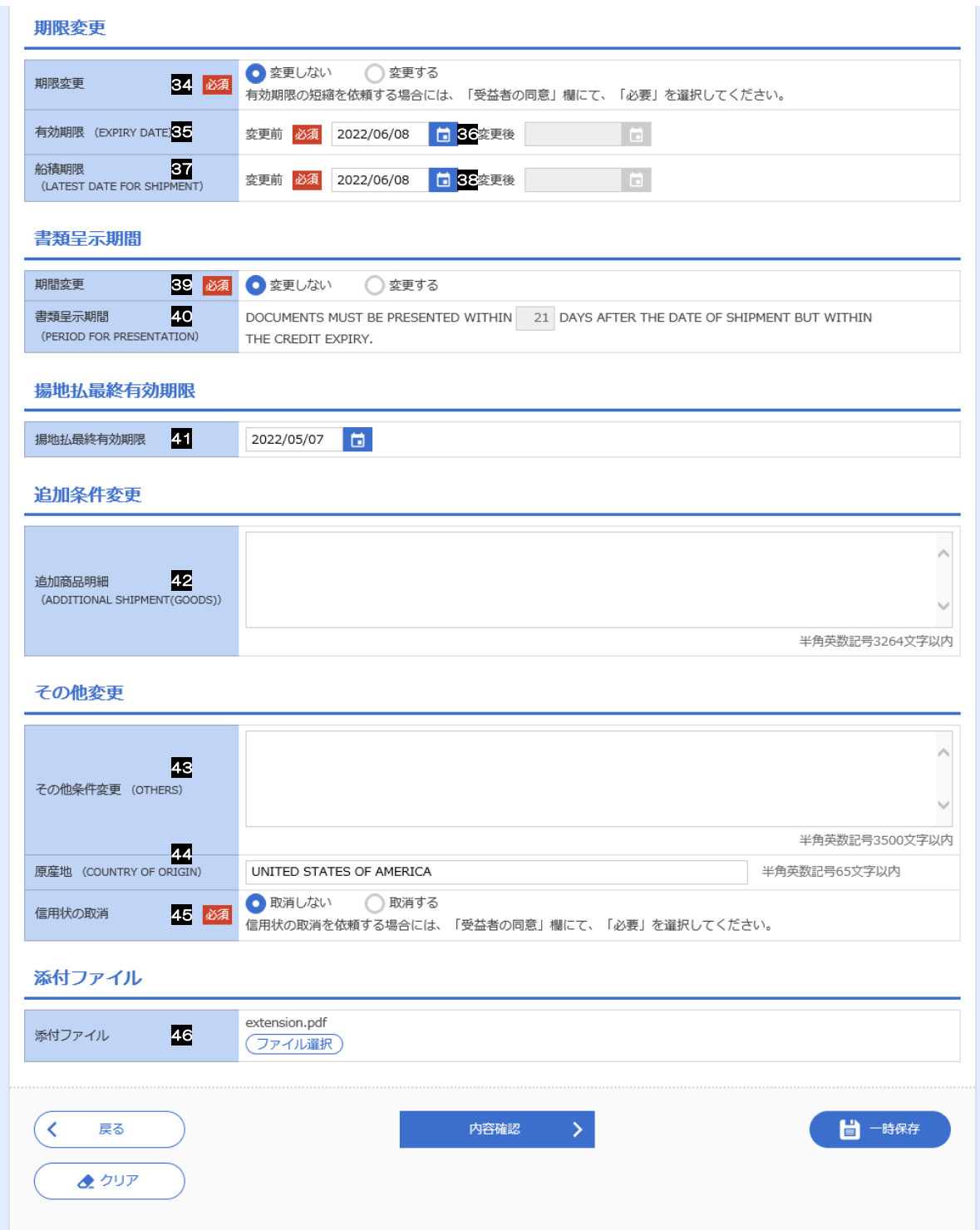

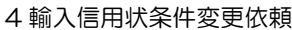

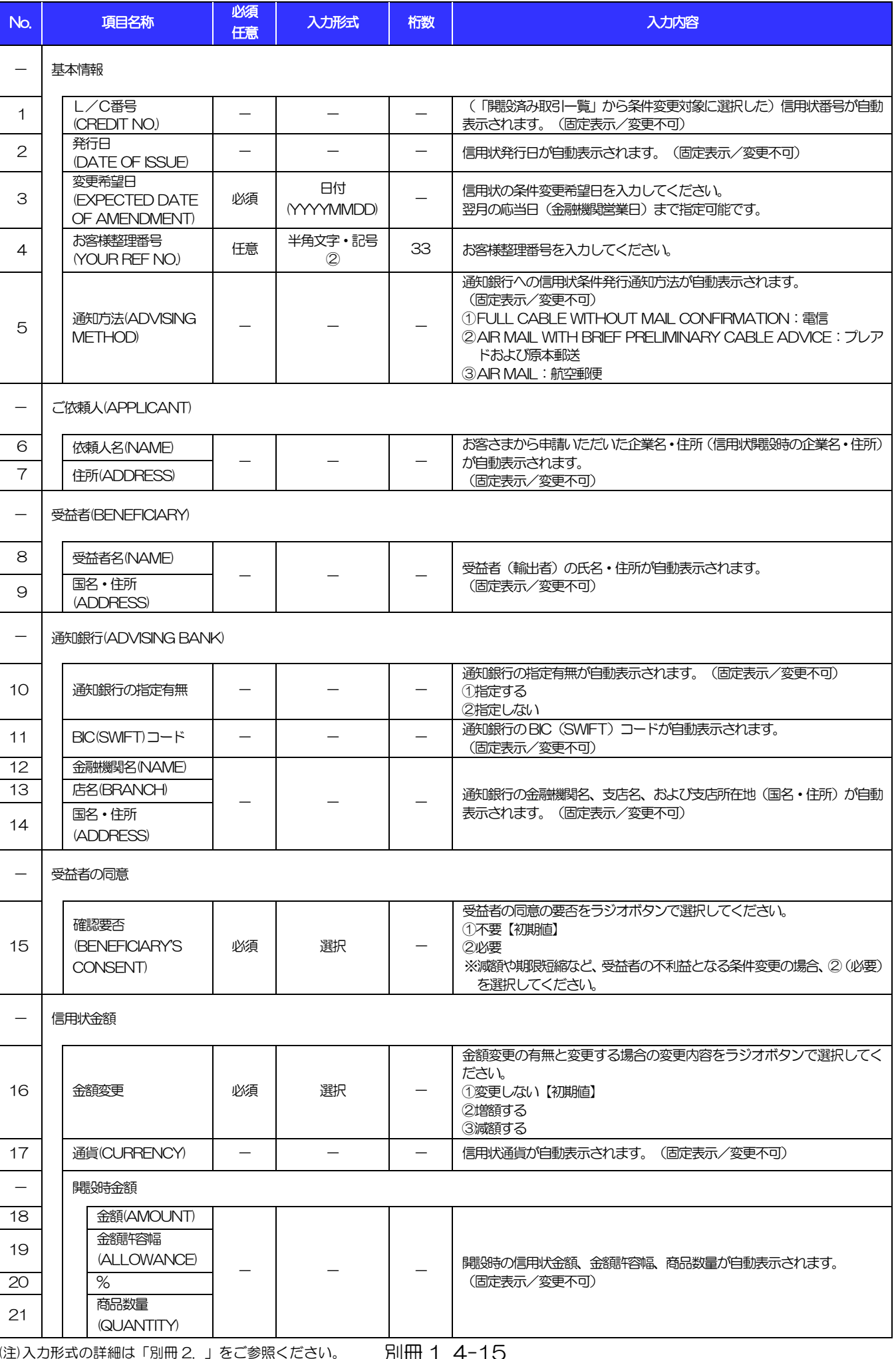

4 輸入信用状条件変更依頼

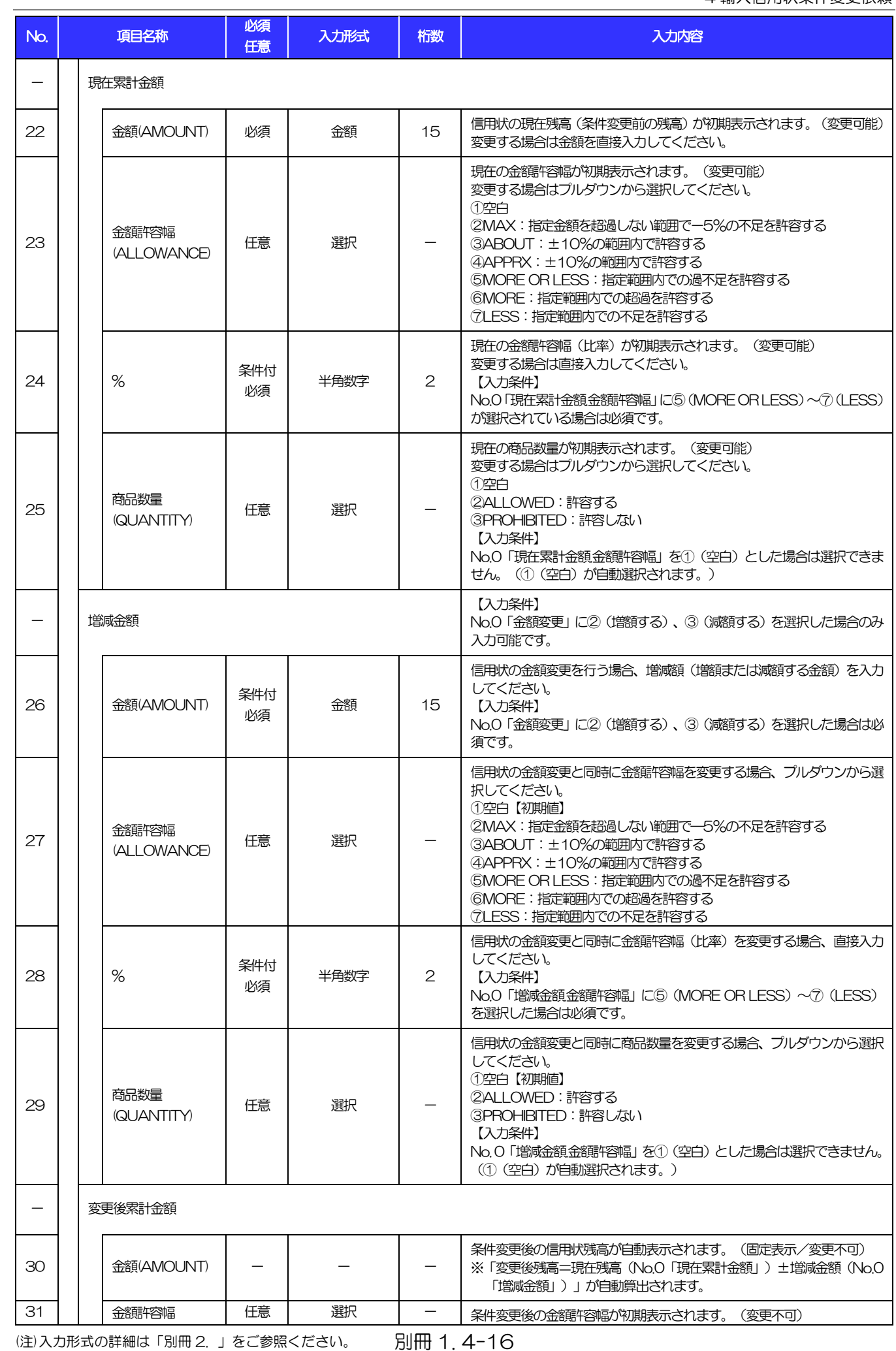

4 輸入信用状条件変更依頼

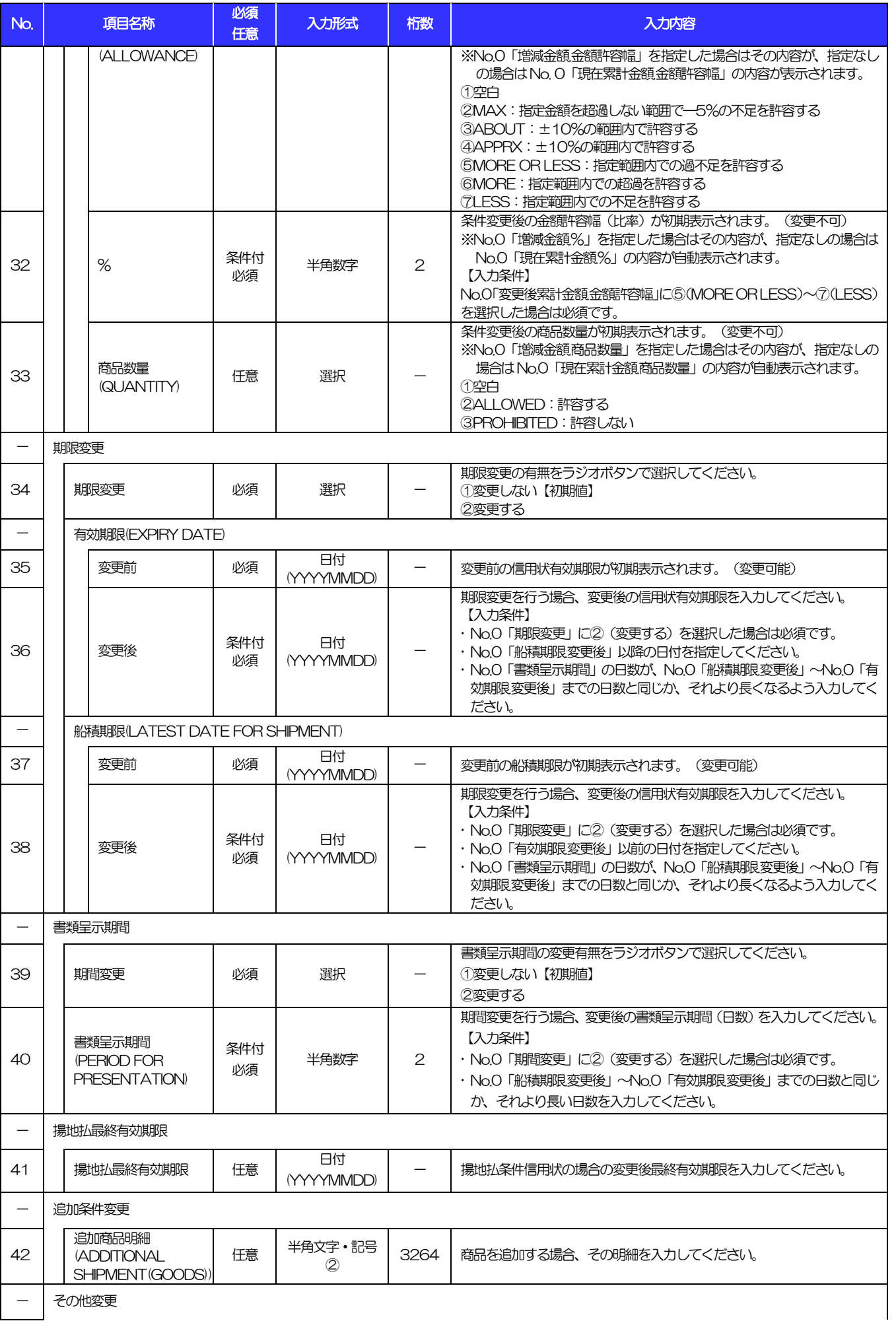

4 輸入信用状条件変更依頼

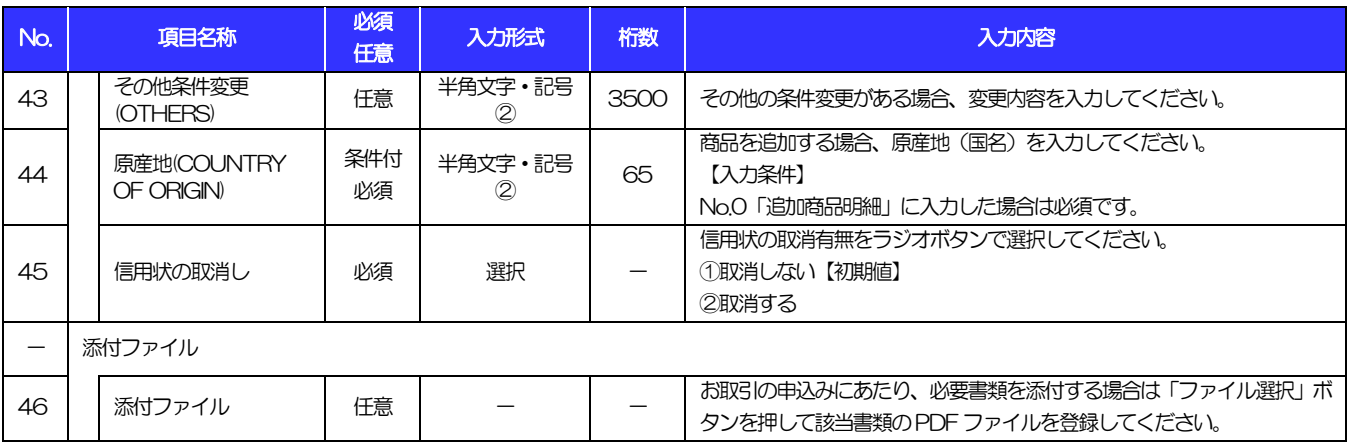

<span id="page-28-0"></span>被仕向送金入金依頼

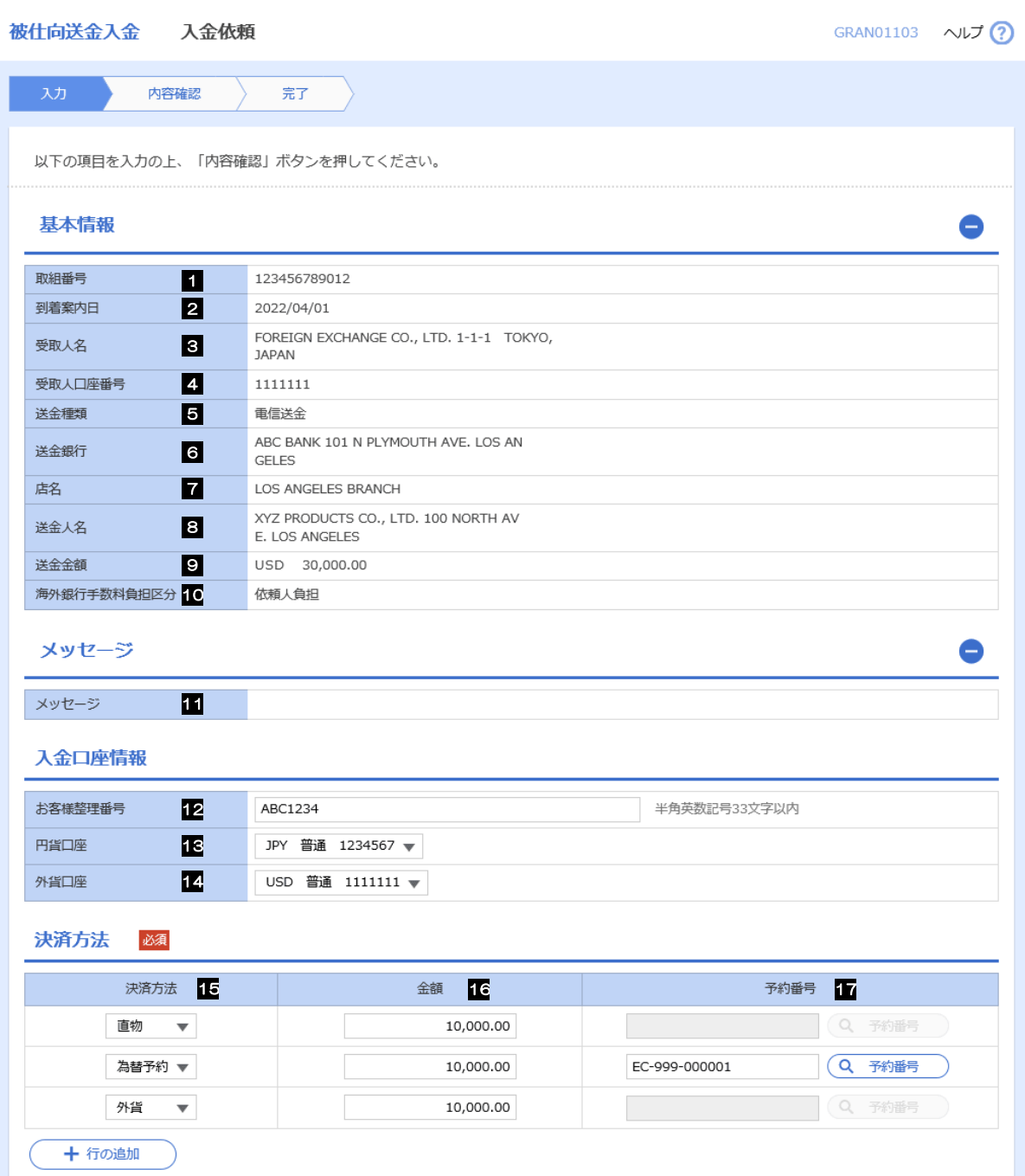

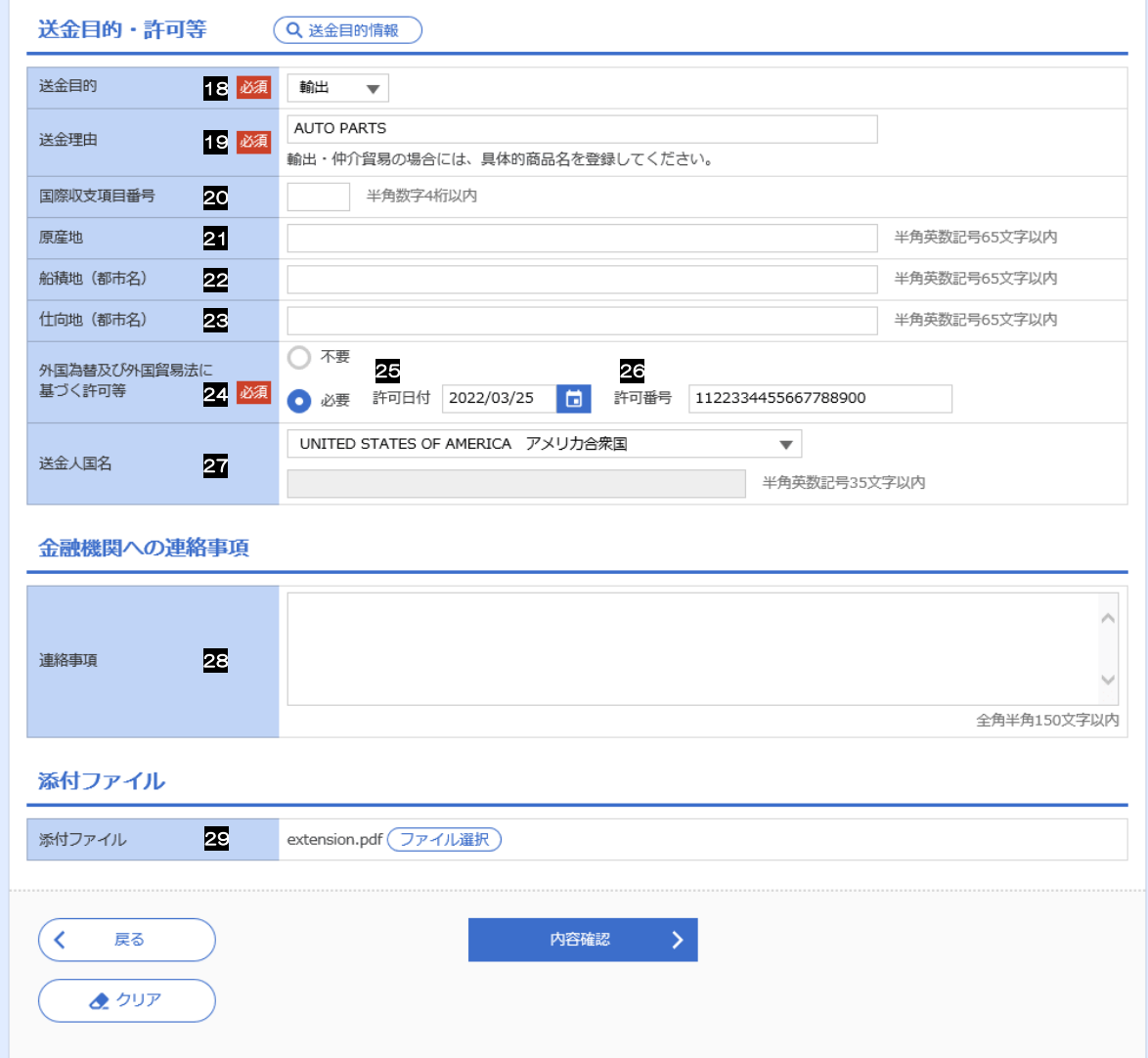

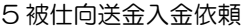

<span id="page-30-1"></span><span id="page-30-0"></span>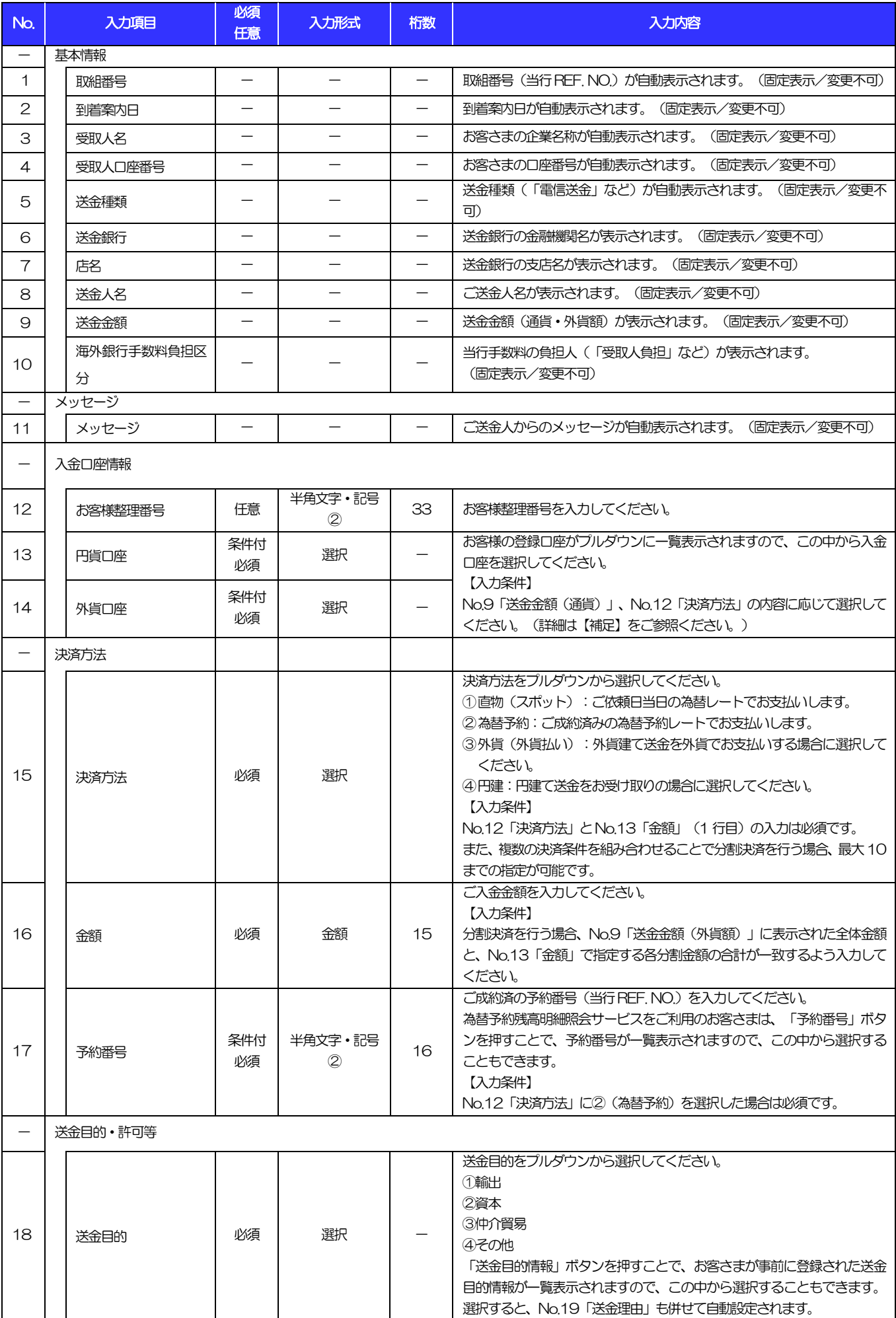

5 被仕向送金入金依頼

<span id="page-31-1"></span><span id="page-31-0"></span>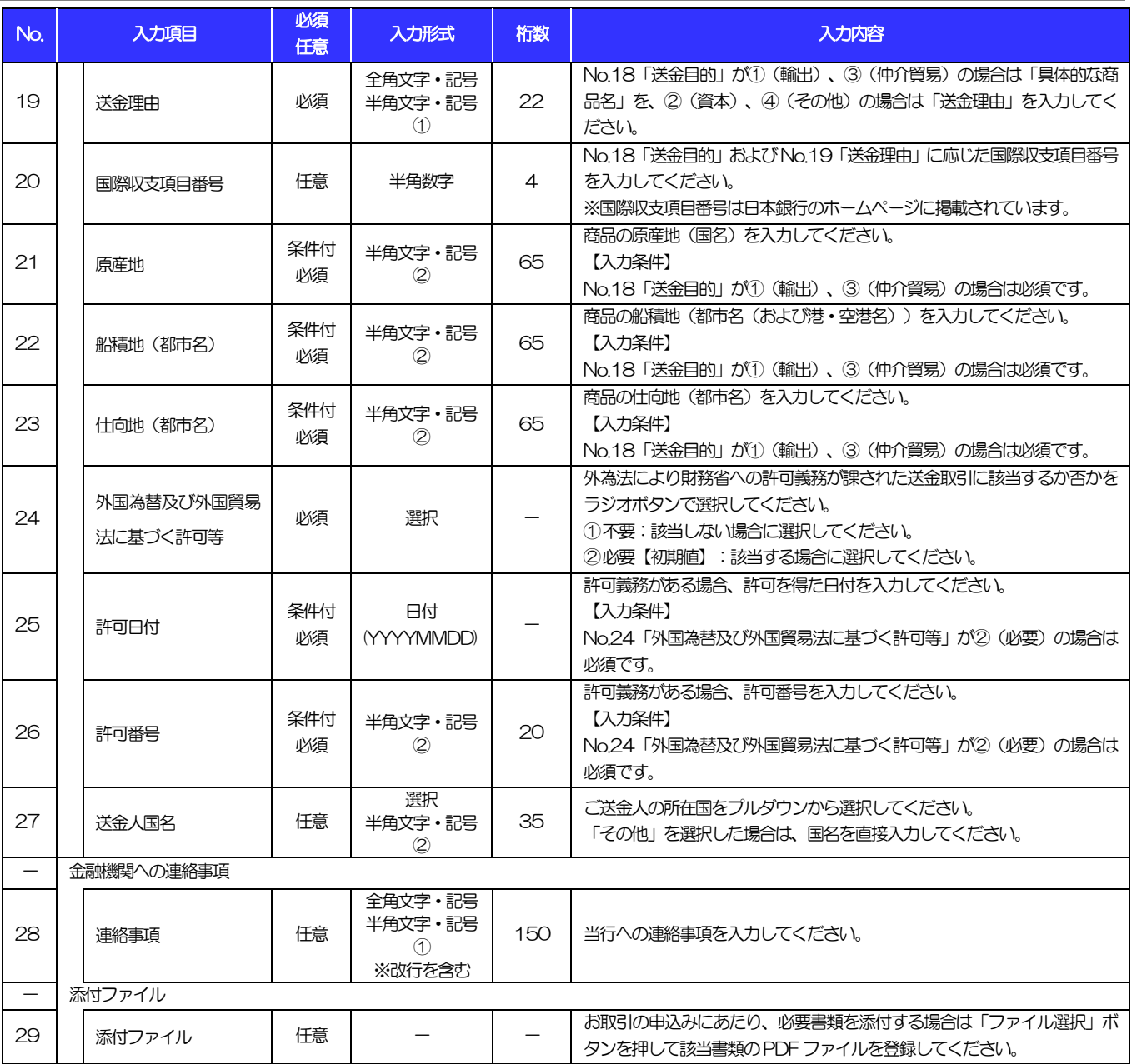

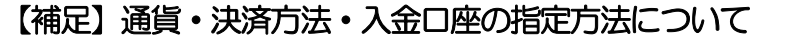

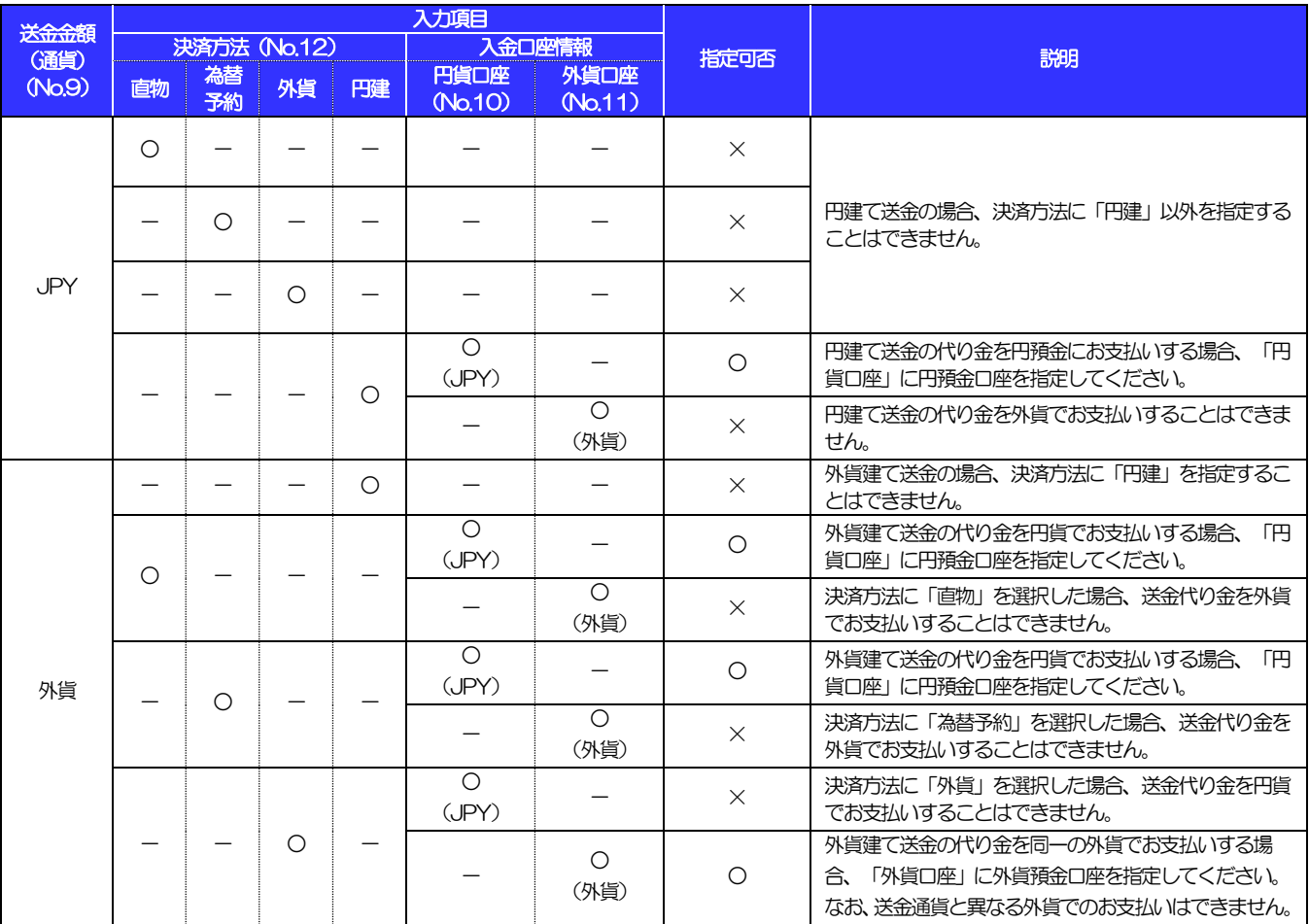

<span id="page-33-0"></span>6 為替予約依頼

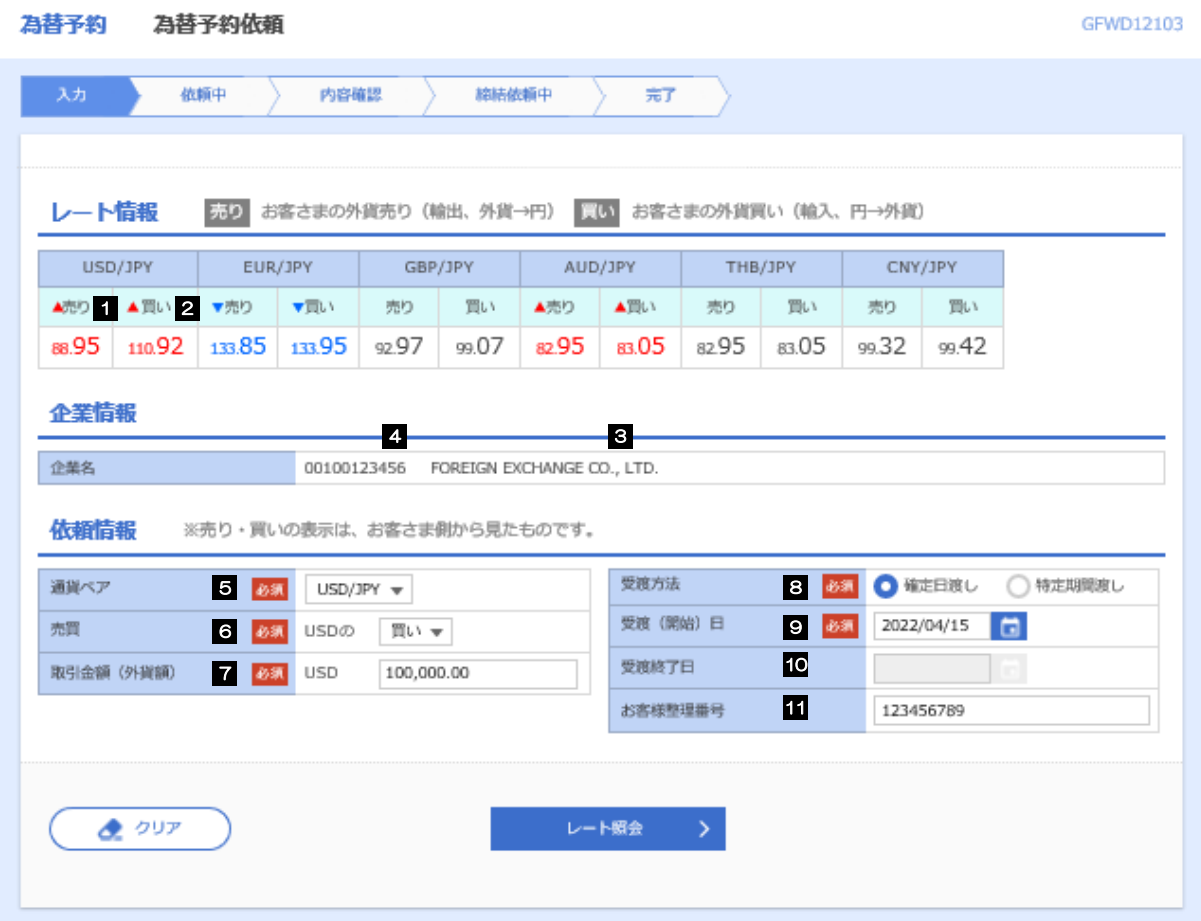

<span id="page-34-0"></span>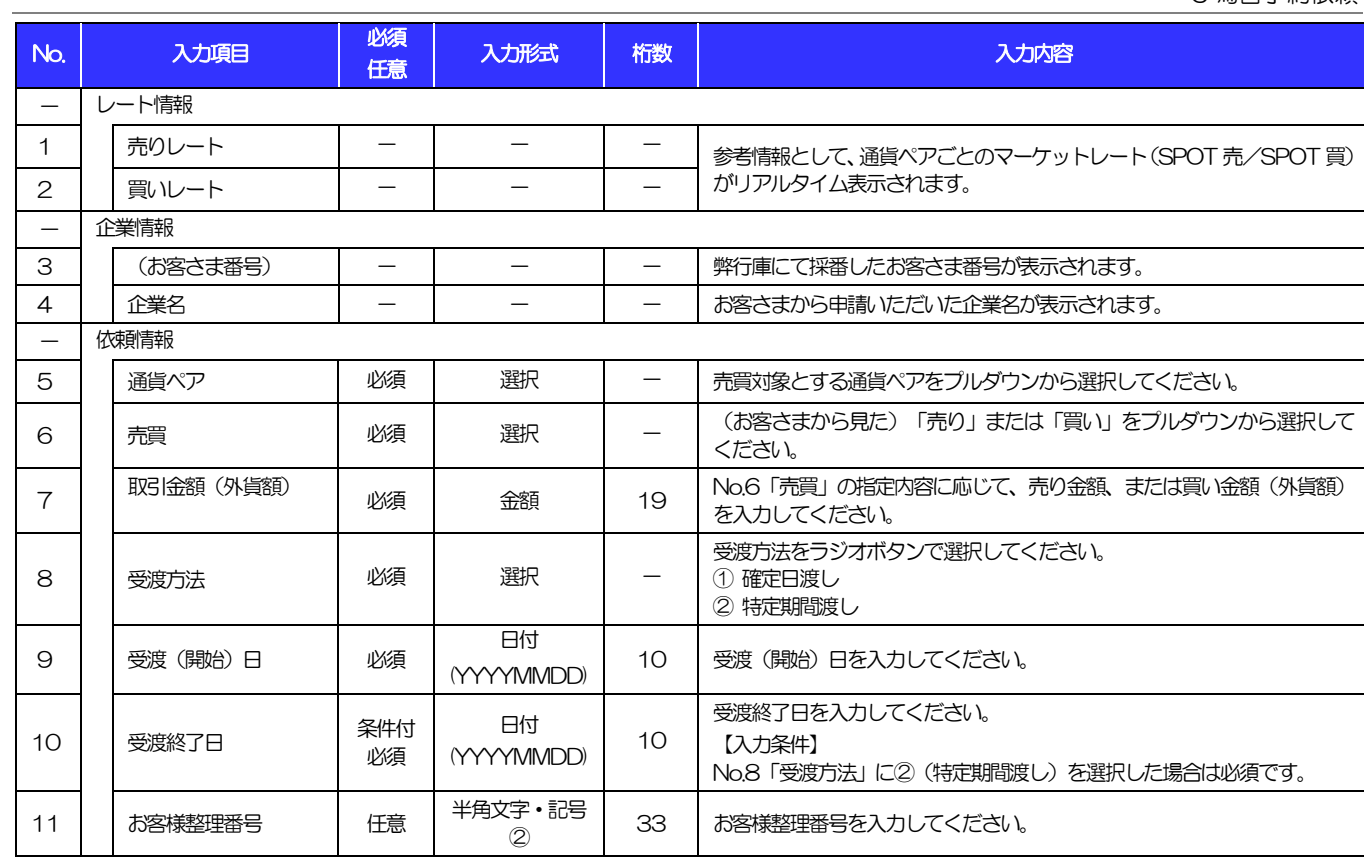

<span id="page-34-1"></span>(注)入力形式の詳細は[「別冊2.](#page-37-0) 」をご参照ください。

>>>> [P.別冊2. 1-](#page-38-0)[2](#page-38-1)

<span id="page-35-0"></span>

■ フ リーブオーダー依頼

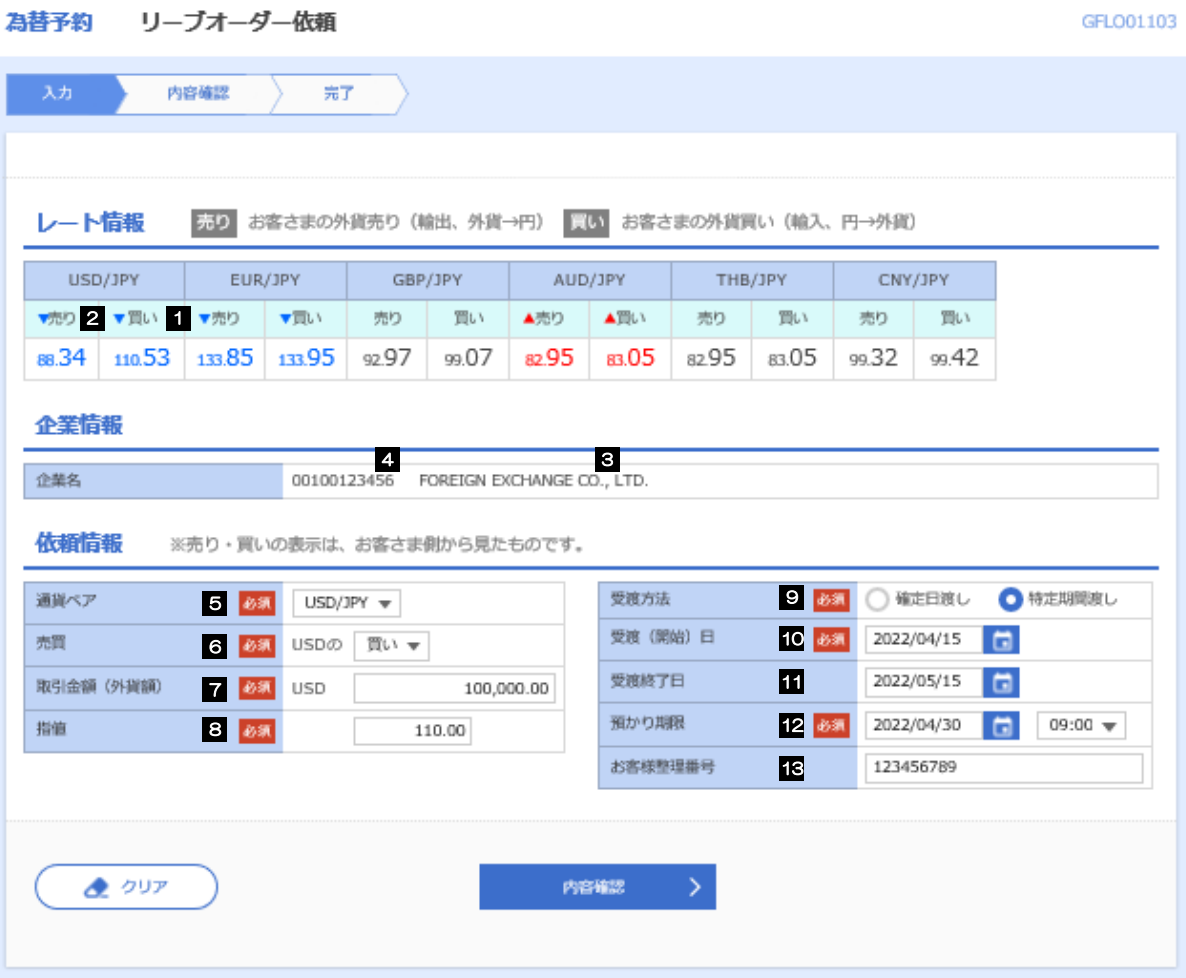

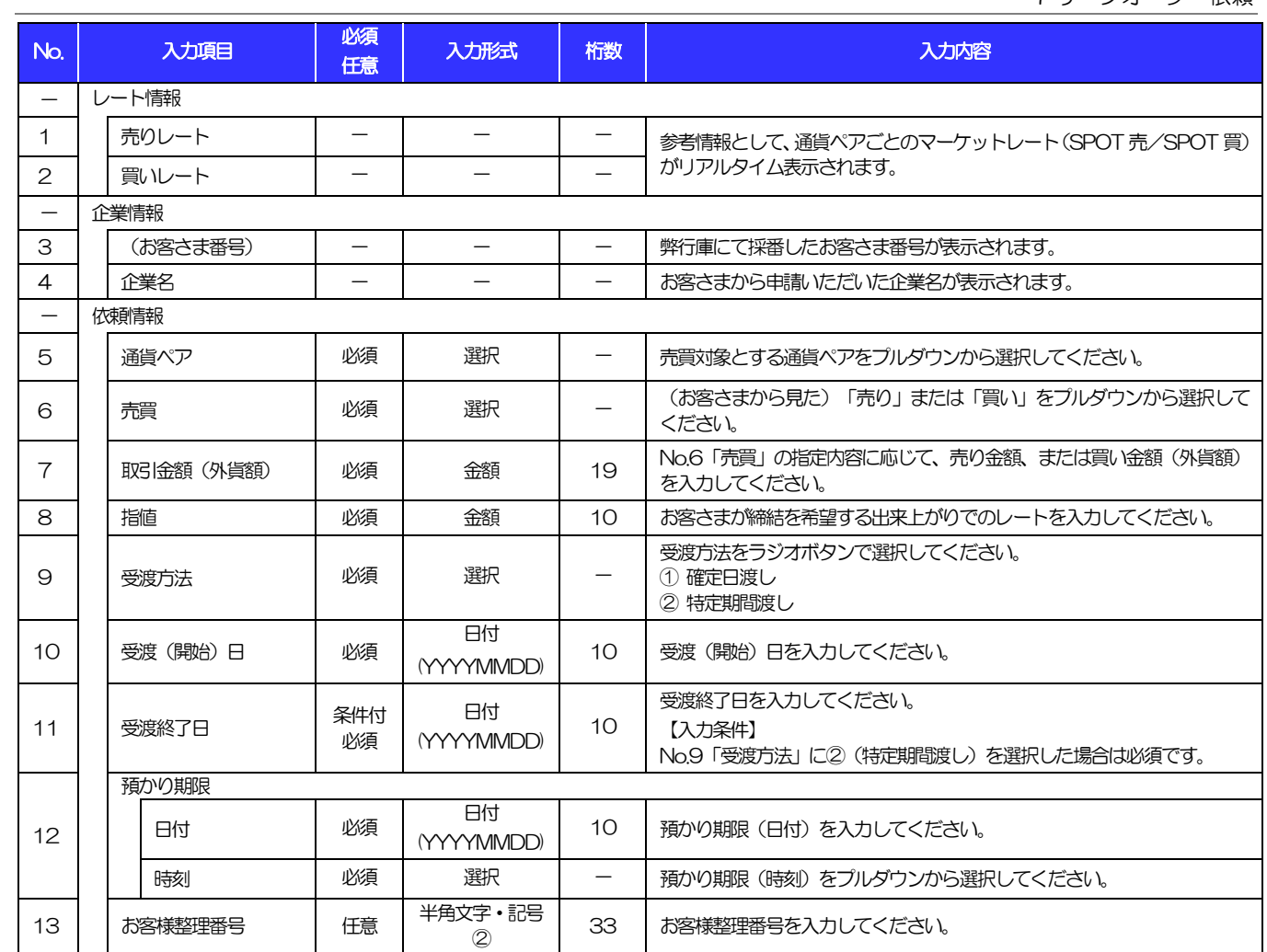

<span id="page-36-0"></span>(注)入力形式の詳細は[「別冊2.](#page-37-0) 」をご参照ください。

>>>> [P.別冊2. 1-](#page-38-0)[2](#page-38-1)

# <span id="page-37-0"></span>別冊2. 入力可能文字

# <span id="page-38-0"></span>入力可能な文字・記号について

# <span id="page-38-1"></span>1.1 画面項目

### <span id="page-38-2"></span>1.1.1 全角文字・記号

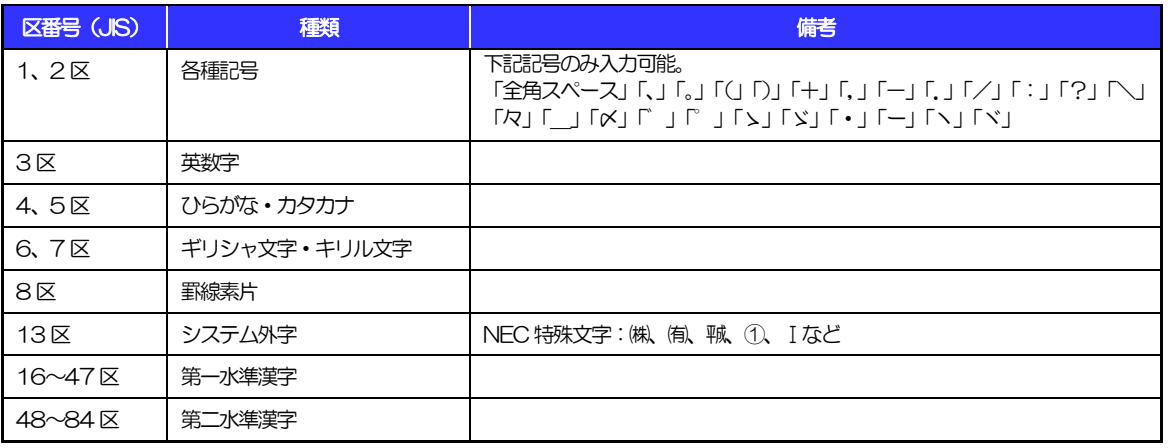

### 1.1.2 半角文字・記号①

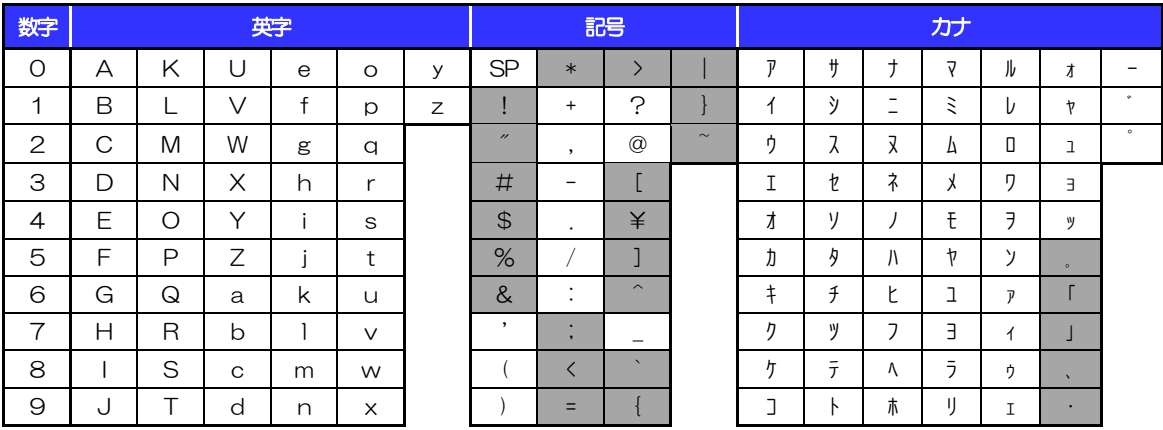

(注1) 網掛けされた文字·記号は入力できません。

### 1.1.3 半角文字・記号②

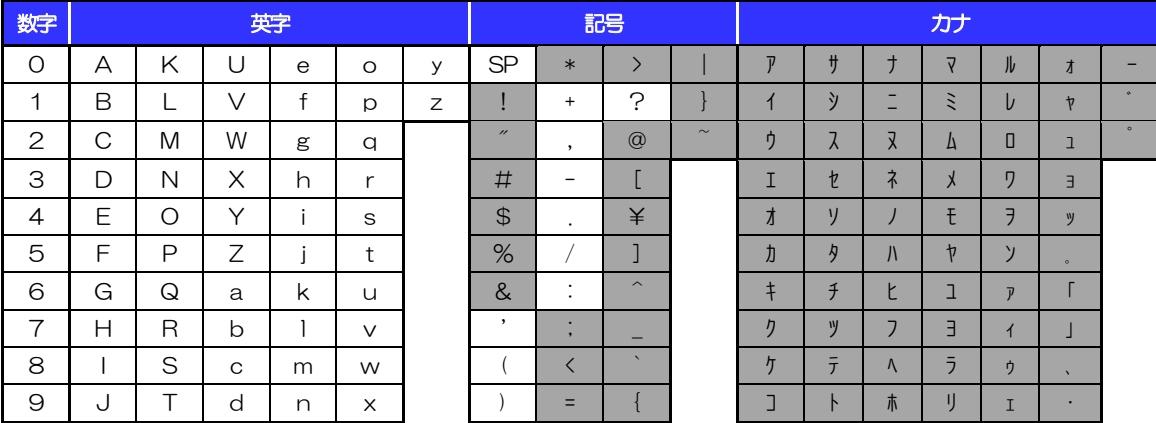

(注1) 網掛けされた文字・記号は入力できません。

### 1.1.4 半角英数字

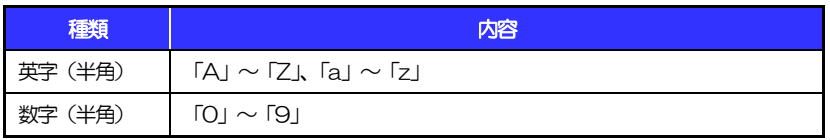

### 1.1.5 半角数字

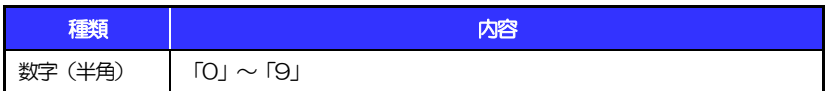

### 1.1.6 金額

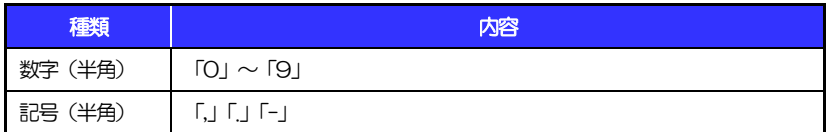

(注1) 小数値が入力できない項目では、「.」は入力できません。

(注2) マイナス値が入力できない項目では、「-」は入力できません。

## 1.1.7 日付

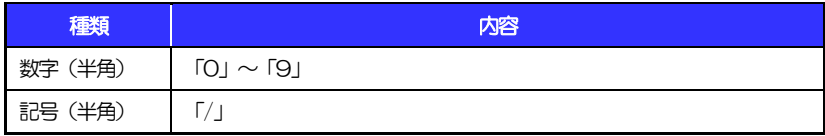

## 1.2 ログインID·各種パスワード (半角)

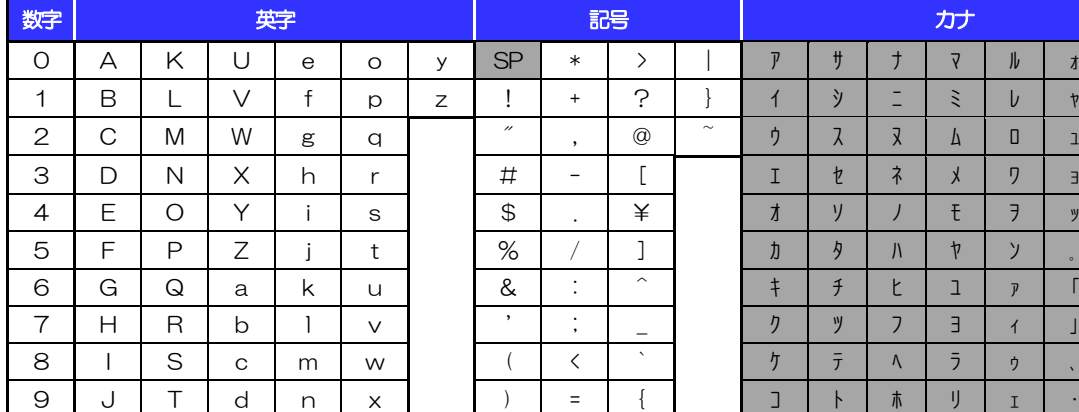

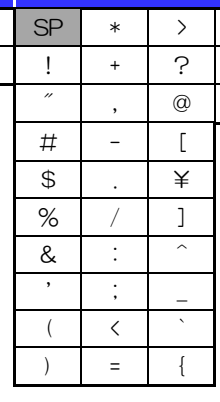

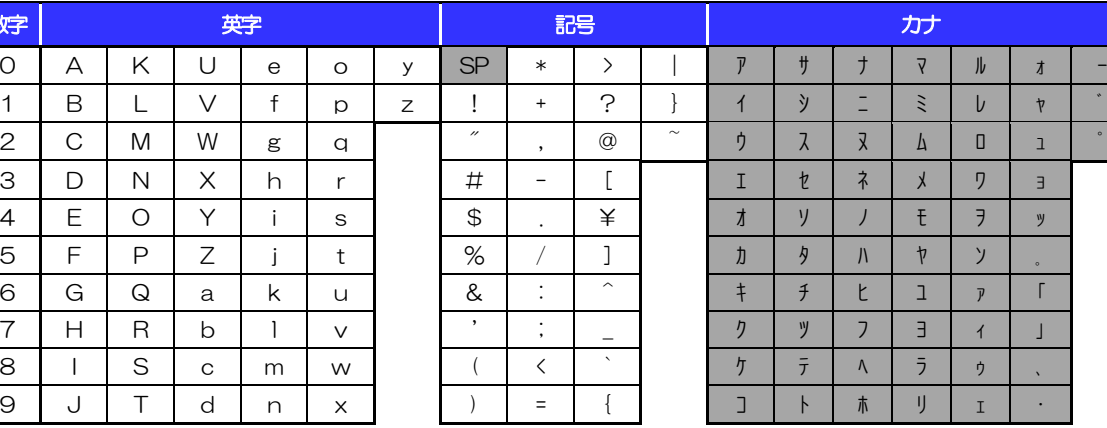

(注1) 網掛けされた文字・記号は入力できません。

# 1.3 メールアドレス(半角)

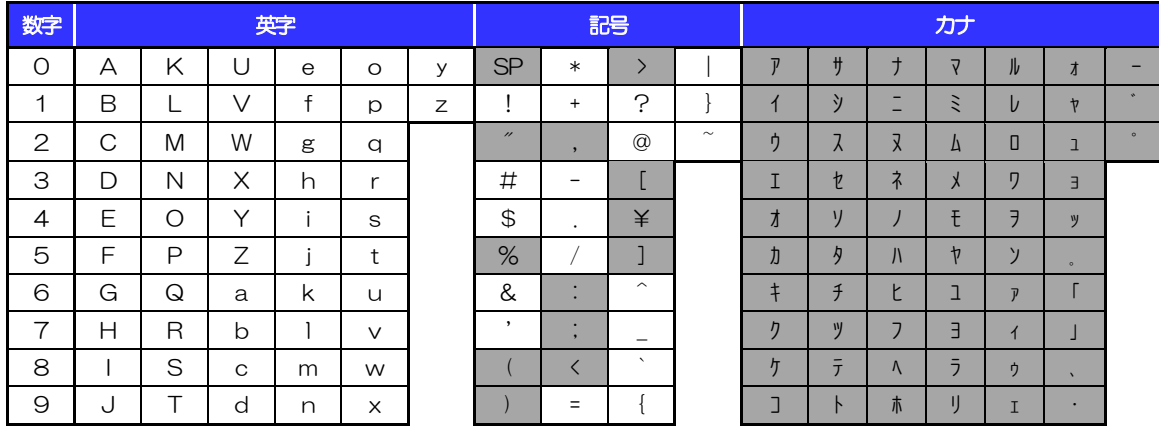

(注1) 網掛けされた文字·記号は入力できません。

# 1.4 ユーザ名

# 1.4.1 半角文字

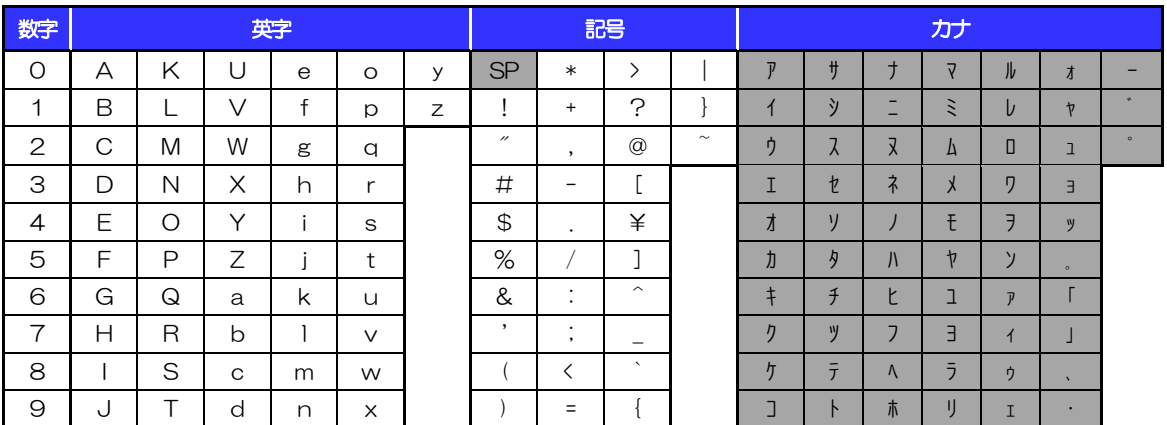

(注1) 網掛けされた文字・記号は入力できません。

### 1.4.2 全角文字

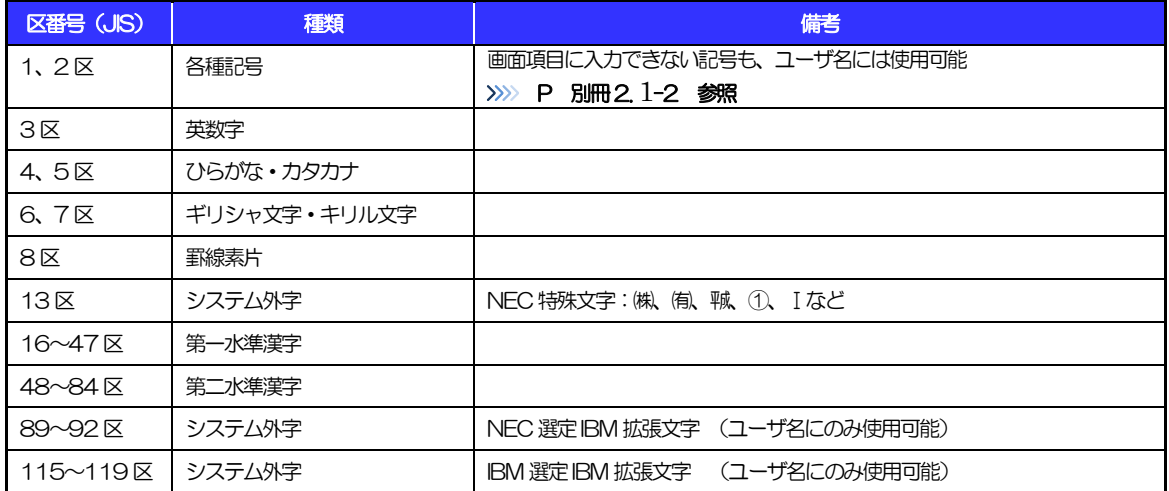

# <span id="page-42-0"></span>別冊3. 端末設定

## <span id="page-43-0"></span>はじめに

<福井銀行>外為WEB サービスをご利用いただくにあたり、ブラウザ(インターネットに接続するソフト)の設 定作業は原則不要ですが、お客さまのご利用環境によっては、ブラウザの設定が必要となる場合があります。 お客さまの状況にあわせて手順をご確認ください。

#### ■ブラウザの設定を行う前に

お客さまのご利用環境(ネットワーク、ソフトウェア)をご確認ください。 >>>> P. 別冊3.2[-1](#page-44-0) 参照 お客さまのご利用環境によっては、<福井銀行>外為WEBサービスをご利用いただけない場合がありま す。

■「ソフトウェアキーボードを開く」や「金融機関情報を表示」ボタンを押しても、ポップアップ画面 が表示されない

ポップアップブロックの設定を行ってください。>>>>> P. 別冊3.3-[1](#page-46-0) 参照 <福井銀行>外為WEBサービスのサイトをポップアップブロックの対象外に設定することで、ポップア ップ画面が表示されるようになります。

#### ■一部の画面でボタンを押しても動かない

アクティブスクリプト (JavaScript) の設定を行ってください。>>>>> P. 別冊3.3-[3](#page-48-0) 参照 <福井銀行>外為WEBサービスではJavaScriptを利用しています。

JavaScriptが動作しないブラウザではご利用いただけません。

#### ■ファイルの取得・印刷ができない

<福井銀行>外為WEBサービスのURLを信頼済みサイトとして設定してください。>>>>> P. [別冊3. 3](#page-42-0)[-5](#page-50-0)  参照

信頼済みサイトとして設定することにより、ファイルの取得・印刷が行えるようになります。

----------

#### ■画面の表示が崩れる

互換表示の設定を行ってください。>>>>> P. [別冊3. 3-](#page-42-0)[7](#page-52-0) 参照

<福井銀行>外為WEBサービスのサイトを互換表示の対象にすると、画面の表示が改善される場合があ ります。

画面の表示が改善されない場合は、画面表示の設定を行ってください。>>>>> P. [別冊3. 3-](#page-42-0)[8](#page-53-0) 参照

 $\overline{\phantom{a}}$ 

#### ■EV SSL証明書が利用できない (アドレスバーが緑色にならない)

SmartScreenフィルター機能の設定を行ってください。

#### >>>>> P. [別冊3.](#page-42-0) [3](#page-42-0)[-10](#page-55-0) 参照

※EVSSLの詳細については、「企業操作マニュアル 1.ご利用にあたって」をご参照ください。

#### ■上記の事象に該当しない場合

①ご利用環境のセキュリティ設定が原因の可能性があります。 <福井銀行>外為WEBサービスのURLを信頼済みサイトとして設定してください。>>>>> [別冊3. 3](#page-42-0)[-5](#page-50-0) 

#### 参照

②ブラウザのアドオンが原因の可能性があります。

アドオンの無効化を行ってください。>>>>> P. [別冊3. 3](#page-42-0)[-11](#page-56-0) 参照

③ブラウザの設定や状態が原因の可能性があります。

ブラウザ設定の初期化をご検討ください。>>>>> P. 別冊3.3[-13](#page-58-0) 参照

※お客さまが他のサイトなどを利用されるために、設定を変更されている可能性があり、

ブラウザの初期化を行うと他のサイトが利用できなくなる可能性があります。

#### 別冊 3. 1-2

<span id="page-44-0"></span>ご利用環境の確認

### 2.1 ネットワークの確認

■インターネットへ接続できること <福井銀行>外為WEB サービス以外のサイトを表示できるかご確認ください。 他のサイトが表示できない場合、以下をご確認ください。

- ・お客さまが利用されている端末とLAN ケーブル(無線LAN など)が正しく接続されていること
- ・お客さまが利用されているプロバイダのホームページより、回線障害や回線工事が行われていないこと。

■https への接続が可能であること

社内ネットワークなどを構築されている場合、セキュリティ対策として「https://」への接続が制限されてい る場合があります。

接続が制限されている場合、<福井銀行>外為WEB サービスをご利用いただけません。

### 2.2 ソフトウェアの確認

お客さまがご利用されている端末のOS とブラウザのバージョンが、<福井銀行>外為WEB サービスの動作 保証対象であることをご確認ください。

動作保障対象外の OS とブラウザをご利用の場合、動作保障対象の OS とブラウザへ更新されることをご 検討ください。

動作保証対象のOS とブラウザは、<福井銀行>外為WEB サービスの「サービスのご案内」にて確認できま す。

### 2.2.1 OS バージョンを確認します。

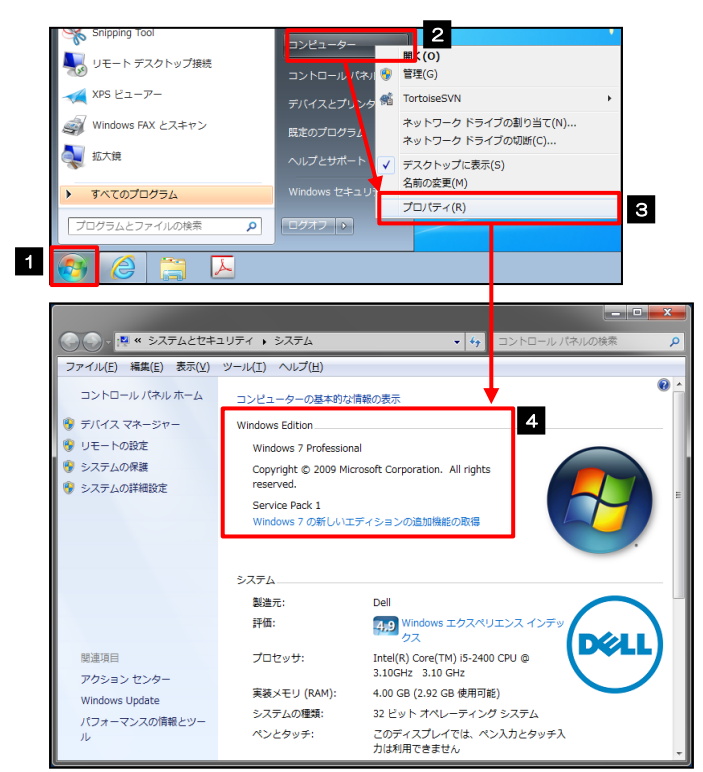

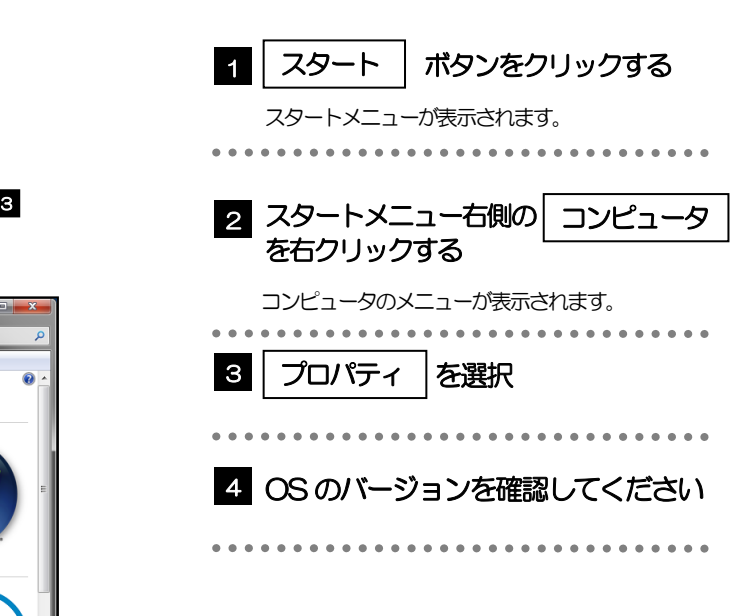

別冊 3. 2-1

### 2.2.2 ブラウザのバージョンを確認します。

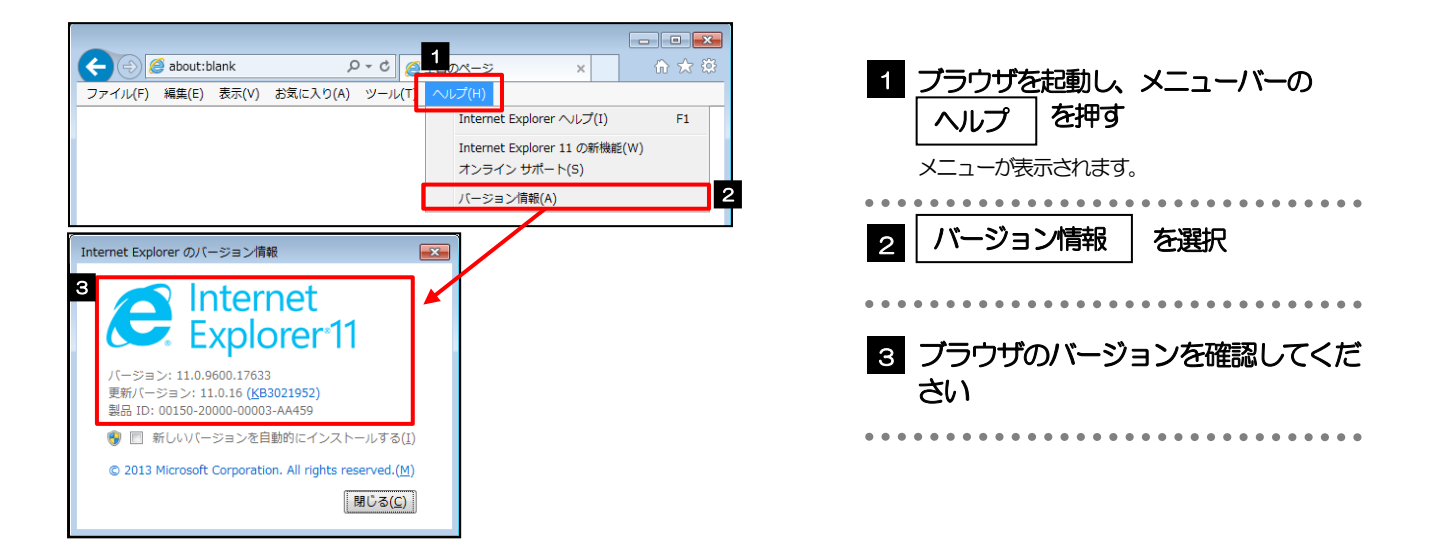

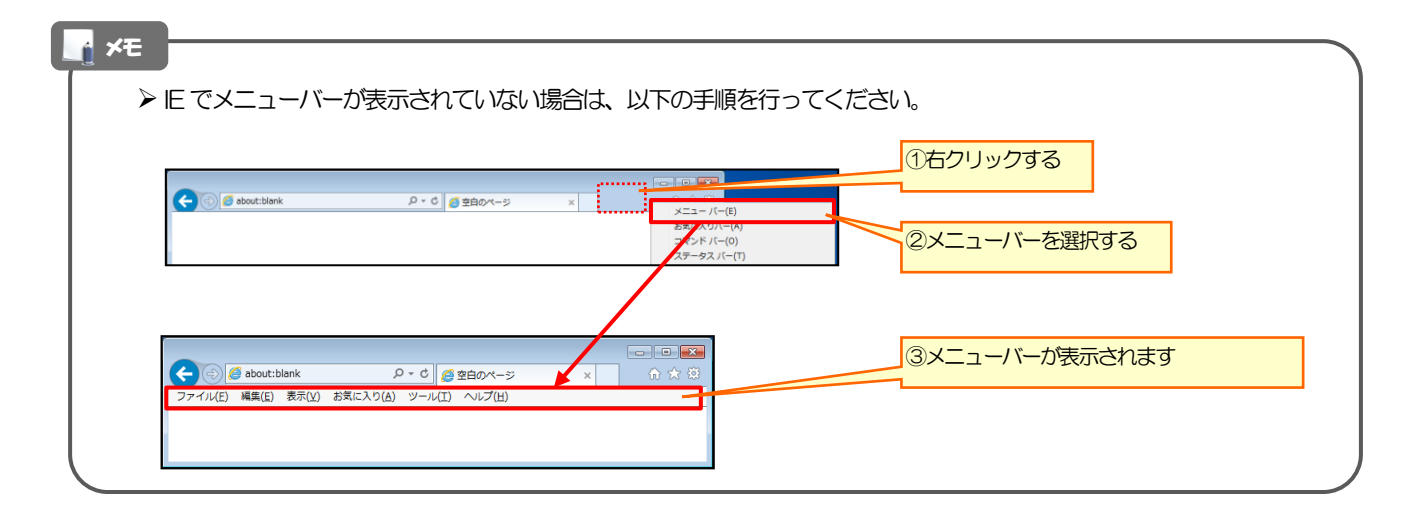

<span id="page-46-1"></span>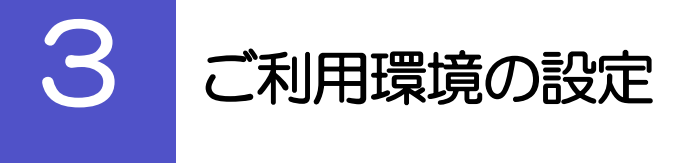

## <span id="page-46-0"></span>3.1 ポップアップブロックの設定

### 3.1.1 ブラウザのツールバーから インターネットオプション を選択します。

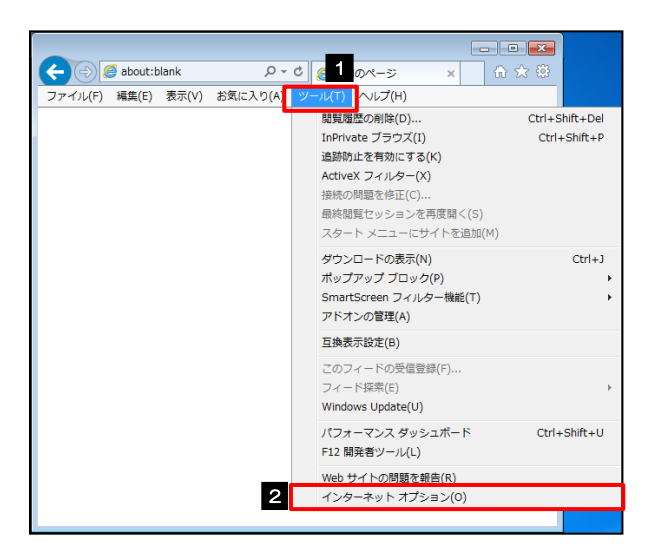

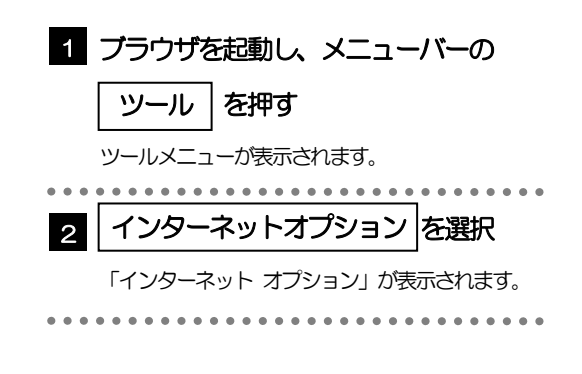

### 3.1.2 インターネットオプションを表示し、ポップアップブロッ ク欄の 設定 を押します。

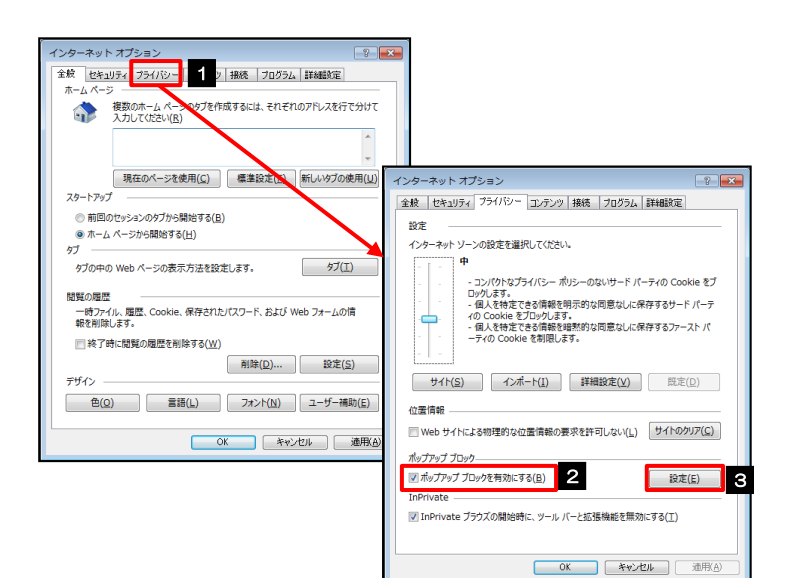

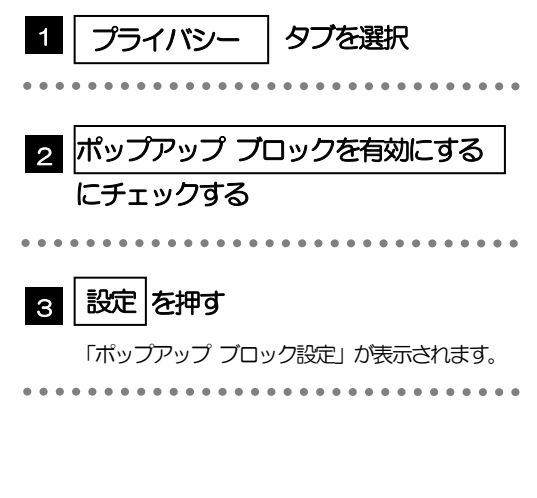

#### 3.1.3 「ポップアップ ブロックの設定」を表示し、「許可され たサイト」を追加します。 -<br>ップアップ ブロックの設定 ー<br>センタップ ブロックの設定 1 |許可する Web サイトのアドレス|に 1 URL を入力 件可する Web サイトのアドレス(W) 許可する Web サイトのアドレス(W): 3  $\frac{1}{2}$ B $\frac{1}{2}$ D $(A)$ in加(A) URL を入力すると「追加」ボタンを押せるようにな <br>ボップアップ ブロックの設定  $\frac{1}{\frac{1}{2} \left( \frac{1}{2} \right)^{2}}$ ります。 すべて削除(E)... . . . . . . . . . . . . . . 2 -<br>許可する Web サイトのアドレス(W):<br>https://www.bizforex.anser.ne.jp/USR/SSK00/G 2 │ 追加 |ボタンを押す| [ 追加(A) 2 許可されたサイト(S): -<br>通知とプロック しべル  $\frac{1}{2} \frac{1}{2} \frac{$ **BATBIBIEL** 図 ポップアップのプロック時に通知バーを表示する(N) ブロック レベル(B): 4 ラビック レベル(M):<br>|中:ほとんどの自動ポップアップをブロックする 3 8 | 許可されたサイト | にサイトが追加 ポップアップ プロックの詳細 ■ 関じる(C) されたことを確認する 通知とプロック レベル: マ ボップアップのブロック時に通知パーを表示する(N) プロック レベル(B): 4 | 閉じる |ボタンを押す 中:ほとんどの自動ポップアップをブロックする <br>ポップアップ プロックの詳細  $\begin{array}{|c|c|} \hline & \text{MUCB}(\underline{C}) \\ \hline \end{array}$ 「ポップアップ ブロックの設定」が閉じて、「イン ターネット オプション」の画面に戻ります。 . . . . . . . . . . . . . . .

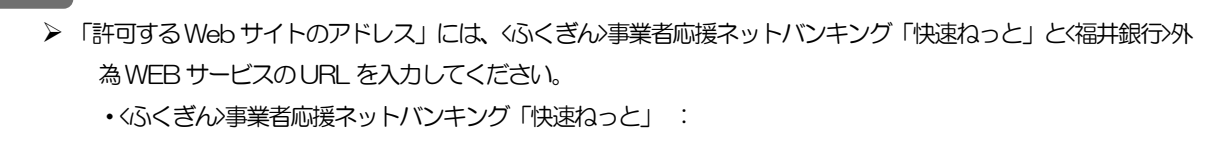

https://www.bizsol.anser.ne.jp/0147c/rblgi01/I1RBLGI01-S01.do?slv=0

・<福井銀行>外為WEB サービス:https://www.bizforex.anser.ne.jp/USR/SSK00/GSSK0000Action.do

**>「許可されたサイト」に、<ふくぎん>事業者応援ネットバンキング「快速ねっと」とく福井銀行>外為 WEB サービス** のサイトが登録されていることを確認してください。

・<ふくぎん>事業者応援ネットバンキング「快速ねっと」 :www.bizsol.anser.ne.jp

・<福井銀行>外為WEB サービス:www.bizforex.anser.ne.jp

### 3.1. OK │ ボタンを押すと、ポップアップブロックの設定 は完了です。

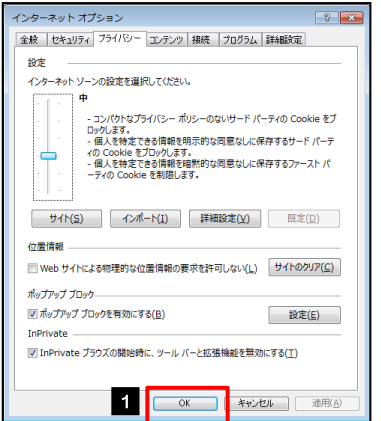

メモ

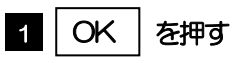

「インターネット オプション」が閉じます。 ブラウザを再起動して、ポップアップ画面が表示される かお試しください。 

## <span id="page-48-0"></span>3.2 アクティブスクリプト (JavaScript) の設定

### 3.2.1 ブラウザのツールバーから インターネットオプション を選択します。

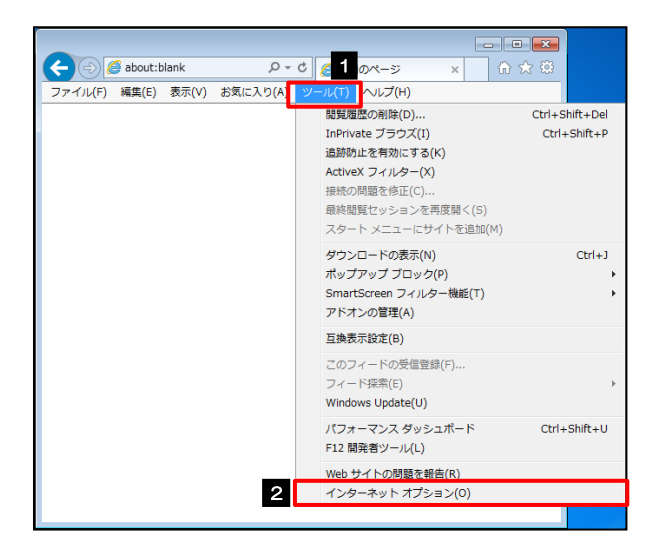

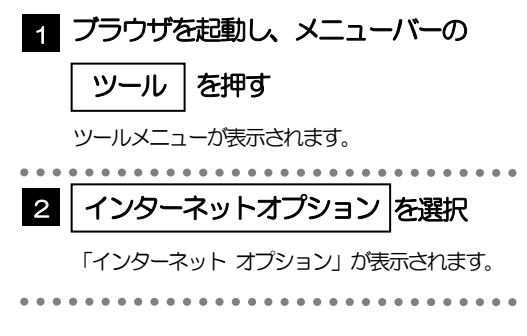

### 3.2.2 インターネットオプションを表示し、レベルのカスタマイズ を押します。

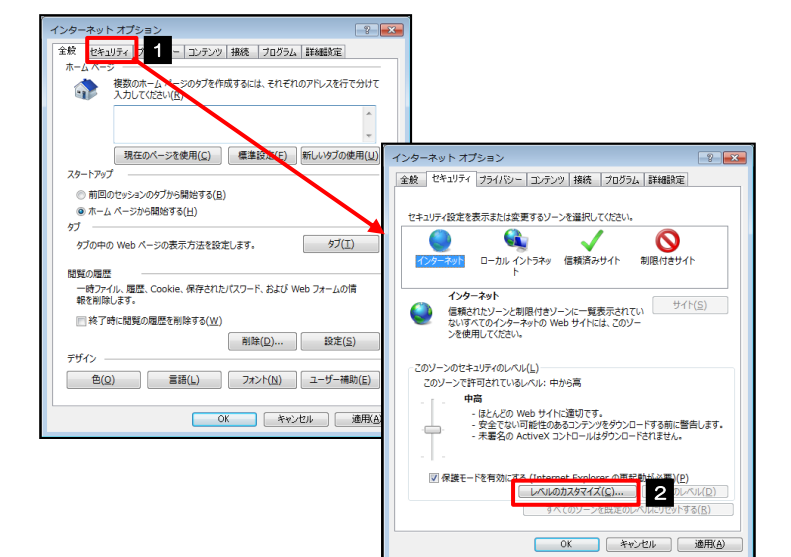

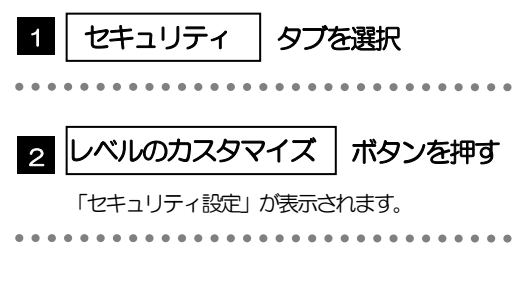

### 3.2.3 セキュリティ設定を表示し、アクティブスクリプトを有効 にします。

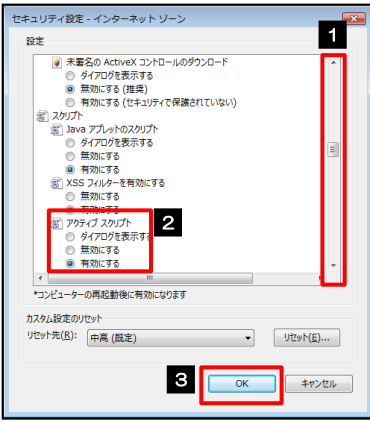

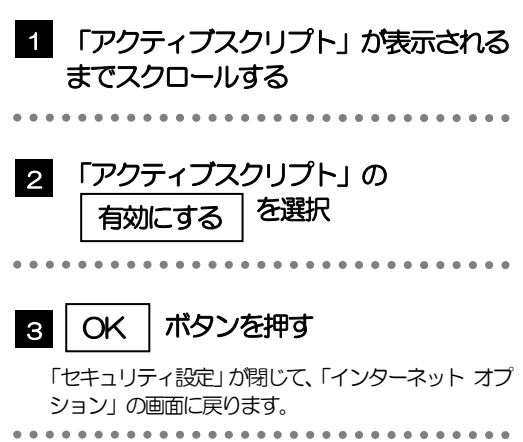

### 3.2.4 OK | ボタンを押すと、アクティブスクリプトの設定は完 了です。

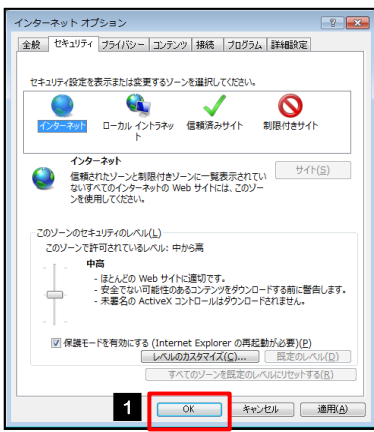

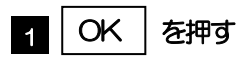

「インターネット オプション」が閉じます。 ブラウザを再起動し、事象が解決したかどうかをお試し ください。 ...............................

2 │インターネットオプション |を選択

. . . . . . . . . . . . . . . . .

「インターネット オプション」が表示されます。

<span id="page-50-0"></span>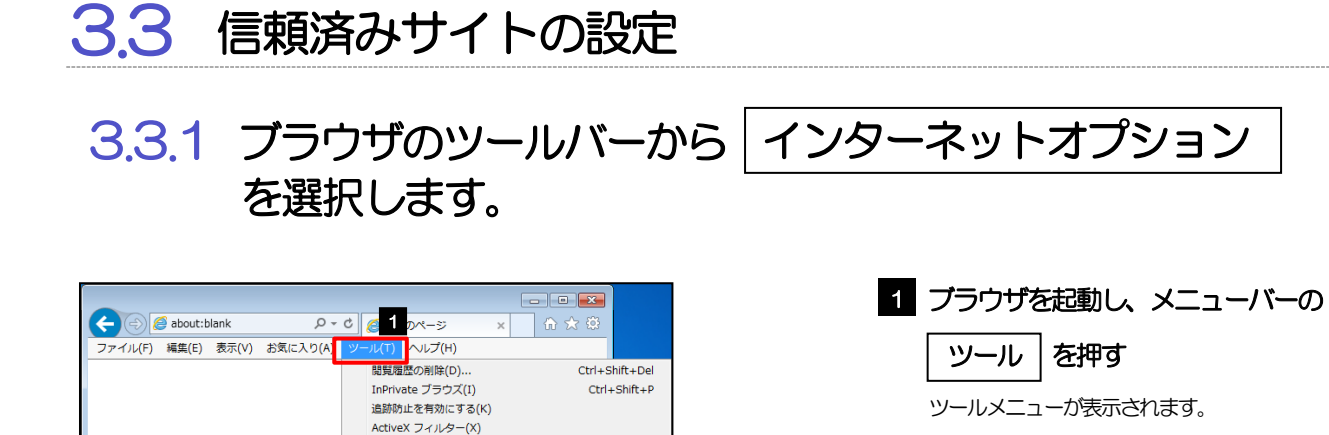

 $Ctrl + 1$ 

 $Ctrl + Shift + U$ 

3.3.2 インターネットオプションを表示し、サイト を押します。

2 インターネット オプション(0)

F12 開発者ツール(L) Web サイトの問題を報告(R)

石換表示設定(B) このフィードの受信登録(F)... フィード探索(F) Windows Update(U) パフォーマンス ダッシュボード

<br>接続の問題を修正(C) 最終閲覧セッションを再度開く(S) スタート メニューにサイトを追加(M) ダウンロードの表示(N)

ポップアップ ブロック(P) SmartScreen フィルター機能(T) アドオンの管理(A)

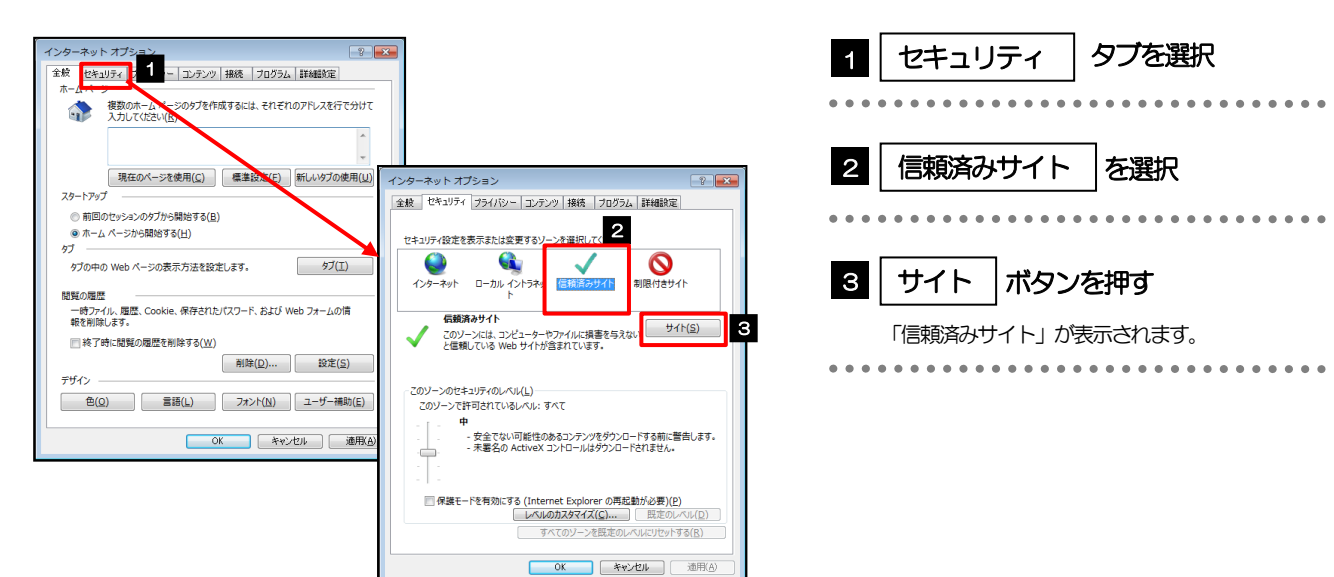

### 3.3.3 「信頼済みサイト」を表示し、「Web サイト」を追加し ます。

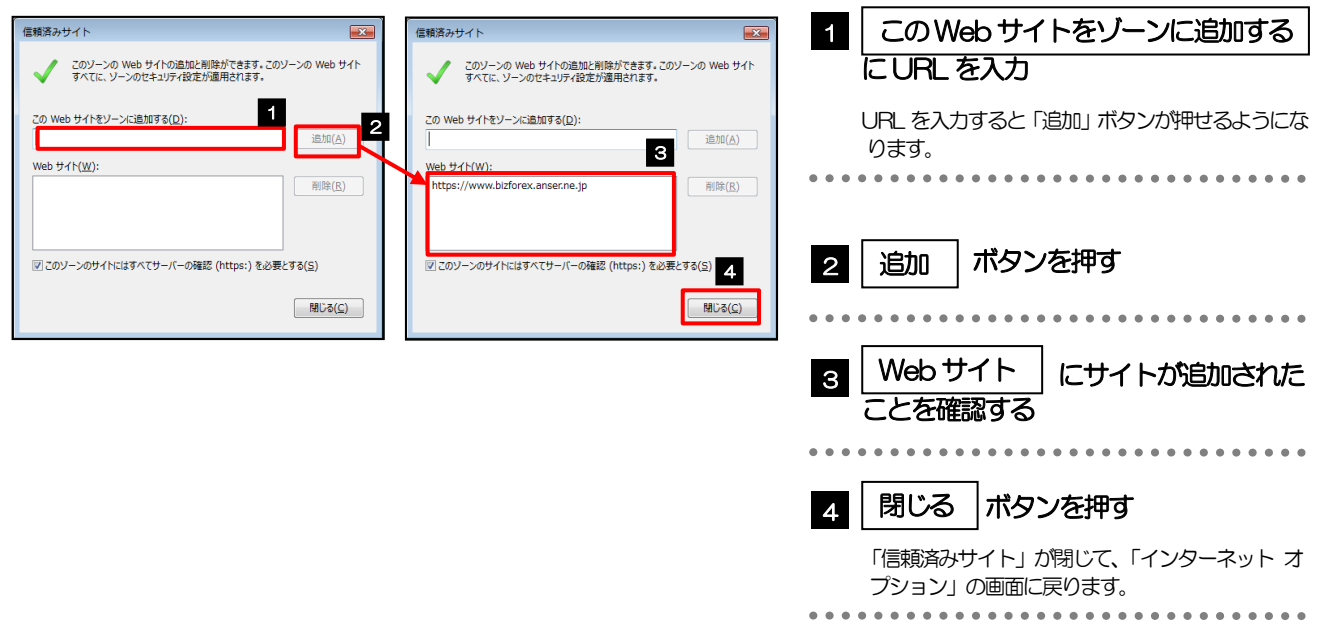

 「このWeb サイトをゾーンに追加する」には、<ふくぎん>事業者応援ネットバンキング「快速ねっと」と<福井銀行 >外為WEB サービスのURL を入力してください。 ·< ふくぎん>事業者応援ネットバンキング「快速ねっと」: https://www.bizsol.anser.ne.jp/0147c/rblgi01/I1RBLGI01-S01.do?slv=0 ・<福井銀行>外為WEBサービス:https://www.bizforex.anser.ne.jp/USR/SSK00/GSSK0000Action.do ▶ 「Web サイト」に、<ふくぎん>事業者応援ネットバンキング「快速ねっと」とく福井銀行>外為 WEB サービスのサイ トが登録されていることを確認してください。 ・<ふくぎん>事業者応援ネットバンキング「快速ねっと」 :https://www.bizsol.anser.ne.jp •<福井銀行>外為 WEB サービス: https://www.bizforex.anser.ne.jp メモ

# 3.3.4 OK |ボタンを押すと、信頼済みサイトの設定は完了です。

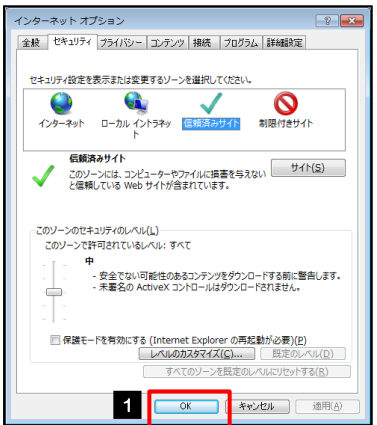

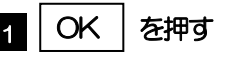

「インターネット オプション」が閉じます。 ブラウザを再起動し、事象が解決したかどうかをお試し ください。 

<span id="page-52-0"></span>3.4 互換表示の設定

3.4.1 ブラウザのツールバーから|互換表示設定|を選択しま す。

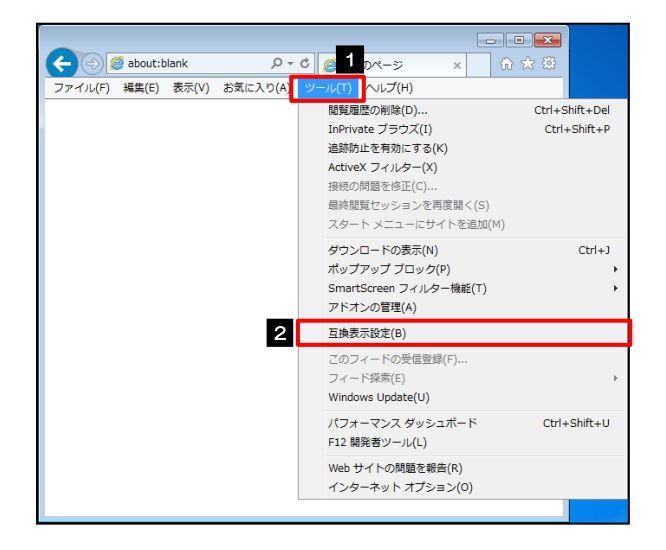

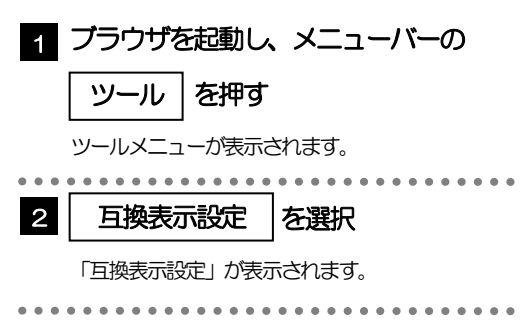

### 3.4.2 「互換表示に追加した Web サイト」にサイトを追加し、 閉じる | ボタンを押すと、互換表示の設定は完了です。

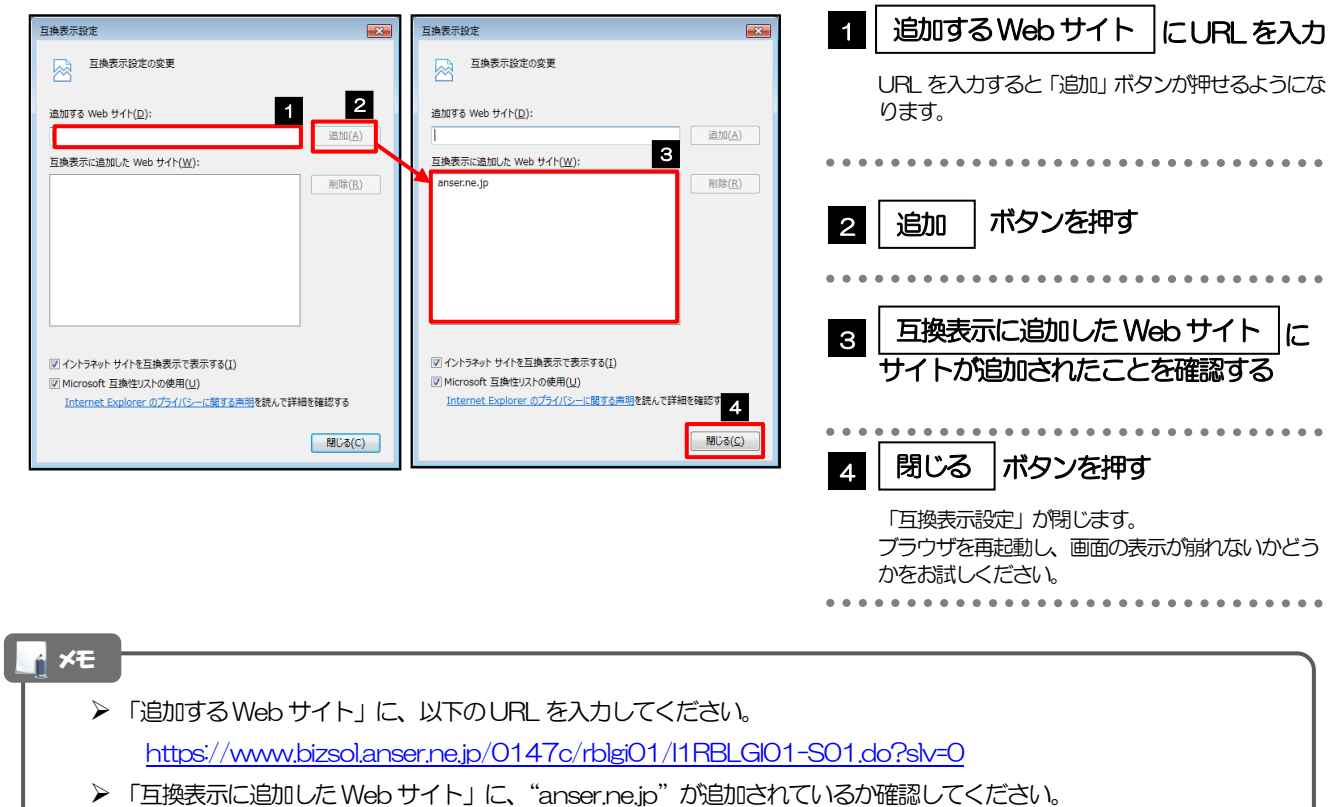

### <span id="page-53-0"></span>3.5 画面表示の設定

### 3.5.1 ブラウザのステータスバーから、画面の拡大レベルを "100%"に設定します。

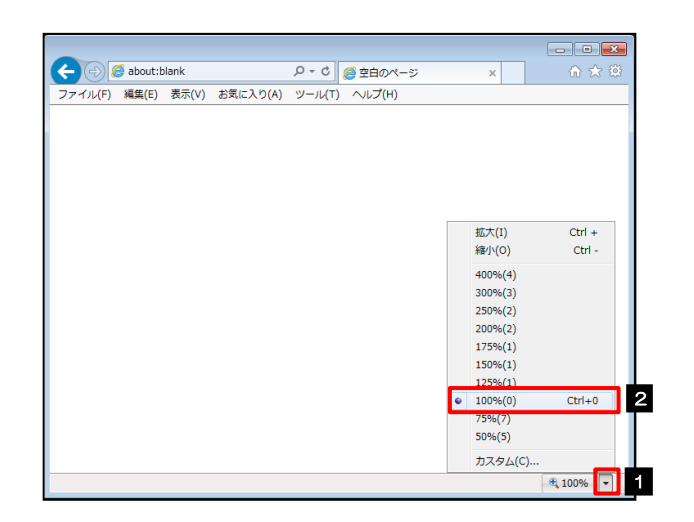

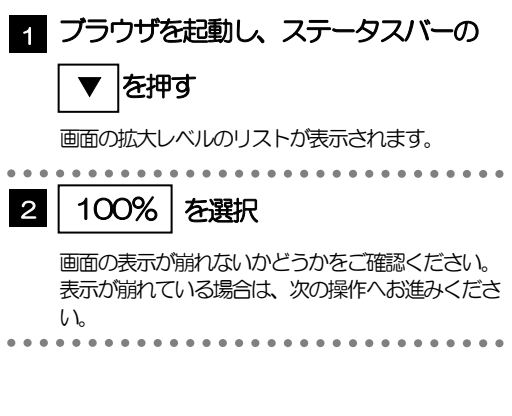

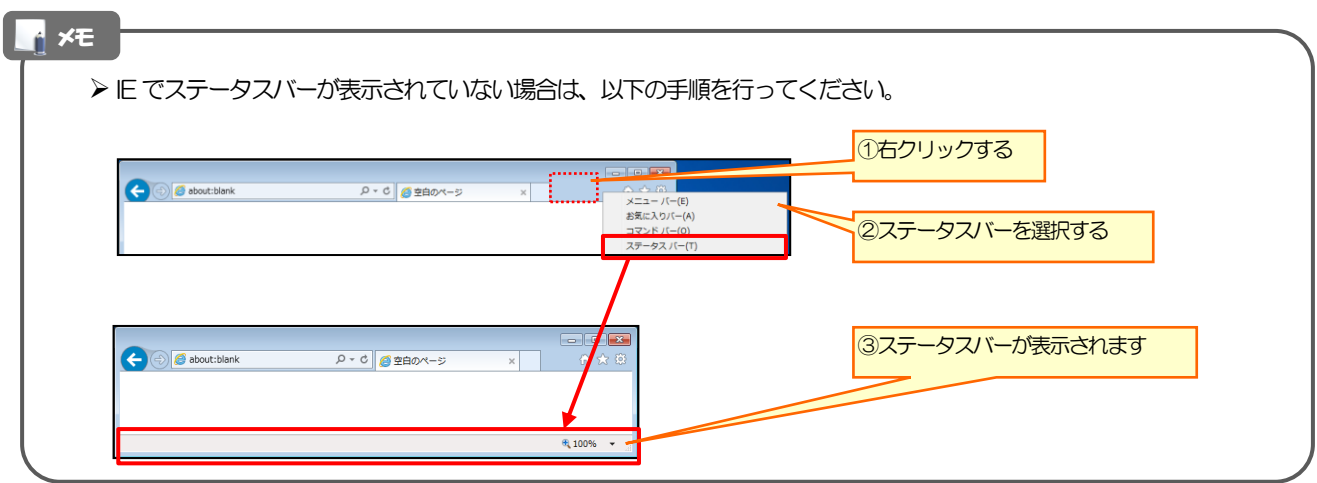

### 3.5.2 画面の文字サイズを"中"に設定します。

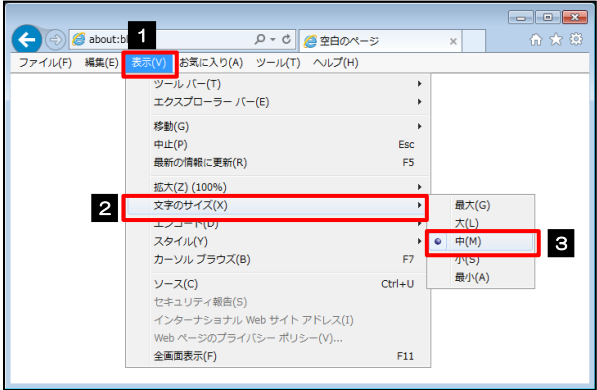

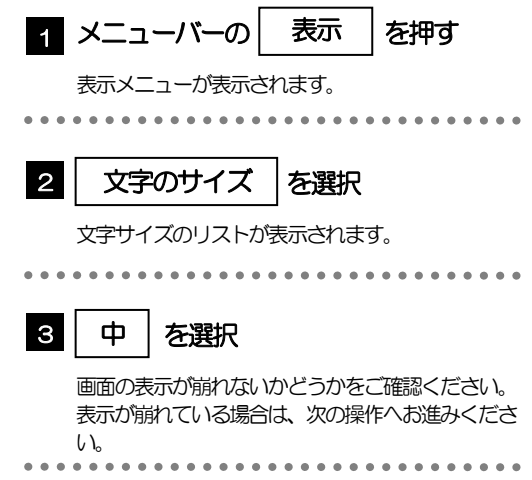

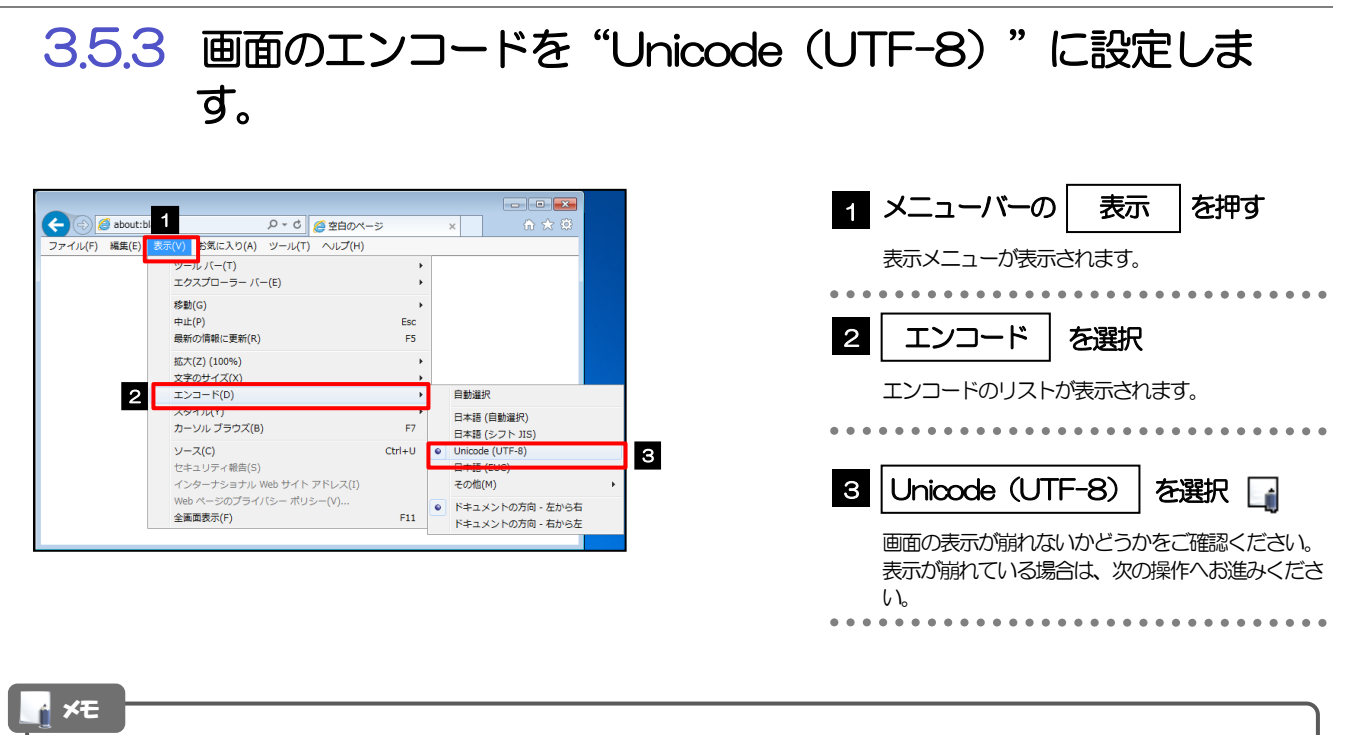

> "Unicode (UTF-8) がリストに表示されていない場合は、「その他」を選択すると "Unicode (UTF-8)" が含 まれてリストが表示されますので、その中から選択してください。

<span id="page-55-0"></span>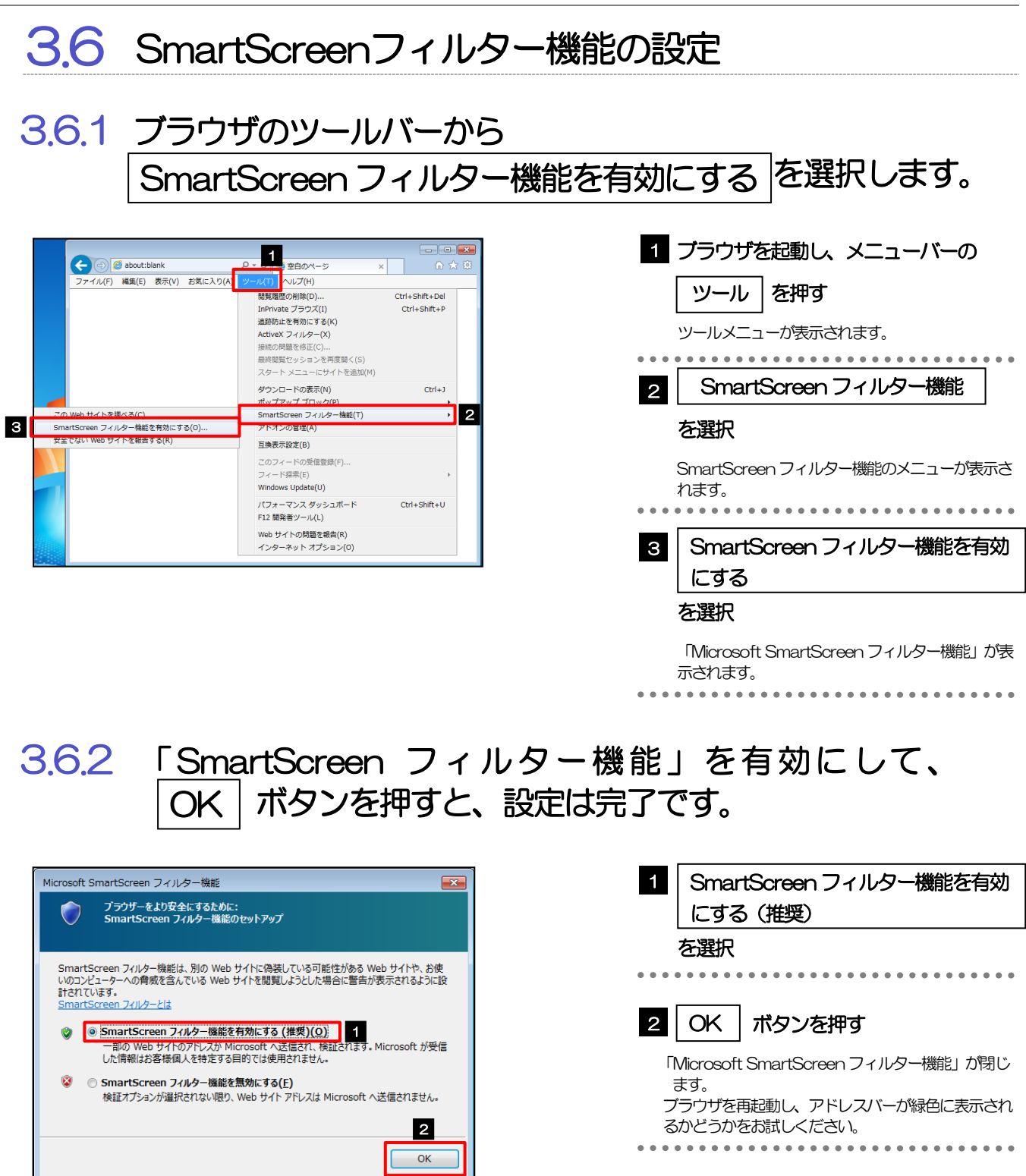

オンラインの Internet Explorer プライバシーに関する声明を参照してください。

## <span id="page-56-0"></span>3.7 アドオンの設定

アドオンが原因か特定するため、アドオンが動作しないブラウザで操作を行ってください。 事象が発生しない場合は、ブラウザで動作しているアドオンの影響が原因です。 原因のアドオンを特定して、ブラウザで動作しないよう(無効化)設定してください。 ※アドオンとは、ブラウザの機能を拡張するプログラムのことを指します。

### 3.7.1 ブラウザ(アドオンなし)を起動し、影響を確認します。

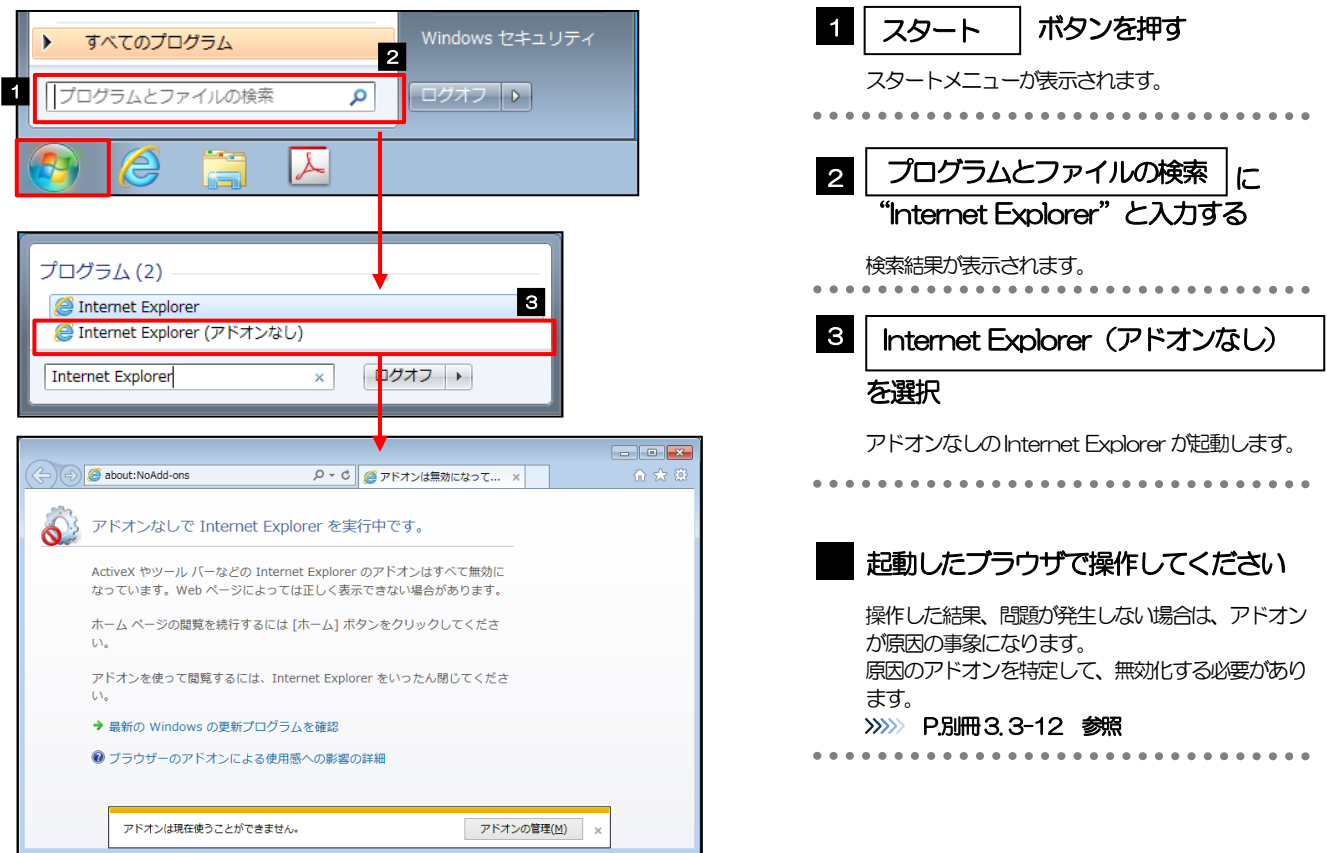

### <span id="page-57-0"></span>3.7.2 ブラウザのツールバーから アドオンの管理 を選択します。

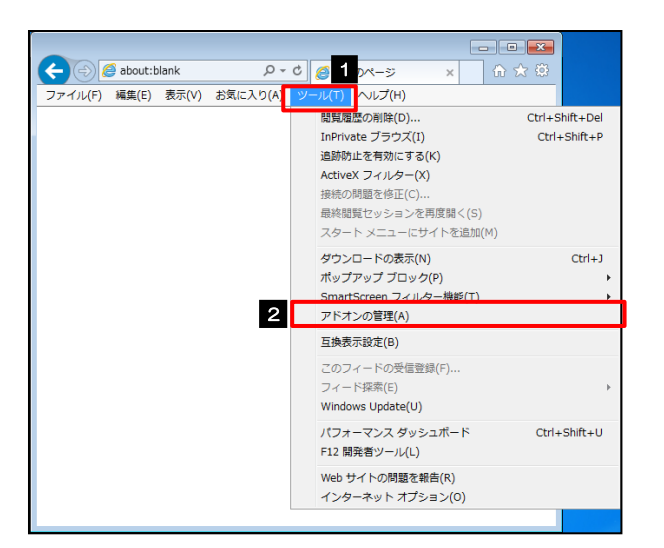

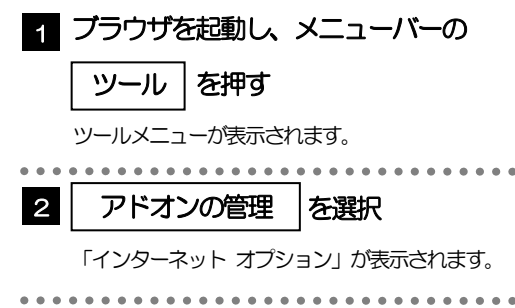

### 3.7.3 「アドオンの管理」を表示し、アドオンを無効にします。

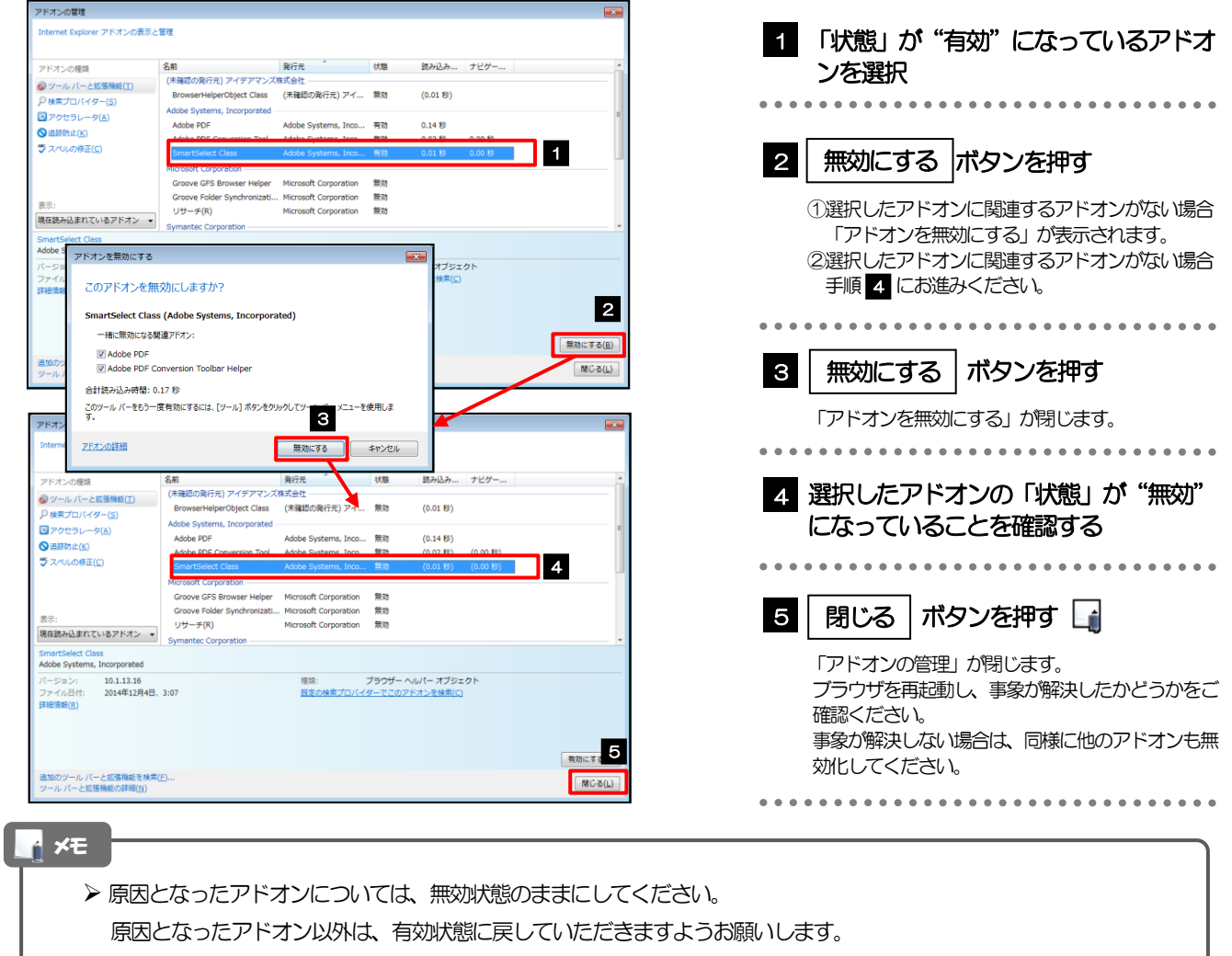

### <span id="page-58-0"></span>3.8 ブラウザの初期化

### 3.8.1 ブラウザのツールバーから インターネットオプション を選択します。

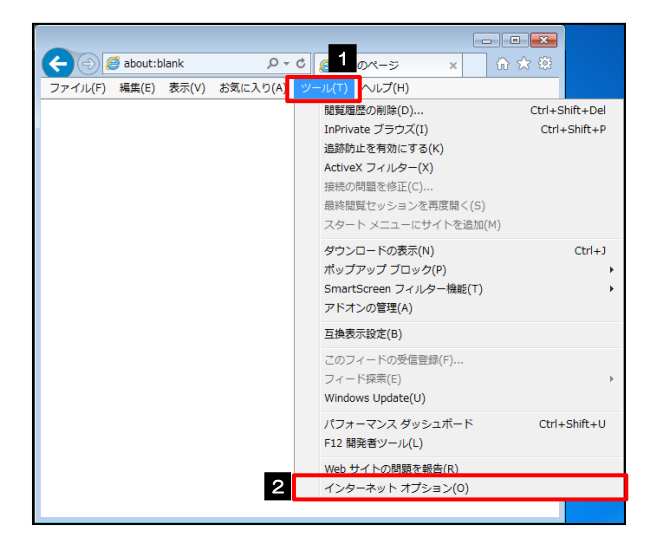

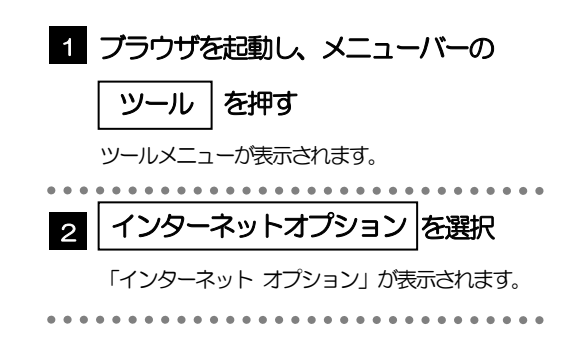

### 3.8.2 インターネットオプションを表示し、閲覧の履歴を初期化 します。

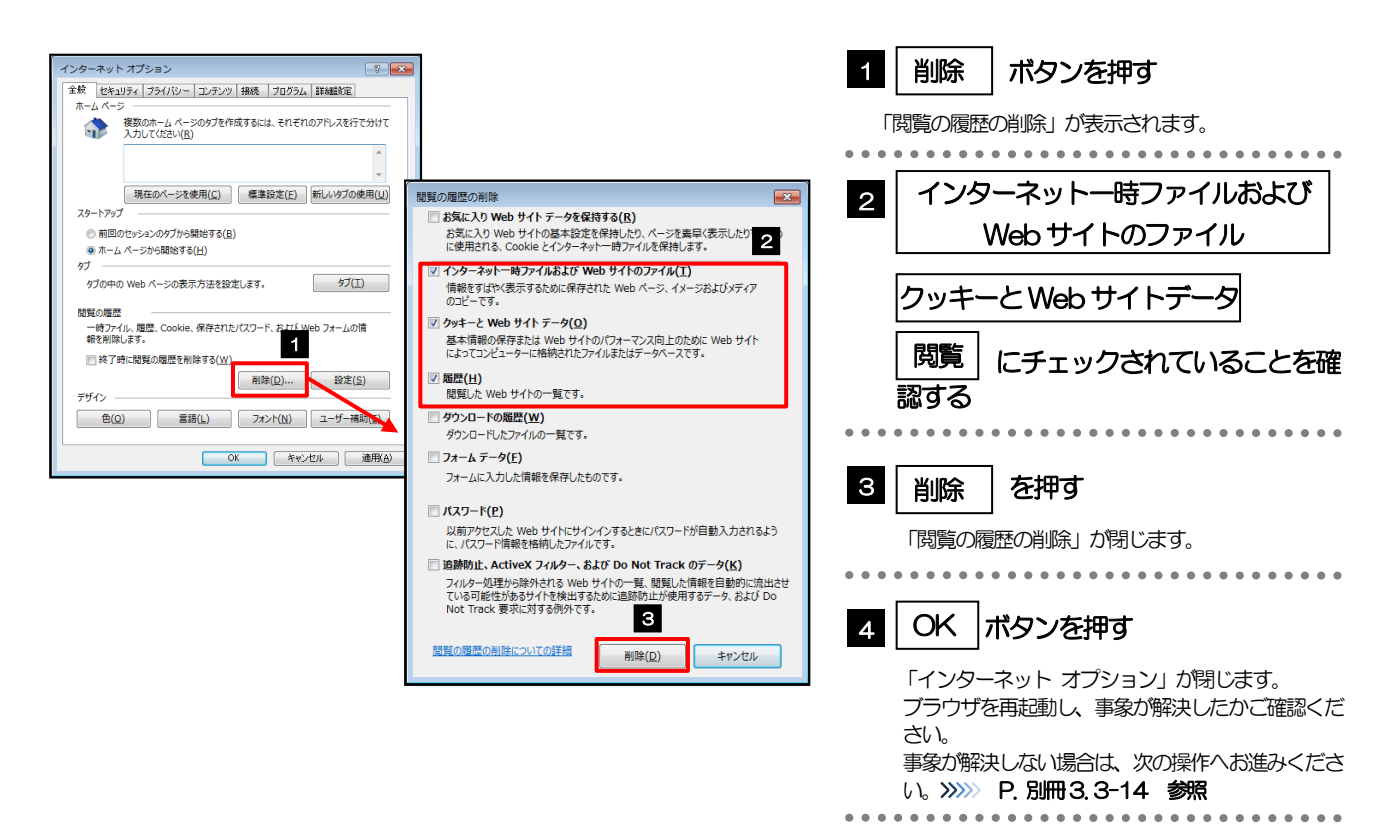

### <span id="page-59-0"></span>3.8.3 セキュリティの設定を初期化します。

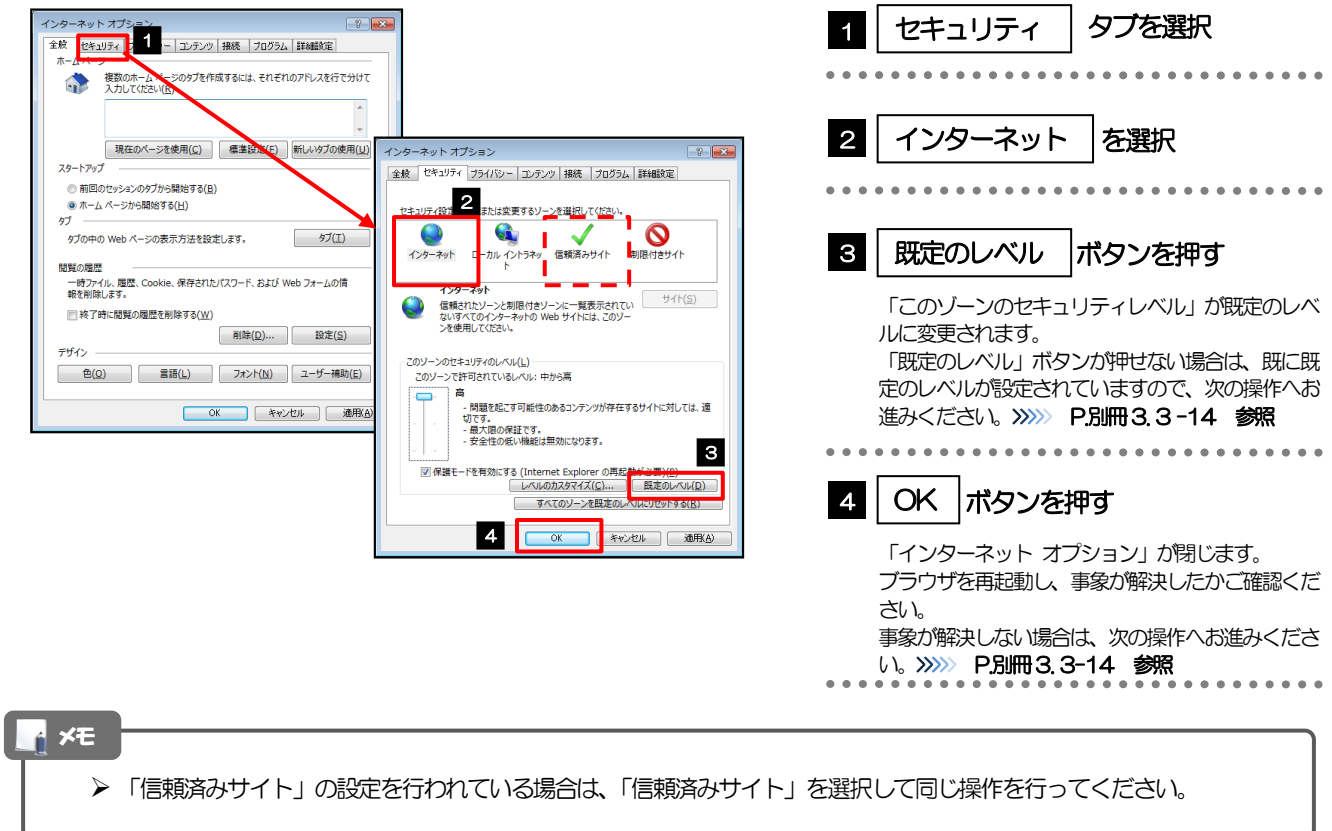

### <span id="page-59-1"></span>3.8.4 プライバシー設定を初期化します。

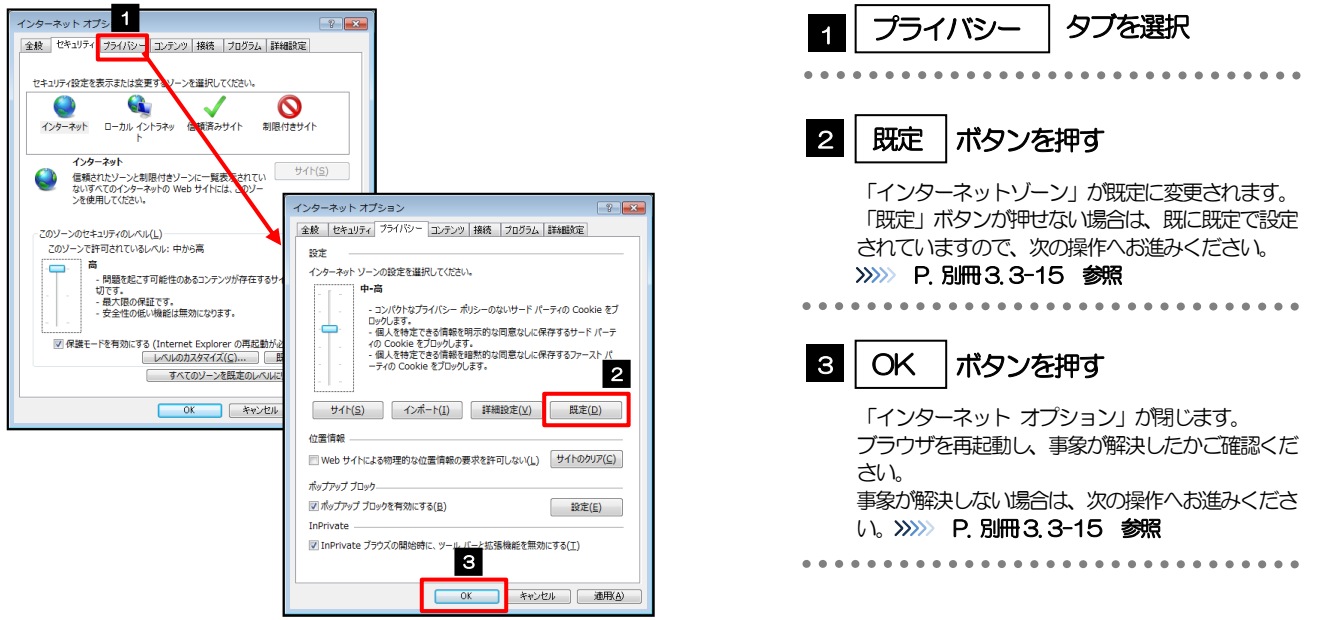

### <span id="page-60-0"></span>3.8.5 詳細設定を初期化します。

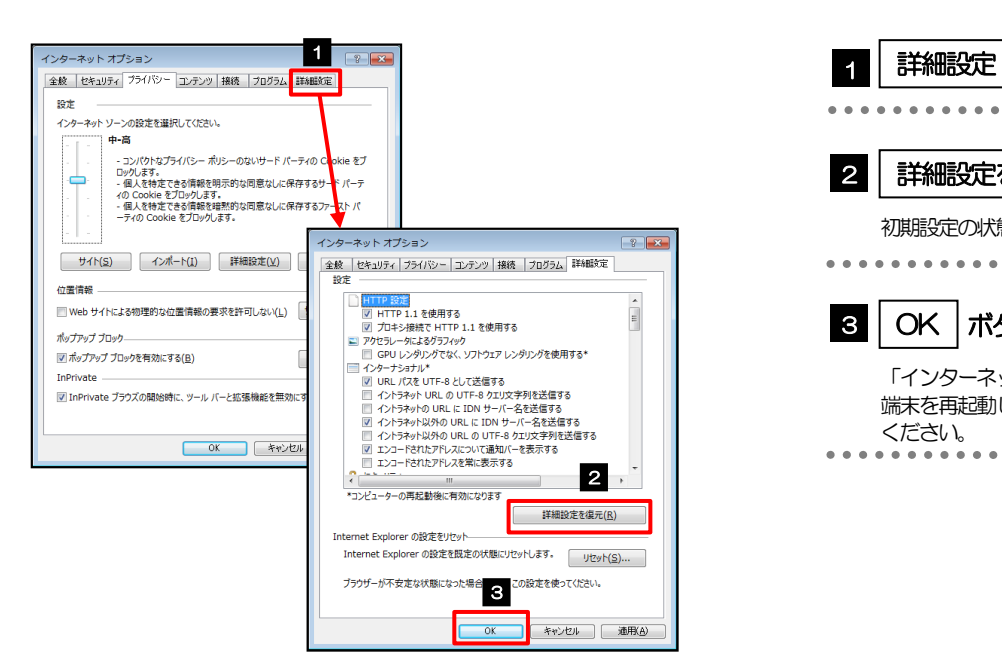

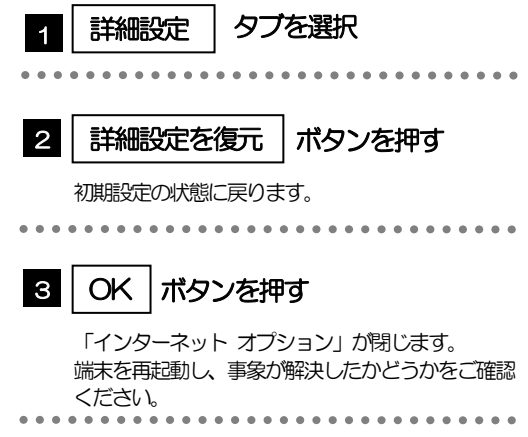